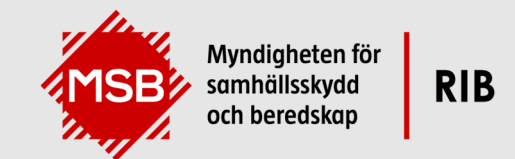

**Avancerad installation** 

# **Installationsanvisningar MSB RIB**

RIB Exchange, Lupp, Karta och Spridning Luft

# Innehåll

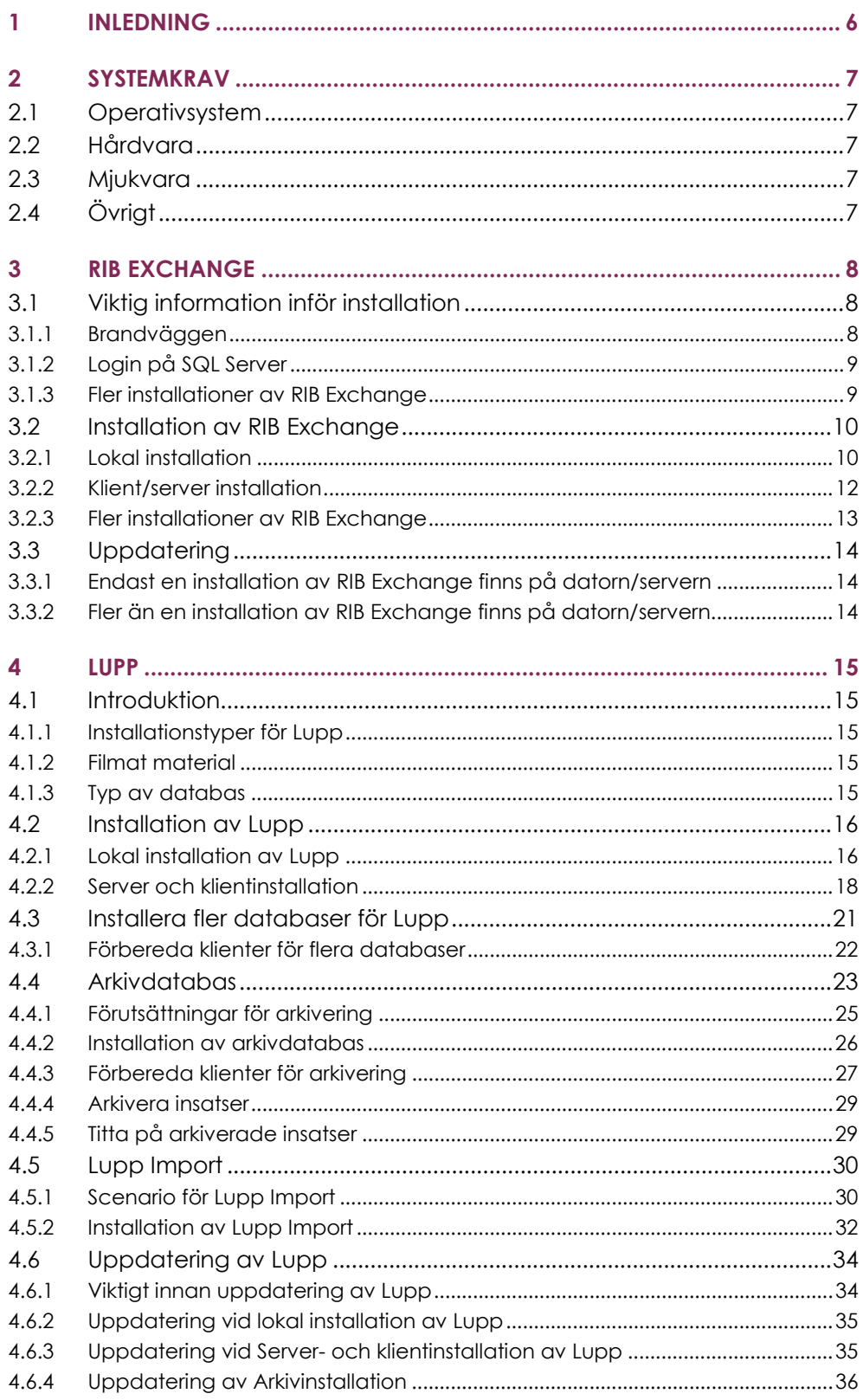

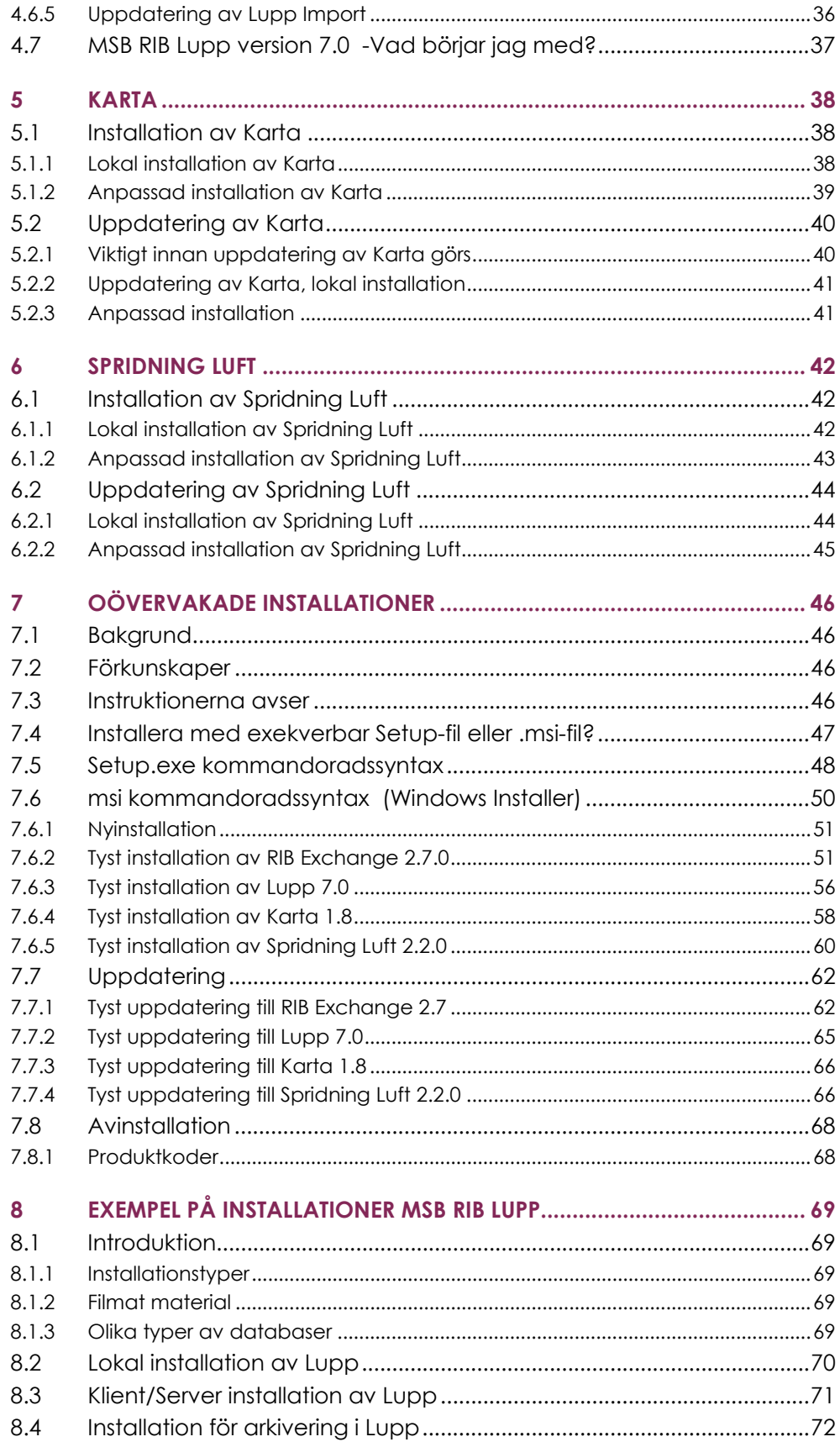

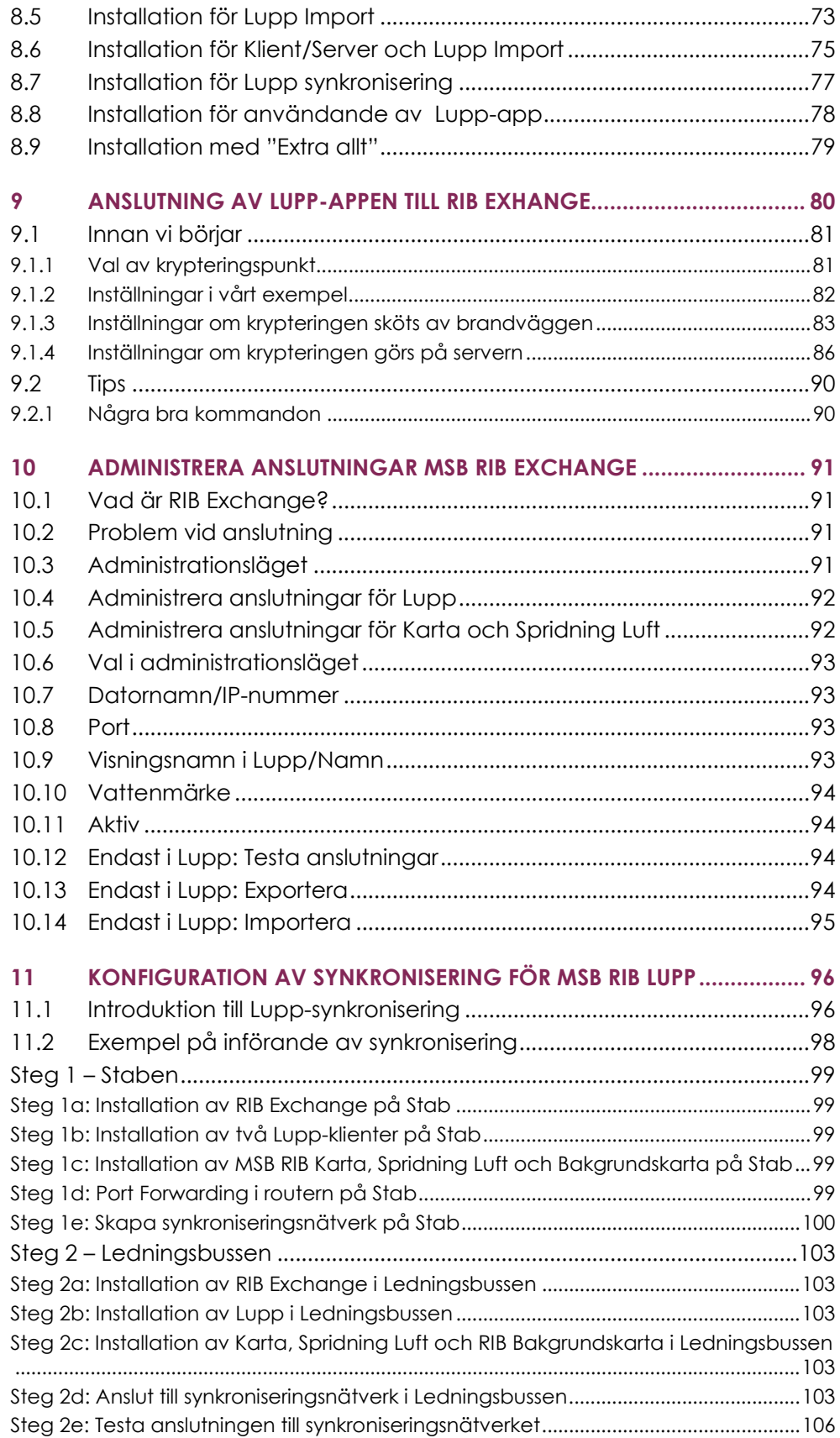

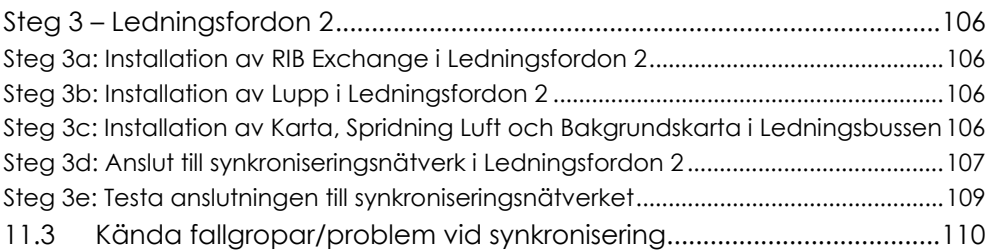

# **1 Inledning**

Myndigheten för samhällsskydd och beredskap tillhandahåller beslutsstödet MSB RIB – som inkluderar flera beståndsdelar och funktioner – som ett stödsystem till kommunal räddningstjänst och andra aktörer inom samhällsskydd och beredskap.

Detta dokument beskriver hur du installerar, uppdaterar och administrerar MSB RIB Lupp, Karta och Spridning Mark.

Det riktar sig till dig som är IT-tekniker eller liknande och tar upp installation, uppdatering och administration av följande versioner

> **MSB RIB Exchange 2.7.0 MSB RIB Lupp 7.0 MSB RIB Karta 1.8.0 MSB RIB Spridning Luft 2.2.0**

**Support** Vid frågor eller synpunkter, kontakta gärna vår support på rib@msb.se.

> På vår webbsida https://www.msb.se/rib/support finns också mer information och svar på vanliga frågor.

# **2 Systemkrav**

# **2.1 Operativsystem**

Windows 10 eller senare

Windows server 2008 R2 SP1

# **2.2 Hårdvara**

### **Processor:**

1,6 GHz eller snabbare

32-bit (x86) eller 64-bit (x64)

# **RAM:**

1 GB för 32-bit

2 GB för 64-bit

# **2.3 Mjukvara**

Microsoft Sync Framework 2.1 Core Components

Microsoft Sync Framework 2.1 Database Providers

Microsoft Sync Framework 2.1 Provider Service

.NET Framework 4.6.2

Microsoft SQL Server Compact 4.0 SP1 (För Karta och lokal installation av Lupp)

# **2.4 Övrigt**

Administratörsrättigheter för installation.

DirectX 9-kompatibelt grafikkort.

Rekommenderad skärmupplösning: minst 1024x768.

**Obs!** Versionerna av våra Program följs åt då de är beroende av samma version av RIB Exchange.

De måste alla installeras eller uppdateras samtidigt

# **3 RIB Exchange**

# **3.1 Viktig information inför installation**

# **3.1.1 Brandväggen**

För att applikationerna i RIB Exchange-serien ska kunna kommunicera med varandra är det nödvändigt att de tillåts att kommunicera genom Windowsbrandväggen. Vid installation kommer följande program att läggas till i listan över program som tillåts genom brandväggen:

- Karta
- Lupp
- Spridning Luft
- RIBExchange1
- RIBExchange2
- RIBExchange3
- RIBExchange4
- RIBExchange5

Programmen tillåts efter installation att kommunicera via Windows-brandväggen för alla tre nätverkstyper (Domännätverk, Privat nätverk, Offentligt nätverk).

Utöver detta lägger installationen för RIB Exchange till en regel för inkommande trafik.

Två portar per installerad RIB Exchange instans öppnas. Dessa två portar används vid synkronisering. Vilka portar som öppnas beror på vilken instans av RIB Exchange som installeras.

Som standard öppnas portar enligt följande regel:

- RIB Exchange: 7352, 7353
- RIB Exchange 2: 7362, 7363
- RIB Exchange 3: 7372, 7373
- RIB Exchange 4: 7382, 7383
- RIB Exchange 5: 7392, 7393

Mer om de risker som finns med att tillåta ett program att kommunicera genom brandväggen ges i Windows Hjälp och support. Där finns även information om hur du ändrar inställningarna för att tillåta program att kommunicera genom Windows-brandväggen.

Reglerna enligt ovan tas bort vid avinstallation.

# **3.1.2 Login på SQL Server**

I fallet när man kör RIB Exchange mot en SQL Server/Express använder RIB Exchange ett login på SQL Servern vid namn LuppAppLogin som är mappat mot användaren LuppApp i Lupps databas.

Om ni vill köra mot SQL Server med ett annat login kan ni kontakta RIB supporten, rib@msb.se.

# **3.1.3 Fler installationer av RIB Exchange**

Beroende på hur er organisation väljer att använda Lupp kan fler installationer komma att behövas.

Vi har beskrivit dessa installationer under respektivefunktion.

- Installation av RIB Exchange för Lupp Import se **4.5.2 Installation av Lupp Import.**
- Installation av RIB Exchange för Arkiveringsdatabas Se **4.4.2 Installation av arkivdatabas**.

# **3.2 Installation av RIB Exchange**

# **3.2.1 Lokal installation**

Exempel på tillämpning:

- En enda dator används inom organisationen för att köra Karta tillsammans med Lupp och/eller Spridning Luft.
- Installation på en dator för att prova och se vad man kan göra i Karta samt Lupp och/eller Spridning Luft innan man bestämmer sig för större implementation.
- Övning och träning.

Programmet kräver att vissa andra program finns installerat på datorn. Se **2.1.1 Systemkrav**

# **3.2.1.1 Installationsförlopp vid lokal installation**

## **1. Licensavtal**

Läs licensavtalet. För att gå vidare måste du acceptera det.

*Du måste godkänna avtalet för att komma vidare med installationen.* 

## **2. Anpassad installation**

Välj de **programfunktioner** i RIB Exchange som ska användas.

*Lupp Databas* installerar tjänster för databasen och själva databasen – vilken typ av databas som ska installeras får du dock välja i senare dialoger.

*Lupp Import* är en tjänst som sköter import av till exempel positionsuppdateringar från en AVL-server eller insatsmeddelanden från SOS Alarm.

## Se **4.5 Lupp Import**

*Tjänster för Spridning Luft* förbereder RIB Exchange för en eventuell installation av Spridning Luft. Dessa tjänster kan du inte välja bort.

# **3. Beskrivning**

Ange en beskrivning som kan användas för att identifiera just denna installation av RIB Exchange. Det kan vara exempelvis "Arkivering".

Beskrivningen kan bland annat ses i dialogen "Avinstallera eller ändra ett program" genom att ta fram kolumnen "Kommentarer".

# **4. Databastyp**

Välj vilken typ av databas som ska användas.

Välj SQL Server Compact-databas. Detta kräver endast Microsoft SQL Server Compact (CE) 4.0 , vilket kommer att installeras automatiskt om det saknas.

#### **5. Klar att installera programmet**

Klicka på Installera för att börja installationen med valda inställningar.

### **6. Installerar RIB Exchange**

Under installationen ser du en förloppsindikator.

## **7. Installationen slutförd**

Installationen är klar och du kan stänga guiden

# **3.2.2 Klient/server installation**

Programmet kräver att vissa andra program finns installerat på datorn.

Se 2.1.1 **Systemkrav**

## **3.2.2.1 Installationsförlopp vid klient/server installation**

#### **1. Licensavtal**

Läs licensavtalet. För att gå vidare måste du acceptera det.

*Du måste godkänna avtalet för att komma vidare med installationen.* 

#### **2. Anpassad installation**

Välj de **programfunktioner** i RIB Exchange som ska användas.

*Lupp Databas* installerar tjänster för databasen och själva databasen – vilken typ av databas som ska installeras får du dock välja i senare dialoger.

*Lupp Import* är en tjänst som sköter import av till exempel positionsuppdateringar från en AVL-server eller insatsmeddelanden från SOS Alarm

## Se **4.5 Lupp Import**

*Tjänster för Spridning Luft* förbereder RIB Exchange för en eventuell installation av Spridning Luft. Dessa tjänster kan du inte välja bort.

### **3. Beskrivning**

Ange en beskrivning som kan användas för att identifiera just denna installation av RIB Exchange. Det kan vara exempelvis "Arkivering".

Beskrivningen kan bland annat ses i dialogen "Avinstallera eller ändra ett program" genom att ta fram kolumnen "Kommentarer".

### **4. Databastyp**

Välj vilken typ av databas som ska användas.

#### **Vi den lokal installation**

Du kan installera Lupp Databas med en SQL Server Compactdatabas. Detta kräver endast Microsoft SQL Server Compact (CE) 4.0 , vilket kommer att installeras automatiskt om det saknas. Om du väljer det här alternativet kommer installationen hoppa direkt till steg 7.

Det går även att installera med SQL Server/Express. Detta kräver att databashanteraren har installerats på datorn innan installation av Lupp Databas görs. Observera även att instansen ska vara inställd på Mixed Mode (Windows Authentication och SQL Server Authentication).

#### **5. Lupp-databas med SQL Server/Express**

(Om du valt Compactdatabas hoppas det här steget över)

I denna dialog ställer du in inställningarna för Lupp-databasen.

Ange namnet på datorn som har SQL Server/Express installerat följt av instansnamnet samt eventuell port efter kommatecken (om databashanteraren ligger på en annan dator). Alltså: <Datornamn eller IP-nummer>\<Instansnamn>,<Port>

Välj sedan anslutningsmetod och eventuella inloggningsuppgifter.

Du kan också välja att den nya databasen ska vara en speciell typ av databas: en arkivdatabas. Läs mer om detta under rubriken 4.3 Installera fler databaser för Lupp

Längst ner i dialogen anger du namnet på databasen som kommer att skapas.

När du sedan klickar på Nästa görs ett försök att ansluta till instansen och ett meddelande visas om det misslyckas. Kontrollera då att du skrivit in rätt datornamn och instans (med \ ) samt, om det är en annan dator du ansluter till, att du fortfarande har kontakt med datorn.

#### **6. Klar att installera programmet**

Klicka på Installera för att börja installationen med valda inställningar.

#### **7. Installerar RIB Exchange**

Under installationen ser du en förloppsindikator.

#### **8. Installationen slutförd**

Installationen är klar och du kan stänga guiden

# **3.2.3 Fler installationer av RIB Exchange**

Beroende på hur er organisation väljer att använda Lupp kan fler installationer komma att behövas.

Vi har beskrivit dessa installationer under respektive funktion.

#### **4.4.2 Installation av Arkivdatabas**

#### **4.5.2 Installation av Lupp Import**

# **3.3 Uppdatering**

Om du har en server-/klientinstallation av Lupp behöver både servern (med Lupp Databas och RIB Exchange) och klienten (som kör Lupp-programmet) uppdateras.

Du kan uppdatera i vilken ordning du vill mellan servern eller klienten men observera att det är först när både servern och klienten har uppdaterats som Lupp, Karta och Spridning Luft kan köras igen.

Uppdateringen på servern kommer kräva omstart av RIB Exchange vilket gör att klienterna inte kan köras under tiden. Se därför till att alla Lupp-klienter är avstängda.

**Obs!** Om den RIB Exchange instans som du skall uppdatera ingår i ett Lupp-synknätverk måste du gå ur nätverket innan du börjar uppdateringen. Om detta inte görs kommer uppdateringen avbrytas och rullas tillbaka.

> För att se om instansen ingår i ett synknätverk kan du ansluta med en Lupp-klient och gå in under Arkiv->Inställningar->Synkning. Om du ingår i ett nätverk, klicka på knappen "Gå ur nätverket".

Fortsätt under den rubrik nedan som passar just din installation:

# **3.3.1 Endast en installation av RIB Exchange finns på datorn/servern**

När installationen startat ska du välja "Underhåll eller uppgradera en befintlig instans" och klicka på Nästa. Därefter behöver du inte göra andra val än att bara klicka dig vidare genom dialogerna.

# **3.3.2 Fler än en installation av RIB Exchange finns på datorn/servern**

Om du har installerat flera RIB Exchange på samma dator behöver du köra filen "RIBExchange\_x64.exe" lika många gånger som du har RIB Exchange att uppdatera.

För att uppdatera instanserna av RIB Exchange på datorn ska du välja "Underhåll eller uppgradera en befintlig instans" och välja den instans som ska uppdateras innan du klickar på Nästa. Därefter behöver du inte göra andra val än att bara klicka dig vidare genom dialogerna.

# **4 Lupp**

# **4.1 Introduktion**

# **4.1.1 Installationstyper för Lupp**

Det finns två olika typer av installationer av Lupp som båda beskrivs i detta dokument:

- Lokal installation: Lupp klient och RIB Exchange (databas) på en och samma dator.
- Lupp-server och klient: RIB Exchange (databas) på en dator och Lupp klienter på andra datorer i nätverket.

# **4.1.2 Filmat material**

I spellistan "RIB" på MSB:s YouTube-kanal finns en film som heter "Ledningssystemet Lupp - exempel på installation: 'extra allt'" som beskriver olika sätt att installera Lupp, RIB Exchange, Karta och Spridning Luft.

Du hittar den på www.youtube.com/msb – klicka på Spellistor och välj RIB. Alternativt gå till www.youtube.com – sök på "Lupp MSB".

# **4.1.3 Typ av databas**

Om du väljer standardinstallationen av Lupp är det som standard en Compactdatabas som installeras och används av RIB Exchange. Detta är ett bra val för en en-användare men ej tillräckligt vid omfattande användning.

Om det är flera som ska arbeta mot samma RIB Exchange, om en arkivdatabas för att lagra äldre insatser ska användas eller om synkronisering ska användas behöver du välja "Anpassad installation" och sedan en SQL Server-databas istället.

Läs mer om arkiveringsdatabas under rubriken **4.4 Arkivdatabas.**

# **4.2 Installation av Lupp**

# **4.2.1 Lokal installation av Lupp**

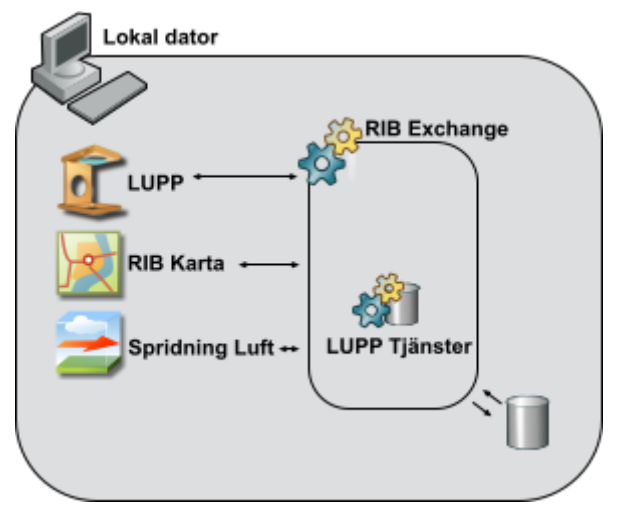

Figur 1 Lokal installation av Lupp

Exempel på tillämpning:

- En enda dator används inom organisationen för att leda och dokumentera insatser.
- Installation på en dator för att se vad man kan göra innan implementation.
- Övning och träning.

Du kan installera Lupp på två olika sätt:

Du kan **installera** Lupp direkt genom att använda filen "Lupp.exe". Det är detta alternativ som beskrivs i detta dokument.

Om du redan har Lupp installerat kan du **uppdatera** genom att använda samma fil, "Lupp.exe.

# Se **4.6 Uppdatering av Lupp**

**Obs!** Se till att du har MSB RIB Exchange 2.7. installerat innan du installerar Lupp.

# **4.2.1.1 Installationsförlopp**

#### **1. Licensavtal**

Läs licensavtalet. För att gå vidare måste du acceptera det.

*Du måste godkänna avtalet för att komma vidare med installationen.* 

#### **2. Installationstyp**

Välj installationstyp "Standard/lokal" och klicka Nästa.

För en lokal installation ska du välja installationstyp "Standard/lokal". Detta innebär att Lupp och RIB Exchange kommer att installeras, om de inte redan finns, tillsammans med en SQL Server Compact-databas.

Om du vill ändra var filerna för Lupp installeras kan du välja "Anpassad/klient". En dialog för val av sökväg visas då. Välj sökväg och klicka Nästa. I nästa dialog ska du välja vilken databas som Lupp ska använda. För en lokal installation av Lupp kan du välja SQL Server Compact och klicka Nästa.

#### **3. Klar att installera programmet**

Om det redan finns en Lupp-databas av samma typ på datorn kan du välja att behålla den eller låta installationen ersätta den gamla databasen med en ny.

Om installationsguiden känner av att RIB Exchange redan är installerat på datorn kommer denna att användas och detta meddelas i denna dialog.

#### **6. Installerar Lupp**

Under tiden installationen körs ser du en förloppsindikator.

När installationen är slutförd kommer du att få en bekräftelse på detta.

Du kan nu starta Lupp via Start.menyn i Windows eller en genväg om du skapat en sådan.

Se gärna hjälpfilen i Lupp för att komma igång, denna når du genom att trycka **F1** i Lupp.

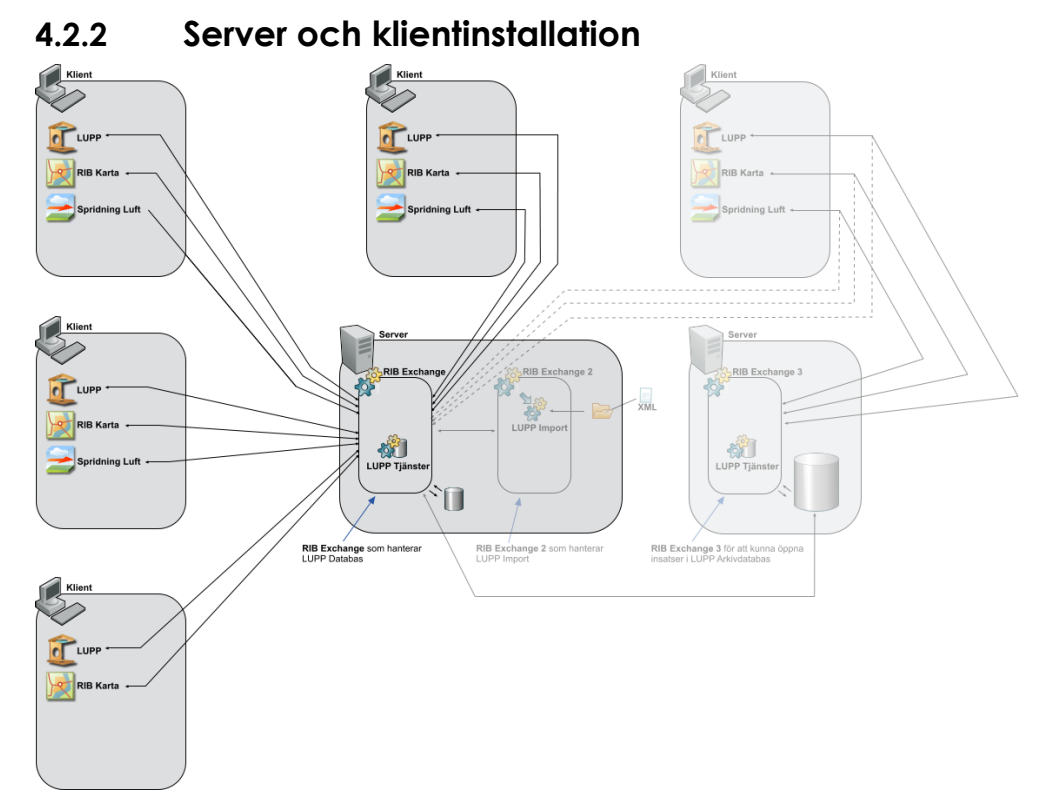

Figur 2 Server och klientinstallation

För att installera en RIB Exchange på en dator (nedan kallad Lupp-server) och Lupp på andra datorer i nätverket (nedan kallade Lupp-klienter) kan du använda två olika sätt:

**Installera RIB Exchange och Lupp direkt** genom att använda filerna "RIBExchange \_x64.exe", eller motsvarande fil för x86 beroende på ditt operativsystem, och "Lupp.exe".

Om du redan har en server- och klientinstallation av Lupp kan du **uppdatera till senaste version**. Detta beskrivs avsnitten **3.3 Uppdatering av RIB Exchange** och **4.7 Uppdatering av Lupp**

Har du en tidigare version av Lupp (version 6.4 och äldre) behöver du först göra en uppdatering till 6.7.1 och därefter i nästa steg uppdatera till 7.0 (Alternativt avinstallera den gamla Lupp och installera senaste Lupp).

# **Förberedelser**

För att göra en server-/klientinstallation av Lupp ska följande steg göras:

1. Se till att minst **Microsoft SQL Server 2008 R2 SP1, fullversion eller Express**, finns installerat på Lupp-servern och att autentisering på instansen är inställd på Mixed Mode (Windows Authentication och SQL Server Authentication) och tillåter fjärranslutning över TCP/IP-protokoll.

- 2. Installera **RIB Exchange**, med tillägg Lupp Databas, på **Lupp-servern** genom att köra filen "RIBExchange\_x64.exe", eller motsvarande fil för x86 beroende på ditt operativsystem. Välj sedan SQL Server/Expressdatabas. Se guide med dialoger nedan.
- 3. Installera **Lupp-klienter** på övriga datorer genom att köra filen "Lupp.exe" välja installationstyp "Anpassad/klient" och ange sedan datornamn/IP-nummer till Lupp-servern följt av databasens instansnamn. Se guide med dialoger nedan.

Det går också att göra tyst installation av Lupp. Se **7.6.2 Tyst installation av Lupp** 

# **4.2.2.1 Installera RIB Exchange på Lupp-server**

På en Lupp-server måste RIB Exchange installeras. Detta gör du genom att använda filen "RIBExchange\_x64.exe", eller motsvarande fil för x86 beroende på ditt operativsystem.

Till RIB Exchange måste också dess tillhörande tillägg/programfunktion Lupp Databas finnas. Databasen kan ligga på samma server eller på en annan databasserver.

# **4.2.2.2 Installera Lupp-klient**

För att göra klientinstallation av Lupp startar du filen "Lupp.exe".

Det går också att göra tyst installation av Lupp.

# Se **7 Oövervakade installationer**

### 4.2.2.2.1 Installationsförlopp

### **1. Licensavtal**

Läs licensavtalet. För att gå vidare måste du acceptera det.

*Du måste godkänna avtalet för att komma vidare med installationen.*

### **2. Installationstyp**

Välj installationstyp "Anpassad/klient" och klicka Nästa.

För en lokal installation ska du välja installationstyp "Standard/lokal". Detta innebär att Lupp och RIB Exchange kommer att installeras, om de inte redan finns, tillsammans med en SQL Server Compact-databas.

Om du vill ändra var filerna för Lupp installeras kan du välja "Anpassad/klient". En dialog för val av sökväg visas då. Välj sökväg och klicka Nästa. I nästa dialog ska du välja vilken databas som Lupp ska använda. För en lokal installation av Lupp kan du välja SQL Server Compact och klicka Nästa.

### **3. Målmapp**

Välj var på datorn Lupp ska installeras

#### **4. Databas för Lupp**

 Som databas för Lupp väljer du att **ansluta som klient** till en Luppserver.

#### **5. Val av RIB Exchange**

 I denna dialog anger du vilken RIB Exchange som Lupp ska ansluta till.

Ange **datornamn eller IP-adress** till den dator som har RIB Exchange installerat.

Du ska sedan ange vilken **port** som används. Vilken port som RIB Exchange använder presenteras i RIB Exchanges installationsdialog, precis innan installationen startar (se dialog 6 under rubrik 4.1 ovan, standardvärdet för en RIB Exchange installation är 7359, den andra installationen får 7369 och så vidare).

**Visningsnamn** och **vattenstämpel** kommer att visas i Lupp. Visningsnamnet är det namn som visas när du i Lupp väljer vilken databas som ska användas. Eventuell vattenstämpel syns i fönsterramen och i nederkanten på fönstren när du sedan använder Lupp. Vattenstämpel är inte obligatoriskt och vi rekommenderar att det anges för exempelvis övningsdatabaser.

Om du i en tidigare installation av Karta eller Spridning Luft har angett visningsnamn och vattenstämpel för en RIB Exchange på samma dator och med samma port kommer det namnet och vattenstämpeln att användas – det du anger här kommer alltså inte skriva över tidigare information.

Om du ännu inte installerat RIB Exchange eller om du vill använda en importfil för dessa inställningar kan du välja att **ange detta senare**. Importfilen kan skapas med hjälp av programmet "Anslutningar till RIB Exchange" som du öppnar genom Lupps Inställningsdialog.

#### **6. Installerar Lupp**

Under tiden installationen körs ser du en förloppsindikator.

# **4.3 Installera fler databaser för Lupp**

Du kan installera flera olika Lupp-databaser och sedan växla mellan dem i Lupp. På datorn som ska ha fler än en Lupp-databas ska installationsfilerna köras i följande ordning:

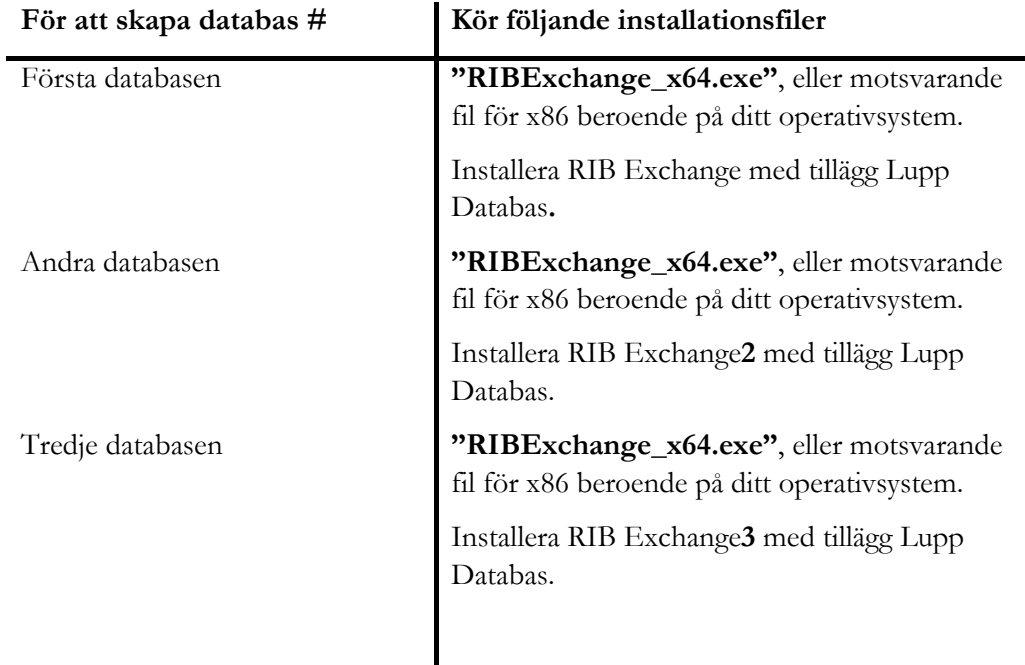

Du kan installera upp till fem stycken RIB Exchange med Lupp Databas på samma dator.

Vid varje installation av RIB Exchange presenteras ett portnummer – notera porten eftersom det ska anges vid installationen av Lupp-klienter som ska jobba mot en extern RIB Exchange.

**Tips** Dokumentera vilken instans ni använder till vilken funktion. Detta kommer att underlätta vid senare administration av databaserna.

> T.ex. RIB Exchange = Skarp RIB Exchange2 = Import RIB Exchange3 = Arkiv

Osv…

# **4.3.1 Förbereda klienter för flera databaser**

I Lupp finns ett administrationsläge i vilket kan du redigera aktuella anslutningar lokalt på datorn. För att dela de inställningar som görs här med flera datorer används export och import.

Öppna **administrationsläget** för databasanslutningar.

- 1. Via Lupps Arkivmeny/Inställningar/Anslutningar.
- 2. Om det inte går att ansluta till RIB Exchange och Lupps databas när Lupp startas hamnar man automatiskt här.

För att **ställa in Lupp-klienter** mot flera databaser:

Starta *administrationsläget* på en av klienterna (se ovan).

*Lägg till* de anslutningar du vill kunna växla mellan. Se förklaring av fält nedan.

*Exportera* anslutningar i listan till en fil för import.

Öppna administrationsläget och *importera* filen på *övriga Lupp-klienter* som ska kunna växla mellan samma databaser och visa samma namn och vattenstämpeln i gränssnittet.

- **Datornamn/IP-nummer:** Ange vilken dator, med installerad RIB Exchange, som du vill ansluta till. Det går bra att skriva antingen datorns namn eller dess IP-nummer.
- **Port**: Eftersom det kan finnas flera RIB Exchange på datorn/servern måste du ange vilken port som kommunikationen ska ske genom. Det är alltså porten som identifierar RIB Exchange. Det finns fem portar att välja mellan: 7359, 7369, 7379, 7389, 7399. Vilken port som RIB Exchange får presenteras i samband med installationen. Om det bara finns en RIB Exchange installerad på datorn/servern är standardporten 7359.
- **Visningsnamn i Lupp**: Det du skriver i kolumnen "Visningsnamn i Lupp" kommer att vara de alternativ du kan välja mellan i Lupps Arkivmeny, Byt databas.
- **Vattenmärk**e: Om det finns text i kolumnen Vattenmärke kommer denna text att visas längst ner i Lupps olika fönster. Rekommenderad användning: Lämna tomt för den "Skarpa databasen" och använd vattenmärke för Arkivdatabas, övningsdatabas eller liknande.
- **Aktiv**: Väljer ut vilken installation av RIB Exchange som ska användas av programmen. Observera att val av RIB Exchange gäller alla tre programmen (Lupp, Karta och Spridning Luft) på samma dator. Lupp kan alltså inte använda en RIB Exchange och Karta en annan RIB Exchange om de båda programmen ligger på samma dator.

 **Testa anslutningar**: Om du lagt till nya rader i listan kan du testa om Datornamn/IP-nummer och Port har en RIB Exchange installerad.

# **4.4 Arkivdatabas**

Detta är en funktion för att hålla Lupps databas liten och snabb. Om det finns insatser i Lupp som är intressanta att kunna öppna i Lupp vid ett senare tillfälle, till exempel i arbete med olycksutredningar, kan dessa sparas i en separat arkivdatabas. Arkivering innebär att insatser som är avslutade kan skickas över till en separat arkivdatabas. Detta görs under användning i Lupp i fönstret "Administrera insatser".

**Obs!** Det är endast möjligt att sätta upp en arkivdatabas om din installation använder databashanterare av typen SQL Server/Express. Om du använder SQL Compact är arkivering inte möjlig.

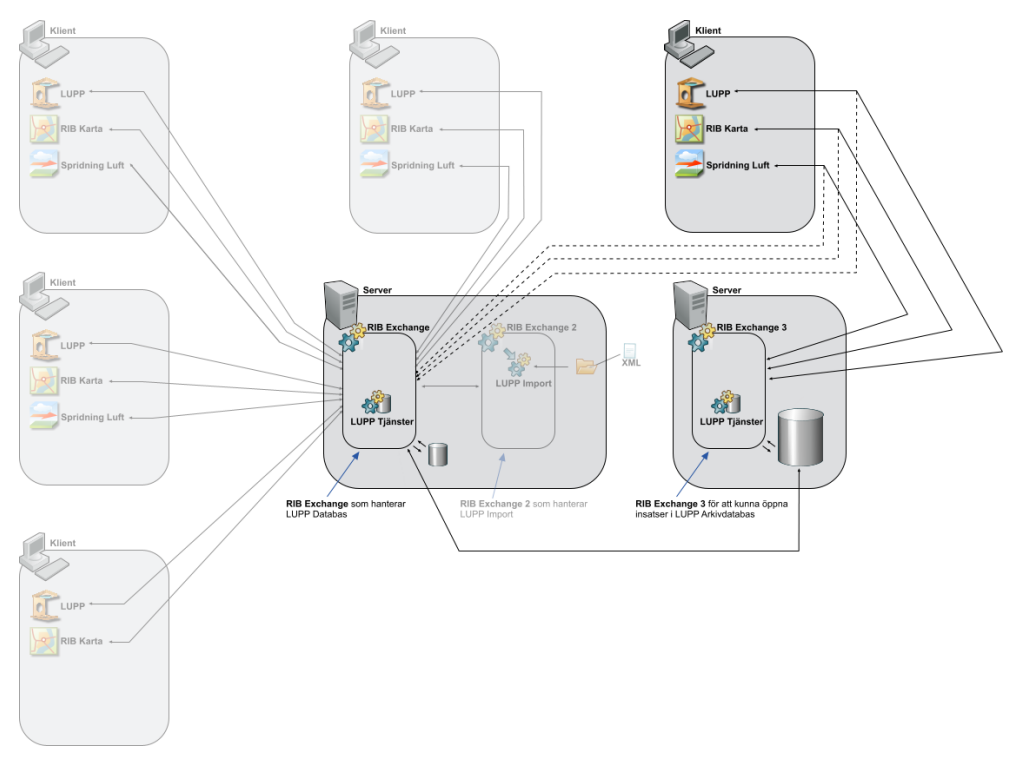

Figur 3 Bilden visar en server- och klientinstallation av Lupp, Karta och Spridning Luft. Klienten uppe till höger har bytt databas och är nu ansluten till arkivdatabasen. Detta för att, i Lupp, titta på de arkiverade insatserna. I praktiken är det mellan två RIB Exchange som klienten kan växla.

Arkivdatabasen kan installeras på samma dator som Lupp-databasen/erna men ett vanligare scenario är att ha arkivdatabasen på en annan server, som illustrationen

på figur 3 visar. Där finns arkivdatabasen på servern till höger, med RIB Exchange 3.

Det är en Windowstjänst som sköter om arkiveringen, vilket gör att Lupp inte behöver vara igång. Det viktiga är att datorn där RIB Exchange är installerad är igång.

Så här går arkivering till:

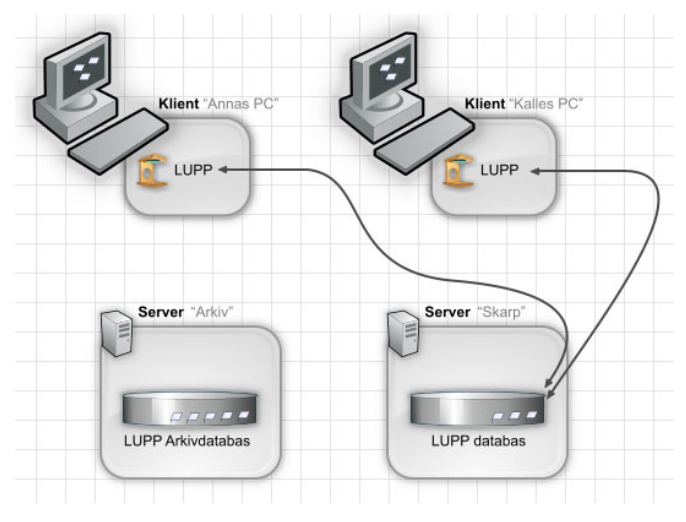

Figur 4 Klienter som kör mot en serverinstallation av Lupp.

Här visas vanligt arbete på klientinstallationer av Lupp mot en server med en skarp Lupp-databas.

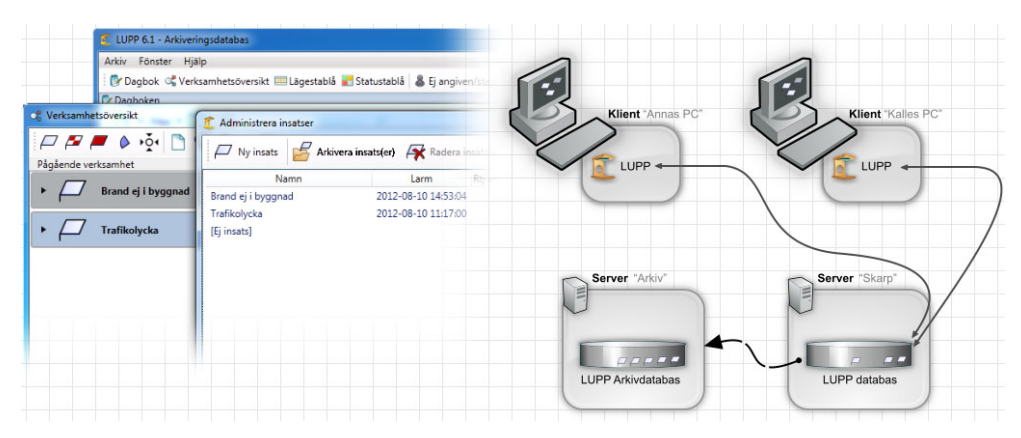

Figur 5 Välja insatser att arkivera

I Lupp kan man sedan välja insatser att arkivera. De kommer då att tas bort i den skarpa Lupp databasen och istället flyttas över till Lupp arkivdatabas.

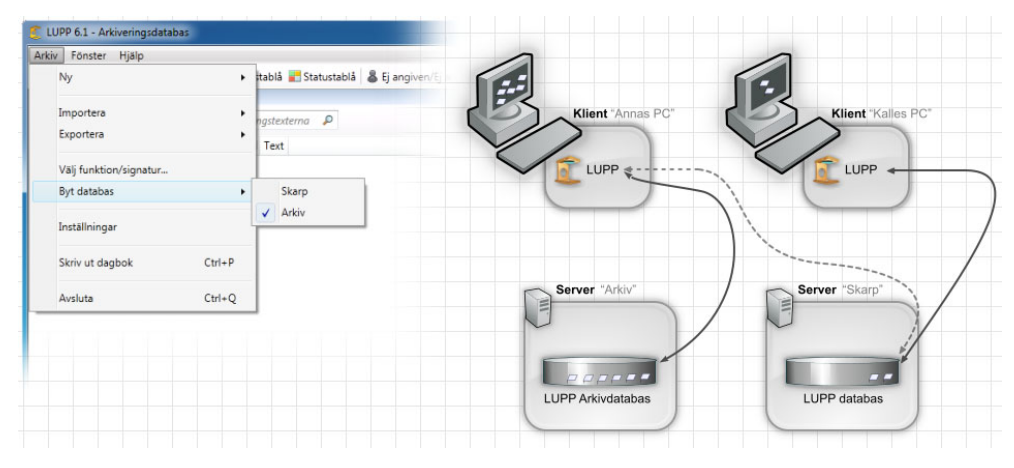

Figur 6 Växla mellan databaser i Lupp

I Lupp kan man sedan växla databas till arkivdatabasen istället för att titta på de arkiverade insatserna i Lupps Dagbok.

# **4.4.1 Förutsättningar för arkivering**

Arkivering är möjlig om följande förutsättningar finns:

- Databas som arkiveringen ska skickas **från**: RIB Exchange med Luppdatabas av typen SQL Server/Express 2008 R2, eller senare (ej SQL Compact), är installerad. För instruktioner, se rubrik "**4.2.1. Lokal installation av Lupp** eller **4.2.3 Installera RIB Exchange på Lupp-server**, beroende på vilken installation du önskar. OBS: välj "Anpassad installation" och sedan SQL Server/Express-databas.
- Databas som arkiveringen ska skickas **till**, arkivdatabasen: RIB Exchange med Lupp-arkivdatabas av typen SQL Server/Express 2008 R2, eller senare (ej SQL Compact), är installerad.
- Sista steget är att förbereda klienter för arkivering. Se **4.4.2 Förbereda klienter för arkivering**

# **4.4.2 Installation av arkivdatabas**

Detta beskriver steg 2 i den lista på förutsättningar som finns under avsnitt **4.4.1 Förutsättningar för arkivering** (förbereda för arkivdatabas ovan: installation av RIB Exchange med den databas som arkiveringen ska skickas **till**, arkivdatabasen. I figur 3 i avsnitt **4.4 Arkivdatabas** är detta servern till höger, med RIB Exchange 3.)

RIB Exchange installeras genom att använda filen "RIBExchange\_x64.exe", eller motsvarande fil för x86 beroende på ditt operativsystem.

# **4.4.2.1 Installationsförlopp för arkivdatabas**

## **1. Licensavtal**

Läs licensavtalet. För att gå vidare måste du **acceptera.**

*Du måste godkänna avtalet för att komma vidare med installationen.* 

## **2. Anpassad installation**

Välj de **programfunktioner** i RIB Exchange som ska användas.

*Lupp Databas* installerar tjänster för databasen och själva databasen – vilken typ av databas som ska installeras får du dock välja i senare dialoger.

*Lupp Import* är en tjänst som sköter import av till exempel positionsuppdateringar från en AVL-server eller insatsmeddelanden från SOS Alarm.

### Se **4.5 Lupp Import**

*Vi rekommenderar att Lupp Import installeras som en separat instans.* 

*Tjänster för Spridning Luft* förbereder RIB Exchange för en eventuell installation av Spridning Luft. Dessa tjänster kan du inte välja bort.

# **3. Beskrivning**

Ange en beskrivning som kan användas för att identifiera just denna installation av RIB Exchange. Det kan vara exempelvis "Arkivering".

Beskrivningen kan bland annat ses i dialogen "Avinstallera eller ändra ett program" genom att ta fram kolumnen "Kommentarer".

# **4. Databastyp**

Välj vilken **typ av databas** som ska användas.

På en Lupp-server kan du använda en SQL Server/Express-databas. Detta kräver dock att databashanteraren har installerats på datorn innan installation av Lupp Databas görs. Observera även att instansen ska vara inställd på Mixed Mode (Windows Authentication och SQL Server Authentication).

Du kan också installera Lupp Databas med en SQL Server Compactdatabas. Detta kräver endast Microsoft SQL Server Compact (CE) 4.0, vilket kommer att installeras automatiskt om det saknas.

#### **5. Lupp-databas med SQL Server/Express**

I denna dialog ställer du in inställningarna för Lupp-databasen.

Ange namnet på datorn som har SQL Server/Express installerat följt av instansnamnet samt eventuell port efter kommatecken (om databashanteraren ligger på en annan dator). Alltså: <Datornamn eller IP-nummer>\<Instansnamn>,<Port>

Välj sedan anslutningsmetod och eventuella inloggningsuppgifter.

Längst ner i dialogen anger du att det ska vara en arkivdatabas och namnet på databasen som kommer att skapas.

När du sedan klickar på Nästa görs ett försök att ansluta till instansen och ett meddelande visas om det misslyckas. Kontrollera då att du skrivit in rätt datornamn och instans (med \ ) samt, om det är en annan dator du ansluter till, att du fortfarande har kontakt med datorn.

**Obs!** Se till att rutan för **arkivdatabas** är vald.

#### **6. Klar att installera programmet**

 Här presenteras också en **port** för RIB Exchange. Den ska anges vid installation av Lupp-klienter som ska ansluta mot denna RIB Exchange. Vilken port som RIB Exchange får följer följande regel:

- RIB Exchange: 7359
- RIB Exchange 2: 7369
- RIB Exchange 3: 7379
- RIB Exchange 4: 7389
- RIB Exchange 5: 7399

Om det redan finns en databas på den dator som angavs i dialogen innan kan du välja att behålla den eller låta installationen ersätta den gamla databasen mot en ny.

När installationen är klar har en arkivdatabas skapats.

Gå vidare till nästa avsnitt för att ställa in den databas som ska skicka insatser till arkivdatabasen på rätt sätt.

# **4.4.3 Förbereda klienter för arkivering**

För att kunna arkivera insatser i Lupp måste ytterligare steg genomföras – de är följande:

1. Det första du måste göra är att förbereda Lupp-klienten att köra mot en andra databas.

### se **4.3.1. Förbereda klienter för flera databaser**.

Detta för att sedan kunna titta på arkiverade insatser.

- 2. När detta är klart måste du också ange en **anslutningssträng** till arkivdatabasen.
- 3. Du måste också **aktivera** arkiveringen.

Anslutningssträngen och aktiveringen gör du genom att starta Lupp på en dator som är ansluten till den RIB Exchange, med Lupp Databas, som arkivering ska ske från. I fönstret "Inställningar" i Lupp hittar du "Underhåll" och fliken "Arkivering".

Tryck på knappen "Anslut arkivdatabas" så öppnas dialogen för arkivanslutning.

Denna dialog används både för att göra en ny anslutning till en arkivdatabas samt om du vill redigera en befintlig anslutning.

(Om synkronisering används så visas både visningsnamnet i synkroniseringsnätverket samt datornamnet.)

**RIB Exchange (dator).** Detta är den RIB Exchange som verkställer arkiveringen. Arkivering verkställs alltid från en och samma RIB Exchange oavsett hur många Lupp som kör mot samma databas eller om synkronisering är aktiverad. Orsaken till detta upplägg är att övriga datorer med Lupp eller synkroniserande Lupp-databaser inte med säkerhet har tillgång till arkiv-databasen.

Om synkronisering används går det att välja bland anslutna RIB Exchange. Tänk på att den RIB Exchange som du väljer måste kunna ansluta med den anslutningssträng du angett.

**Anslutningssträng för arkivdatabas.** Skriv in en anslutningssträng som fungerar mot din arkivdatabas.

När du gör en ny anslutning till en arkivdatabas så finns ett enkelt exempel på anslutningssträng ifyllt som fungerar mot en databas som skapats vid en standardinstallation av RIB Exchange (Med arkivalternativet ikryssat): Server=<DATOR>\\<INSTANS>;Database=<DATABASNAMN>;Integrate d Security=false;User Id=LuppAppLogin;Password=Go4Gold

Ersätt <DATOR>, <INSTANS>; samt <DATABASNAMN>mot uppgifter enligt hur du har satt upp arkivdatabasen. Den anslutningssträng som fungerar i ditt fall kan behöva se annorlunda ut beroende på hur arkivdatabasen är uppsatt.

**Tips** För mer information om anslutningssträngar, se: http://www.connectionstrings.com/sql-server/

**Testa.** Klicka på knappen för att kontrollera att du formulerat anslutningssträngen rätt så att kontakt med arkivdatabasen finns.

**Anslutningsstatus.** Här ser du om Lupp (egentligen Windowstjänsten RIB Exchange) har kontakt med arkivdatabasen.

Tryck på **Testa** för att kontrollera status.

Om synkronisering är aktiverad är det inte säkert att arkivdatabasen kan nås från alla ingående synkroniseringsklienter. Den angivna RIB Exchange (datorn) måste däremot kunna nå arkivdatabasen för att det ska fungera.

**Aktivera arkivering**: Genom att markera denna kryssruta aktiverar du funktionen. När du trycker OK (Inställningar) kommer det att vara möjligt att arkivera insatser i Administrera insatser.

# **4.4.4 Arkivera insatser**

När du i Lupp har en eller flera insatser som du vill arkivera ser du först till att de är avslutade (högerklicka på dem i Verksamhetsöversikten och välj "Avsluta insats").

Gå sedan till menyn "Fönster" och välj "Administrera insatser". Här kan du markera en eller flera insatser och sedan klicka på knappen "Arkivera insats(er)".

Insatserna kommer att raderas från den Lupp Databas som för tillfället används och flyttas över till arkivdatabasen.

# **4.4.5 Titta på arkiverade insatser**

I Lupp kan du titta på data i en arkiveringsdatabas. Detta blir möjligt genom att Lupp-klienten är förberedd att köra mot en andra databas, se **4.3.1. Förbereda klienter för flera databaser**.

För att titta på arkiverade insatser gå går du i Lupp till menyn "Arkiv" och "Byt databas". Välj arkivdatabasen. Lupp kommer att startas om och öppnas mot arkivdatabasen.

När en arkivdatabas öppnas är de flesta funktioner i Lupp avaktiverade ("utgråade"), för att förhindra misstag med skapande av nya insatser, anteckningar och liknande. Att en arkivdatabas är öppen i Lupp indikeras även av att titelraden ändras från Lupp 7.0 till Lupp 7.0 (Arkivläge).

Funktionaliteten att titta på arkiverade insatser är än så länge begränsad och kommer att vidareutvecklas. I en arkivdatabas går det för närvarande enbart att titta på insatserna i Dagboken. Dock kan du öppna andra delar såsom Verksamhetsöversikten, Lägestablån och Statustablån men utan att kunna göra någonting där.

Du använder Dagboken för att titta på insatserna. För att kunna göra det behöver du se till att "visa anteckningar för avslutade insatser" är ibockat i Dagboksinställningar (fliken till höger om dagbokslistan).

# **4.5 Lupp Import**

LUPP Import är en tjänst som körs under Windowstjänsten RIB Exchange. Den kan bevaka en eller flera mappar och när filer hamnar i de bevakade mapparna kommer LUPP Import att behandla dessa filer och lägga in information i LUPP på olika sätt. Det kan t.ex. vara positionsuppdateringar från en AVL-server eller insatsinformation från SOS Alarm. I LUPP kan på så sätt insatser och anteckningar skapas, enheter statusförändras, flyttas m.m. helt automatiskt baserat på den information som importeras.

Lupp Import kan automatiskt lägga in information i Lupp från andra källor, till exempel filer i XML-format som läggs i mapp på disk eller via ftp. Så länge informationen följer vissa regler finns det ingen begränsning av var informationen ursprungligen kan komma ifrån.

Vi rekommenderar att den Lupp-databas som tar emot importen är av typen SQL Server/Express 2008 R2, eller senare (alltså inte SQL Compact).

OBS! Detta dokument beskriver endast installation av Lupp Import. Konfiguration av importtjänsten beskrivs i en separat anvisning, Denna kan beställas från RIB supporten, rib@msb.se.

# **4.5.1 Scenario för Lupp Import**

Det naturliga är att installera Lupp Import på en server. Det går naturligtvis att installera allt på en lokal dator men det ingår inte i de två exemplen nedan.

# **Scenario 1:**

# **Lupp Import ansluten till separat RIB Exchange**

En andra RIB Exchange installeras med programtillägget Lupp Import men utan Lupp Databas. Det ger fördelen att omstart av tjänsten inte bryter anslutningarna för anslutna Lupp-klienter. Omstart av den RIB Exchange med Lupp Import behövs exempelvis efter justering av importinställningarna.

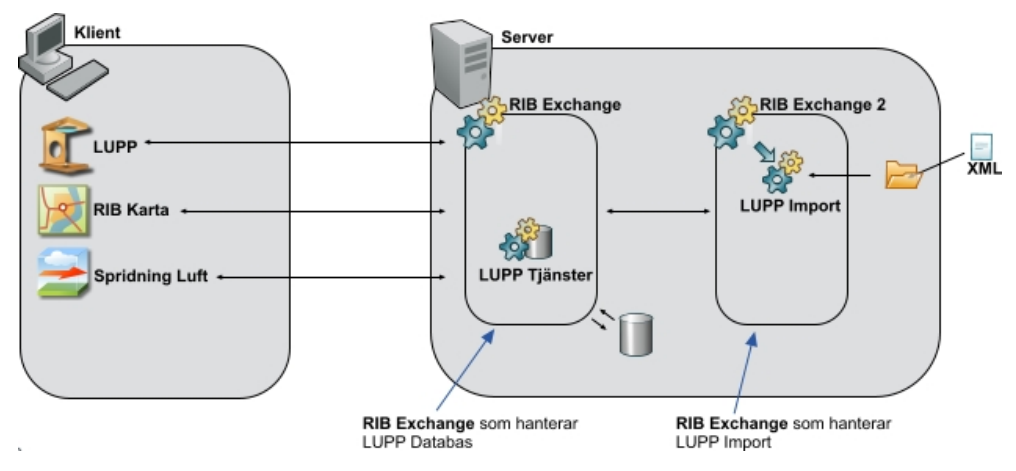

Figur 7 Lupp Import ansluten till separat RIB Exchange

# **Scenario 2: Lupp Import ansluten till samma RIB Exchange som klienterna**

En RIB Exchange installeras med programtillägget Lupp Import och Lupp Databas. Omstart av tjänsten bryter anslutningarna för anslutna Lupp-klienter. I övrigt samma funktionalitet som scenario 1.

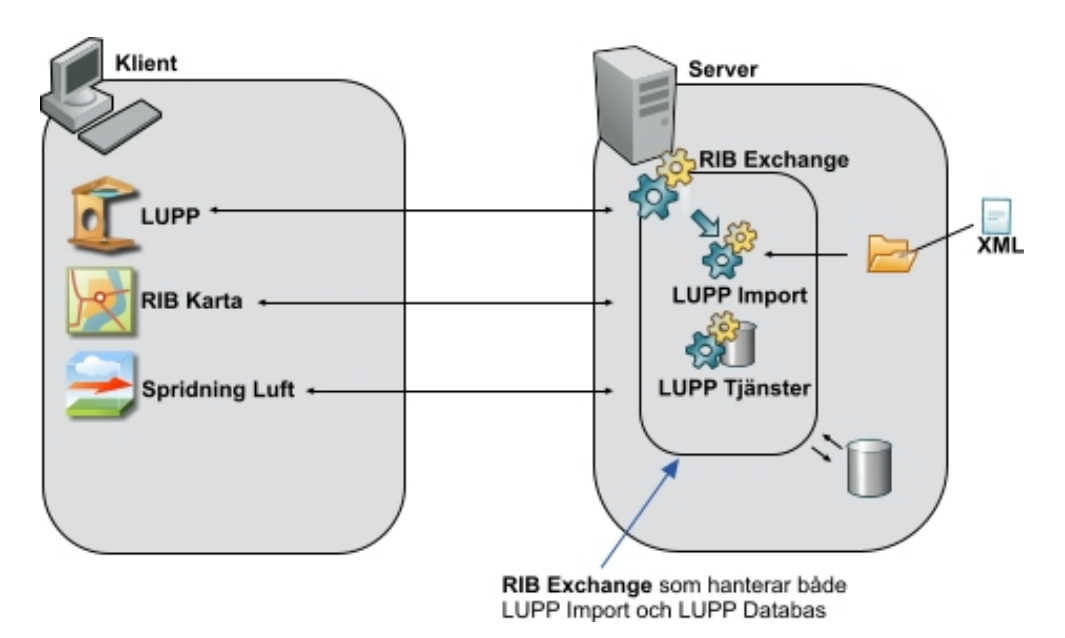

Figur 8 Lupp Import ansluten till samma RIB Exchange som klienterna

# **4.5.2 Installation av Lupp Import**

För att installera Lupp Import använder du filen "RIBExchange\_x64.exe", eller motsvarande fil för x86 beroende på ditt operativsystem. Därefter väljs programtillägget "Tjänster för Lupp Import".

# **4.5.2.1 Installationsförlopp**

## **1. Licensavtal**

Läs licensavtalet. För att gå vidare måste du acceptera det.

Du måste godkänna avtalet för att komma vidare med installationen.

### **2. Anpassad installation**

Välj de **programfunktioner** i RIB Exchange som ska användas.

Lupp Databas installerar tjänster för databasen och själva databasen – för att installera efter scenario 1 ska alltså denna väljas bort.

Tjänster för Lupp Import ska du välja till.

Tjänster för Spridning Luft förbereder RIB Exchange för en eventuell installation av Spridning Luft. Dessa tjänster kan du inte välja bort.

### **3. Beskrivning**

Ange en beskrivning som kan användas för att identifiera just denna installation av RIB Exchange. Det kan vara exempelvis "Övning".

Beskrivningen kan bland annat ses i dialogen "Avinstallera eller ändra ett program" genom att ta fram kolumnen "Kommentarer".

# **4. Peka ut den RIB Exchange som hanterar Lupp databas**

 Markera den installation av RIB Exchange med Lupp Databas som ska ta emot informationen från Lupp Import.

Om den RIB Exchange du vill använda ligger på samma dator är det bara att markera den i listan. Vill du däremot använda en RIB Exchange på en annan maskin får du ange datornamn och port för RIB Exchange. Vilken port som RIB Exchange använder presenteras i RIB Exchanges installationsdialog, precis innan installationen startar Standardvärdet för en RIB Exchange installation är 7359, den andra installationen får 7369 och så vidare).

# **5. Klar att installera programmet**

Här är det bara att gå vidare för att starta installationen av programmet.

När installationen är **klar** har du en RIB Exchange som kan sköta importen.

**Info** När installationen är klar är det dags att ställa in varifrån importen ska hämta filer och hur de ska behandlas. Konfiguration av importtjänsten beskrivs i separat dokumentation som kan beställas från vår support, rib@msb.se

# **4.6 Uppdatering av Lupp**

Om du redan har Lupp 6.5 eller senare installerat kan du uppdatera till version 7.0 genom att använda filen "Lupp.exe".

För att uppdatera till RIB Exchange 2.7.0 behöver du även köra "RIBExchange\_x64.exe", eller motsvarande fil för x86 beroende på ditt operativsystem, som uppdaterar RIB Exchange från och med version 2.4.0 Se nedan i detta dokument.

**Obs!** Om du har äldre version installerat måste du först uppdatera till Lupp 6.7.1 med hjälp av tidigare installationspaket.

> Har du äldre versioner och anser att databasen inte innehåller något av värde finns alternativet att avinstallera och göra en nyinstallation. Ett tips i ett sådant läge är att åtminstone exportera enhetsregistret.

Det går också att göra en tyst uppdatering av Lupp. Se **7.7.2 Tyst uppdatering av Lupp**

# **4.6.1 Viktigt innan uppdatering av Lupp**

I samband med uppdatering av Lupp måste även uppdatering av RIB Exchange göras. När RIB Exchange uppdateras kommer Lupps databas att uppdateras. Alla dagboksanteckningar, enhetsregister, insatser med mera kommer att flyttas från den äldre databasmodellen till en databasmodell som är optimerad och som ger ökad stabilitet.

Vissa data i Lupps inställningar kan dock vara svåra att migrera (flytta) så att resultatet blir bra.

# **Speciellt för dig som gjort anpassningar på inställningsflikarna Enhetsstatus och/eller Aktiviteter:**

Eventuella anpassningar av inställningar på flikarna Aktiviteter och Enhetsstatus som du/din organisation har gjort kan tyvärr inte behållas efter genomförd uppdatering/databasmigrering.

Om du vet att du/din organisation har gjort förändringar på inställningsflikarna Aktiviteter samt Enhetsstatus bör du notera de egna förändringarna och föra in dem på nytt efter uppdateringen, om de fortfarande är tillämpliga.

Är du osäker är den minsta åtgärden att du tar en backuppkopia på databasen innan uppdatering för att "rädda" de egna anpassningarna.

**Obs!** Vi rekommenderar alltid att du först **rensar** databasen från information som inte ska sparas och sedan tar en **säkerhetskopia** på databasen innan uppdateringen påbörjas

# **4.6.2 Uppdatering vid lokal installation av Lupp**

Uppdateringen stödjer endast uppdatering från Version 6.5 eller nyare. Om du har Lupp 6.4 eller äldre och vill uppdatera behöver du först uppdatera till Lupp 6.7.1 eller avinstallera och göra en nyinstallation.

Om du redan har Lupp 6.5 eller senare installerat kan du uppdatera till version 7.0 genom att använda filen "Lupp.exe.

# Se **4.6 Uppdatering av Lupp**

- 1. Se till att RIB Exchange är uppdaterad till version 2.7.0 Se **3.3 Uppdatering av RIB Exchange.**
- 2. Kör sedan filen **Lupp.exe** vilket uppdaterar lupp på din lokala dator.
- 3. Om du har Karta och/eller Spridning Luft installerade på datorn måste de också uppdateras eftersom de är beroende av RIB Exchange i rätt version.

# **4.6.3 Uppdatering vid Server- och klientinstallation av Lupp**

Om du har en server-/klientinstallation av Lupp behöver både servern (med Lupp Databas och RIB Exchange) och klienten (som kör Lupp-programmet) uppdateras.

Du kan uppdatera i vilken ordning du vill mellan servern eller klienten men observera att det är först när både servern och klienten har uppdaterats som Lupp, Karta och Spridning Luft kan köras igen.

Uppdateringen på servern kommer kräva omstart av RIB Exchange vilket gör att klienterna inte kan köras under tiden. Se därför till att alla Lupp-klienter är avstängda.

# **4.6.4 Uppdatering av Arkivinstallation**

Att uppdatera en installation med RIB Exchange som används för arkivering innebär att det är den instans av RIB Exchange som hanterar arkiveringen som ska uppdateras.

Det är ingenting som skiljer vid uppdatering av "Arkiv-RIB Exchange" jämfört med "vanlig RIB Exchange".

Följ installationsdialogerna under rubriken **3.3 Uppdatering av RIB Exchange.**

*Vi rekommenderar att du uppdaterar denna innan du uppdaterar Lupp-klienter.* 

Det går också att göra tyst installation av Arkivdatabasen.

Se **7.7.1 Tyst installation av RIB Exchange**

# **4.6.5 Uppdatering av Lupp Import**

Att uppdatera en installation med RIB Exchange som används för Lupp Import innebär att det är den instans av RIB Exchange som hanterar importen som ska uppdateras.

Det är ingenting som skiljer vid uppdatering av "Import-RIB Exchange" jämfört med "vanlig RIB Exchange".

Följ installationsdialogernas anvisningar. **3.3 Uppdatering av RIB Exchange.**

*Vi rekommenderar att du uppdaterar denna innan du uppdaterar Lupp-klienter.* 

Det går också att göra tyst installation av Lupp Import. Se **7.7.1 Tyst installation av RIB Exchange.**
# **4.7 MSB RIB Lupp version 7.0 -Vad börjar jag med?**

I Lupp 7.0 har det tillkommit nya funktioner som gäller inloggning, behörighet och delning.

Vi har skapat en särskild guide för hur man administrerar detta.

Dokumentet, Kom igång med Lupp7.0, finns på nedladdningssidan för MSB RIB, rib.msb.se/download.

# **5 Karta**

Du kan installera Karta på två olika sätt:

- 1. Du kan **installera Karta** direkt genom att använda filen "Karta.exe" Det är detta alternativ som beskrivs i detta dokument.
- 2. Om du redan har Karta installerat kan du **uppdatera** genom att använda samma fil, "Karta.exe".

Det går också att göra en så kallad tyst uppdatering. Se **7.6.3 Tyst installation av Karta.**

**Obs!** Om ni inte har egna bakgrundskartor behöver ni komplettera med MSB RIB Bakgrundskartor som finns på vår nedladdningssida.

https://rib.msb.se/download

# **5.1 Installation av Karta**

**Obs!** Se till att du har MSB RIB Exchange installerat innan du installerar Karta.

#### **5.1.1 Lokal installation av Karta**

Exempel på tillämpning:

- En enda dator används inom organisationen för att köra Karta tillsammans med Lupp och/eller Spridning Luft.
- Installation på en dator för att prova och se vad man kan göra i Karta samt Lupp och/eller Spridning Luft innan man bestämmer sig för större implementation.
- Övning och träning.

#### **5.1.1.1 Installationsförlopp**

#### **1. Licensavtal**

Läs licensavtalet. För att gå vidare måste du acceptera.

*Du måste godkänna avtalet för att komma vidare med installationen.*

#### **2. Installationstyp**

Välj installationstyp "Standard/lokal" och klicka Nästa. Om du vill ändra var filerna för Karta installeras kan du välja "Anpassad/klient". I nästa dialog ska du välja om RIB Exchange ska installeras tillsammans med Karta. För att göra en lokal installation av Karta

väljer du att installera RIB Exchange och klickar Nästa. Du kommer då till dialogen för val av sökväg. Välj sökväg och klicka Nästa.

#### **3. Klar att installera programmet**

Klicka på Installera för att börja installationen med valda inställningar.

#### **4. Installerar RIB Karta**

Under tiden installationen kör ser du en förloppsindikator.

#### **5.1.2 Anpassad installation av Karta**

#### **5.1.2.1 Installationsförlopp**

#### **1. Installationstyp**

Om du vill ändra var filerna för Karta ska installeras eller om du vill ansluta Karta till en RIB Exchange på en annan dator, till exempel en Lupp-server, välj "Anpassad installation".

#### **2. Val av RIB Exchange**

Om inte RIB Exchange finns installerat på datorn visas denna dialog.

Du kan välja att installera RIB Exchange på samma dator som Karta eller köra Karta mot en RIB Exchange på en annan dator.

#### **3. Målmapp**

Välj var på datorn Karta ska installeras

#### **4. Val av Exchange (steg 2)**

 Om du valde att ansluta mot en RIB Exchange på en annan dator i dialog 2 visas denna dialog.

Ange **datornamn eller IP-adress** till den dator som har RIB Exchange installerat.

Du ska sedan ange vilken **port** som används. Vilken port som RIB Exchange använder presenteras i RIB Exchanges installationsdialog, precis innan installationen startar (standardvärdet för en RIB Exchange installation är 7359, den andra installationen får 7369 och så vidare).

**Visningsnamn** och **vattenstämpel** kommer att visas i Lupp. *Visningsnamnet* är det namn som visas när du i Lupp väljer vilken databas som ska användas. Detta är obligatoriskt. Eventuell *vattenstämpel* syns i fönsterramen och i nederkanten på fönstren när du sedan använder Lupp. Vattenstämpel är inte obligatoriskt men vi rekommenderar att det anges för exempelvis övningsdatabaser.

Om du i en tidigare installation av Lupp eller Spridning Luft har angett visningsnamn och vattenstämpel för en RIB Exchange på samma dator och med samma port kommer det namnet och

vattenstämpeln att användas – det du anger här kommer alltså *inte* skriva över tidigare information.

Om du ännu inte installerat RIB Exchange eller om du vill använda en importfil för dessa inställningar kan du välja att **ange detta senare**. Importfilen kan skapas med hjälp av "LuppConnection" som du hittar i samma mapp som Lupps exe-fil.

#### **5. Klar att installera programmet**

För att installera Karta med valda inställningar klickar du dig vidare.

#### **6. Installerar RIB Karta**

Under tiden installationen körs visas en förloppsindikator.

När installationen är klar kan du stänga dialogen och starta MSB RIB Karta.

# **5.2 Uppdatering av Karta**

Du kan installera Karta på två olika sätt:

- Du kan installera Karta direkt genom att använda filen "Karta.exe". Denna typ av installation beskrivs under rubriken **5.1.1 Lokal installation av Karta** i det här dokumentet.
- Om du redan har MSB RIB Karta installerat kan du uppdatera genom att använda samma fil, "Karta.exe". Vidare i detta dokument beskrivs mer i detalj hur uppdateringen går till.

När Karta uppdateras kommer Kartas databas att uppdateras och innehållet, det vill säga de lager som har skapats av användaren, kommer att behållas vid uppdateringen.

**Obs!** Uppdatering från Karta version 1.1 eller äldre inte kan göras med detta installationspaket.

Om du har Karta 1.5 eller äldre installerat kan du uppdatera genom att först uppdatera till Karta 1.7 med hjälp av tidigare installationspaket. Ett annat alternativ är att avinstallera den äldre versionen och göra en nyinstallation.

Det går också att göra en så kallad tyst uppdatering. Se **7.7.3 Tyst uppdatering av Karta**

### **5.2.1 Viktigt innan uppdatering av Karta görs**

När Karta uppdateras kommer Kartas databas att uppdateras och innehållet, det vill säga de lager som har skapats av användaren, kommer att behållas vid uppdateringen.

**Obs!** Vi rekommenderar att du först rensar Karta från lager som inte ska sparas innan uppdateringen påbörjas.

### **5.2.2 Uppdatering av Karta, lokal installation**

- 1. Kontrollera att du har RIB Exchange 2.7.0 installerat.
- 2. Kör filen Karta.exe för att uppdatera programmet.
- 3. Om du har Lupp och/eller Spridning Luft installerat på datorn måste de nu också uppdateras eftersom de är beroende av RIB Exchange i rätt version.

### **5.2.3 Anpassad installation**

Om du tidigare har gjort en anpassad installation av Karta och anslutit till en RIB Exchange på en annan dator, till exempel en Lupp-server, behöver både servern och klienten (som kör Karta) uppdateras.

Här är inte ordningen på uppdateringarna viktig. Observera dock att det är först när både servern och klienten har uppdaterats som Karta och eventuella installationer av Lupp kan köras igen.

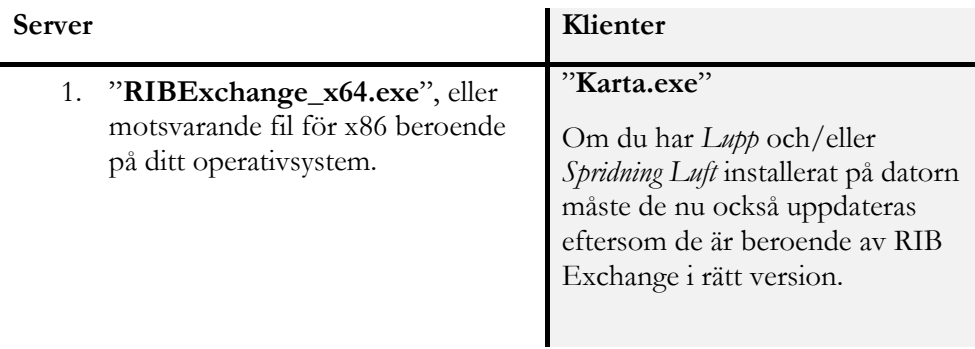

Uppdatering av flera installationer av RIB Exchange på samma dator beskrivs i avsnittet **3.3.2 Uppdatering av fler än en installation av RIB Exchange på servern/datorn** 

# **6 Spridning Luft**

Du kan installera Spridning Luft på två olika sätt:

- Du kan installera Spridning Luft direkt genom att använda filen "SpridningLuft.exe. Vidare i detta dokument beskrivs mer i detalj hur detta går till.
- Om du redan har tidigare version Spridning Luft installerat kan du uppdatera till version senaste versionen genom att använda filen "SpridningLuft.exe. Se nedan i detta dokument mer i detalj hur uppdateringen går till.

# **6.1 Installation av Spridning Luft**

**Obs!** Se till att du har MSB RIB Exchange 2.7.0 installerat innan du installerar Spridning Luft.

### **6.1.1 Lokal installation av Spridning Luft**

Exempel på tillämpning:

- En enda dator används inom organisationen för att köra Spridning Luft tillsammans med Karta och eventuellt Lupp.
- Installation på en dator för att prova och se vad man kan göra i Spridning Luft samt Karta och eventuellt Lupp innan man bestämmer sig för större implementation.
- Övning och träning.

#### **6.1.1.1 Installationsförlopp**

#### **1. Licensavtal**

Läs licensavtalet. För att gå vidare måste du acceptera.

*Du måste godkänna avtalet för att komma vidare med installationen.*

#### **2. Installationstyp**

Välj standard/lokal

Om du vill ändra var filerna för Spridning Luft ska installeras eller om du vill ansluta Spridning Luft till en RIB Exchange på en annan dator, till exempel en Lupp-server, kan du välja "Anpassad/klient".

#### **3. Klar att installera programmet**

Klicka på Installera för att börja installationen med valda inställningar.

#### **4. Installerar Spridning Luft**

Under tiden installationen körs ser du en förloppsindikator.

**Tips!** Glöm inte att också installera MSB RIB Karta för att se resultatet från spridningsberäkning på en karta.

#### **6.1.2 Anpassad installation av Spridning Luft**

#### **6.1.2.1 Installationsförlopp**

#### **1. Installationstyp**

 Om du vill ändra var filerna för Spridning Luft ska installeras eller om du vill ansluta Spridning Luft till en RIB Exchange på en annan dator, till exempel en Lupp-server, kan du välja "Anpassad/klient".

#### **2. Målmapp**

Välj var på datorn Spridning Luft ska installeras.

#### **3. Val av RIB Exchange**

Ange **datornamn eller IP-**adress till den dator som har RIB Exchange installerat.

Du ska sedan ange vilken **port** som används. Vilken port som RIB Exchange använder presenteras i RIB Exchanges installationsdialog (standardvärdet för en RIB Exchange installation är 7359, den andra installationen får 7369 och så vidare).

**Visningsnamn** och **vattenstämpel** kommer att visas i Lupp. Visningsnamnet är det namn som visas när du i Lupp väljer vilken databas som ska användas. Eventuell vattenstämpel syns i fönsterramen och i nederkanten på fönstren när du sedan använder Lupp. Vattenstämpel är inte obligatoriskt och vi rekommenderar att det anges för exempelvis övningsdatabaser.

Om du i en tidigare installation av Karta eller Lupp har angett visningsnamn och vattenstämpel för en RIB Exchange på samma dator och med samma port kommer det namnet och vattenstämpeln att användas – det du anger här kommer alltså inte skriva över tidigare information.

Om du ännu inte installerat RIB Exchange eller om du vill använda en importfil för dessa inställningar kan du välja **att ange detta senare**.

#### **4. Klar att installera programmet**

 Klicka på **Installera** för att börja installationen med valda inställningar.

#### **5. Installerar Spridning Luft**

Under tiden Spridning luft installeras ser du en dialog med förloppsindikator.

När installationen är klar kan du stänga guiden.

Du kan nu starta Spridning Luft.

**Tips!** Glöm inte att också installera MSB RIB Karta för att se resultatet från spridningsberäkning på en karta.

# **6.2 Uppdatering av Spridning Luft**

Du kan installera Spridning Luft på två olika sätt:

- 1. Du kan installera Spridning Luft direkt genom att använda filen "Spridning Luft.exe". Se **6.1 Installation av Spridning Luft**
- 2. Om du redan har Spridning Luft installerat kan du uppdatera till version 2.2.0 genom att använda filen "SpridningLuft.exe". Se nedan i detta dokument mer i detalj hur uppdateringen går till.
- **Obs!** Observera att uppdatering från Spridning Luft version 1.4.2 eller äldre inte kan göras med detta installationspaket.

Om du har Spridning Luft 1.4.2 eller äldre installerat kan du uppdatera genom att först uppdatera till Spridning Luft 2.0 med hjälp av tidigare installationspaket.

Ett annat alternativ är att avinstallera den äldre versionen och göra en nyinstallation.

### **6.2.1 Lokal installation av Spridning Luft**

Om du redan har Spridning Lyft installerat gör du följande.

- 1. Se till att RIB Exchange är uppdaterad till version 2.7.0
- 2. Kör filen **SpridningLuft.exe** som uppdaterar programmet. Du behöver endast klicka dig igenom dialogerna utan att göra några val.

### **6.2.2 Anpassad installation av Spridning Luft**

Anpassad installation av Spridning Luft behöver du endast göra om du vill ändra vilken mapp applikationen installeras i eller om du vill ändra vilken RIB Exchange som Spridning Luft skall ansluta till.

Normalt sett har du inte behov av att göra detta utan kan uppdatera som vid Lokal installation.

se **6.2.1 Lokal installation av Spridning Luft**

**Obs!** Innan du börjar, kontrollera att RIB Exchange är uppdaterad till version 2.7.0.

#### **1. Målmapp**

När du kommer till dialogen Målmapp väljer du Nästa om du inte har anledning att byta målmapp.

#### **2. Val av RIB Exchange**

I dialogen Val av RIB Exchange finns möjlighet att ange en RIB Exchange som Spridning Luft ska ansluta till.

Om du inte vill ange annan RIB Exchange måste du bocka i kryssrutan **Ange val av RIB Exchange vid senare tillfälle.**

# **7 Oövervakade installationer**

# **7.1 Bakgrund**

Applikationer i MSB RIB kan installeras utan användargränssnitt genom att köra installationerna i oövervakade lägen.

Detta kapitel innehåller information och bakgrund som är användbar för de som önskar utföra en tyst alternativt oövervakad installation eller uppgradering.

Kapitlet belyser enbart de alternativ och parametrar som kanske är mest användbara eller viktiga för att distribuera berörda produkter.

# **7.2 Förkunskaper**

Denna dokumentation förutsätter att användaren har en grundläggande kunskap om Windows kommandoradssyntax och är bekant med både miljövariabler och koncept kring variabler och egenskaper.

Grundläggande kunskap om Windows Installer är också nödvändigt.

# **7.3 Instruktionerna avser**

Följande installationer berörs i detta dokument

- RIB Exchange 2.7.0
- Lupp 7.0
- Karta 1.8.0
- Spridning Luft 2.2.0

# **7.4 Installera med exekverbar Setup-fil eller .msi-fil?**

Installationerna sätts samman med hjälp av InstallShield installationsutveckling, som kan användas för att skapa Windows Installer-baserade installationsprogram. Den grundläggande Windows Installer installationen är en fil med filändelsen .msi. Ibland följs installationerna av en "setup launcher", en exekverbar fil som används för att bland annat genomföra nödvändiga initieringar, förenkla installation av multipla instanser, installera nödvändiga förkrav samt begära administratörsbehörigheter innan .msi-paketet körs för att minimera antalet förfrågningar under längre installationsflöden.

Även om en .msi-fil kanske existerar för en av våra applikationer är det primära och rekommenderade sättet att installera RIB applikationer genom att använda den medföljande exekverbara Setup-filen (exempelvis "Lupp.exe").

# **7.5 Setup.exe kommandoradssyntax**

Precis som för en kompilerad .msi-fil kan Setup.exe acceptera ett antal kommandoparametrar. Genom att använda dessa parametrar kan slutanvändaren bland annat specificera språk, användargränssnittsinställningar med mera. Slutanvändare kan även skicka parametrar genom Setup.exe till den inkluderade .msi-filen.

Parameter för InstallShield exekverbar Setup (till exempel "Lupp.exe") ges nedan.

**Obs!** Val som kräver en parameter måste anges utan mellanrum mellan valet och dess parameter. Exempelvis är:

Setup.exe /v"ALLUSERS=1" giltigt medan

**Setup.exe /v "ALLUSERS=1"** inte är det.

Citattecken runt ett vals parametrar är nödvändigt om parametern innehåller mellanrum. Om en sökväg inom en parameter innehåller mellanrum behöver du ange citattecken inom citattecken med hjälp av omvänt snedstreck som framgår i följande exempel:

#### **Setup.exe /v"INSTALLDIR=\"C:\Mina filer\""**

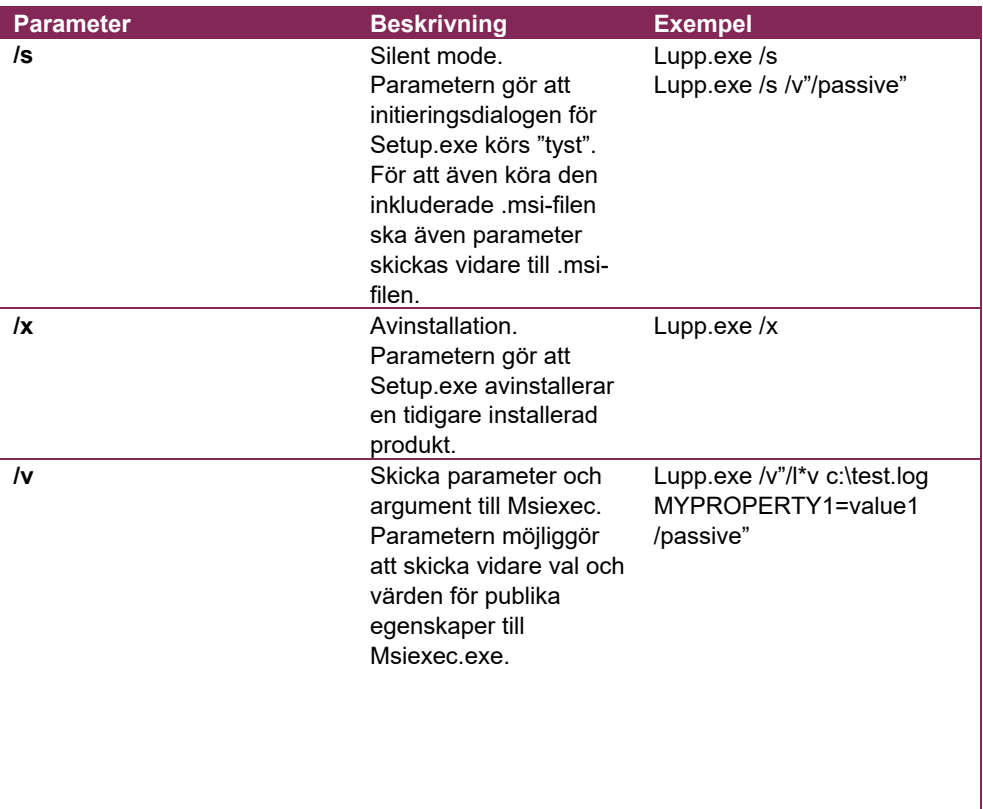

Tabell 1 Parametrar för setup.exe

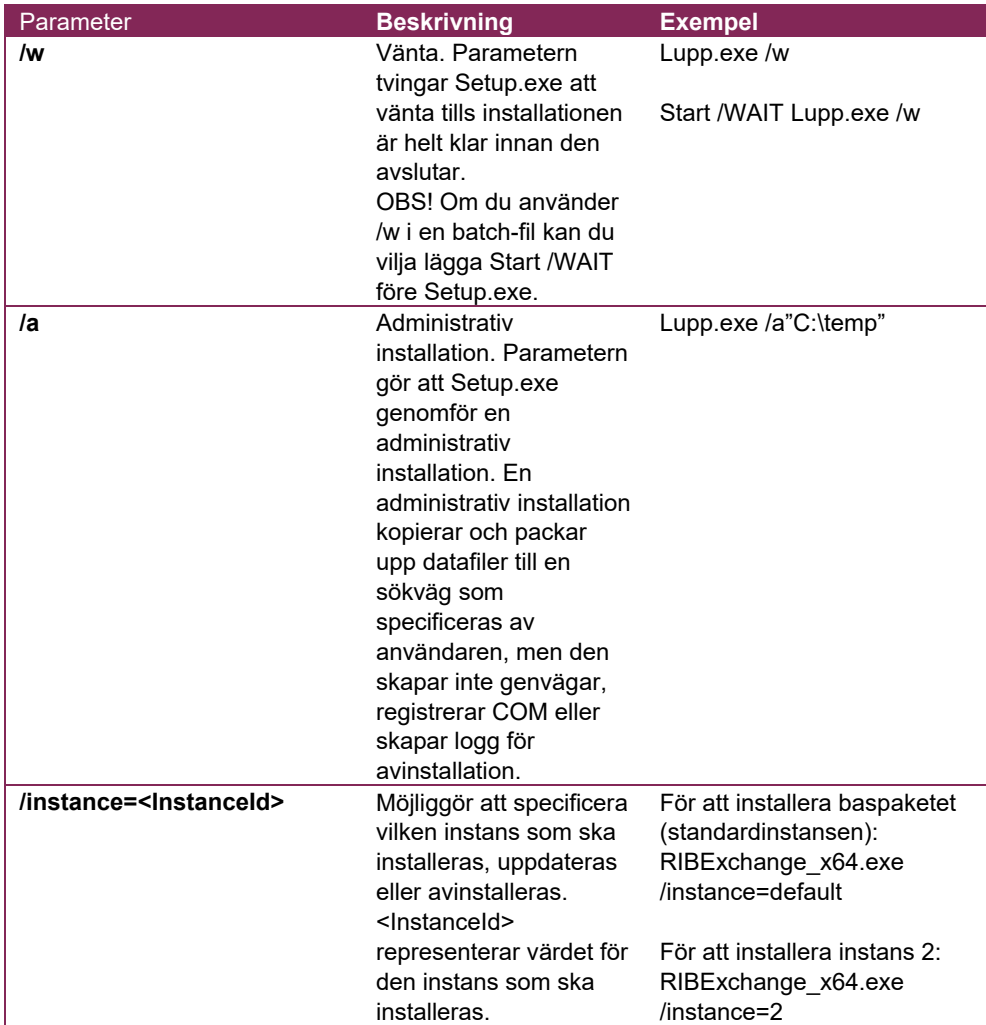

# **7.6 msi kommandoradssyntax (Windows Installer)**

Följande val kan ges till Windows Installer och styr beteende som användargränssnitt och loggning. Dessa val kan ges direkt till Windows Installer via msiexec.exe men ges som beskrivits ovan med hjälp av /v om InstallShield Setup.exe används.

Syntax:

msiexec /alternativ <nödvändig parameter> [valfri parameter]

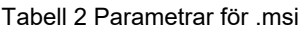

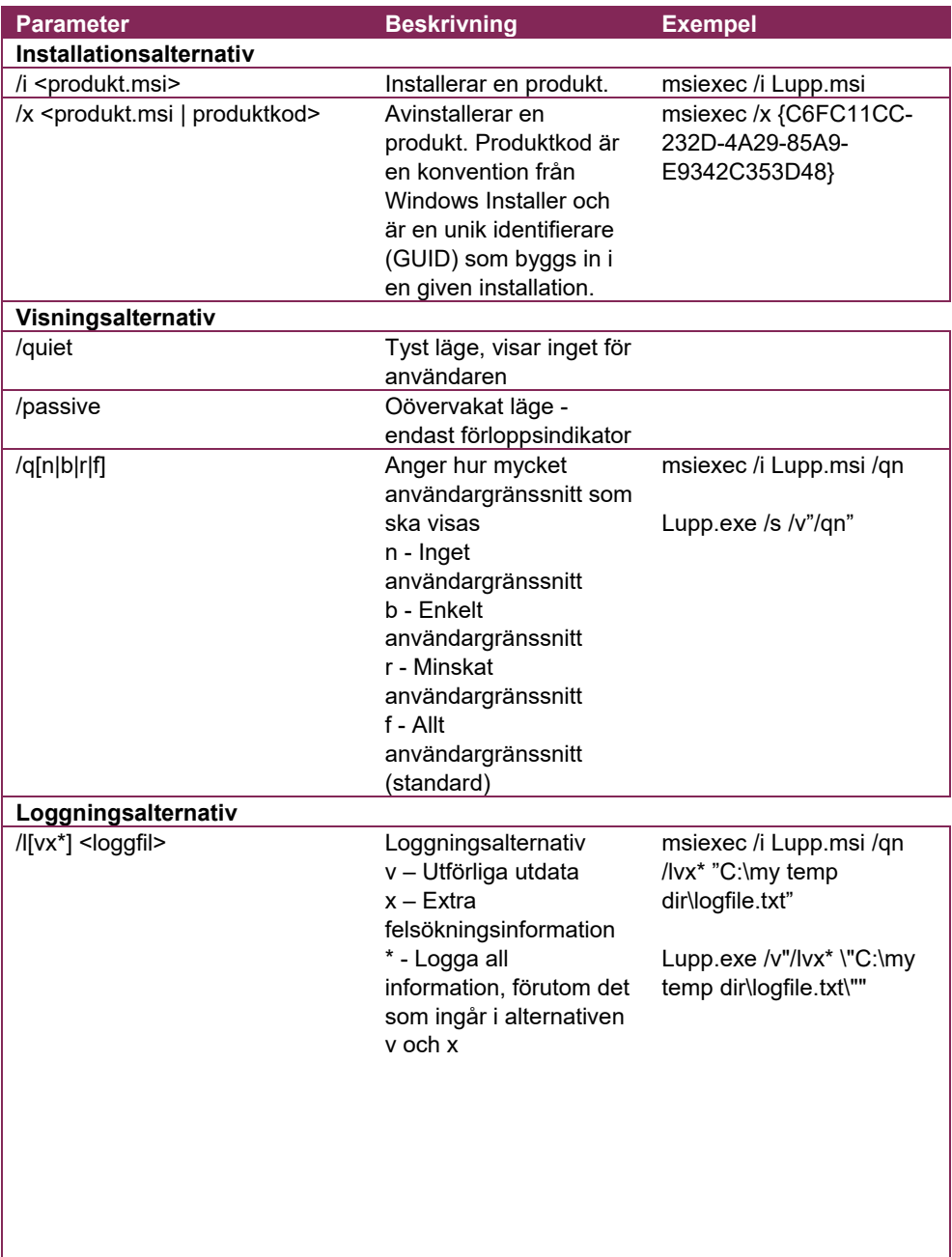

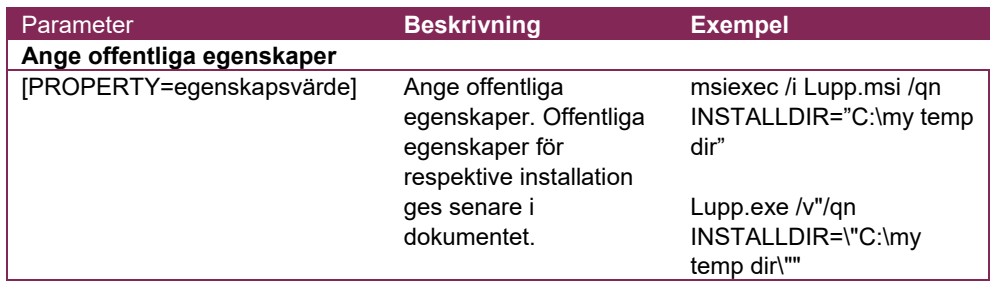

### **7.6.1 Nyinstallation**

Under denna rubrik ges offentliga egenskaper och deras respektive standardvärden för en nyinstallation av listade program. Om du ska genomföra en uppgradering finns ett förenklat förfarande under rubriken *Uppgradering*.

Om standardvärde accepteras för en given egenskap behöver denna inte definieras med kommandoradssyntax.

Till varje listat program ges exempel.

### **7.6.2 Tyst installation av RIB Exchange 2.7.0**

I tabellen nedan listas offentliga egenskaper och deras respektive standardvärden för RIB Exchange.

Se **2.1.1 Systemkrav** innan du installerar.

RIB Exchange finns bara som Setup.exe-fil. All data ryms inom Setup.exe-filen inklusive en msi-fil. Till Setup.exe-filen finns katalog för prerequisites, katalogen heter ISSetupPrerequisites och behövs för att kunna installera nödvändig programvara enligt ovan.

RIB Exchange har stöd för installation av multipla instanser på samma maskin. Stöd ges för fem (5) installationer på samma maskin.

| <b>Egenskap</b>       | <b>Obligatorisk</b> | <b>Beskrivning</b>                                                                                                    |
|-----------------------|---------------------|----------------------------------------------------------------------------------------------------|
| <b>AGREETOLICENSE</b> | Ja                  | Godkännande av licensavtal.<br>Måste accepteras för att<br>installation ska kunna<br>genomföras genom att anges till<br>"Yes".<br>Om inget värde anges används<br>värdet "No".<br>Exv. AGREETOLICENSE=Yes |
|                       |                     |                                                                                                    |

Tabell 3 Offentliga egenskaper för MSB RIB Exchange

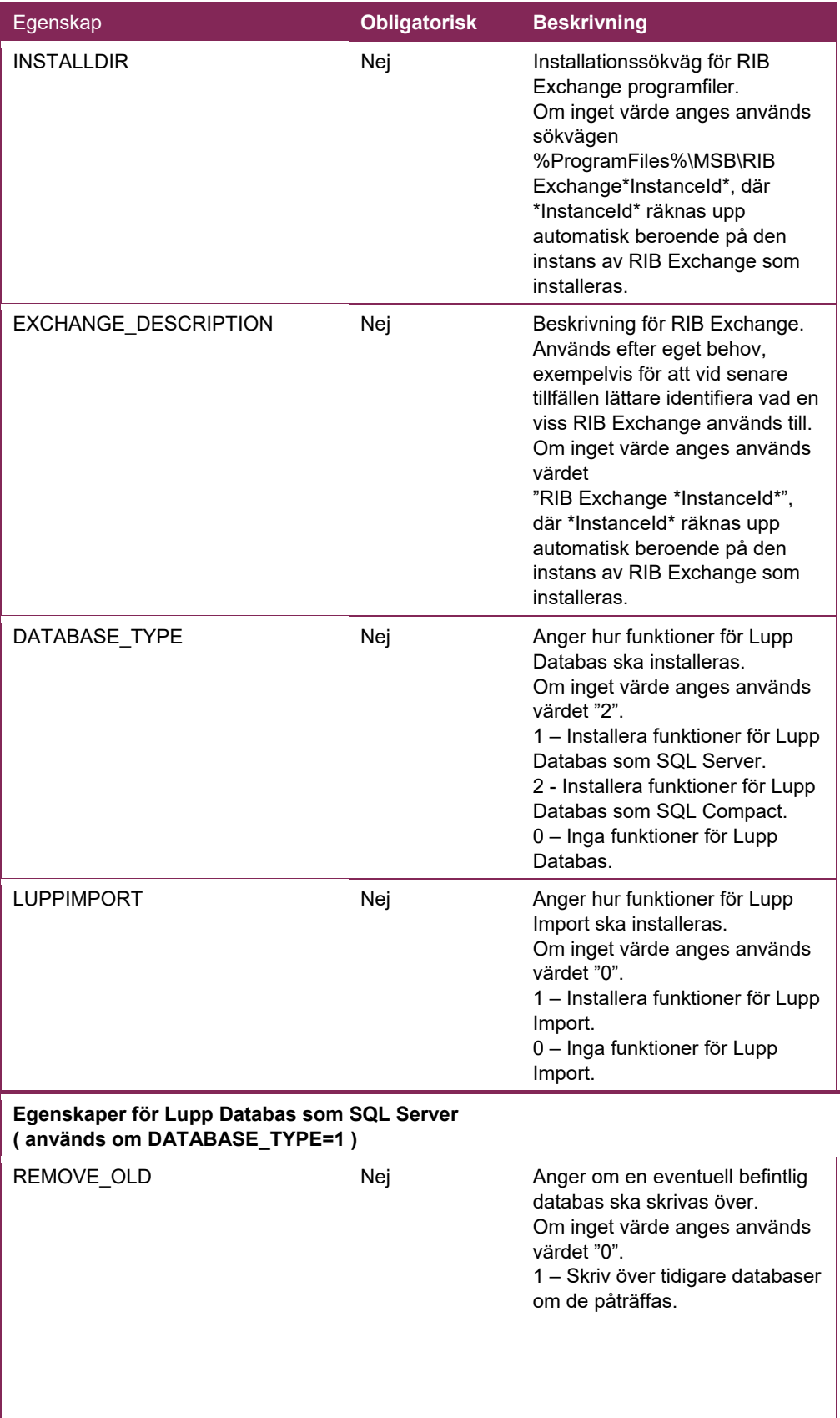

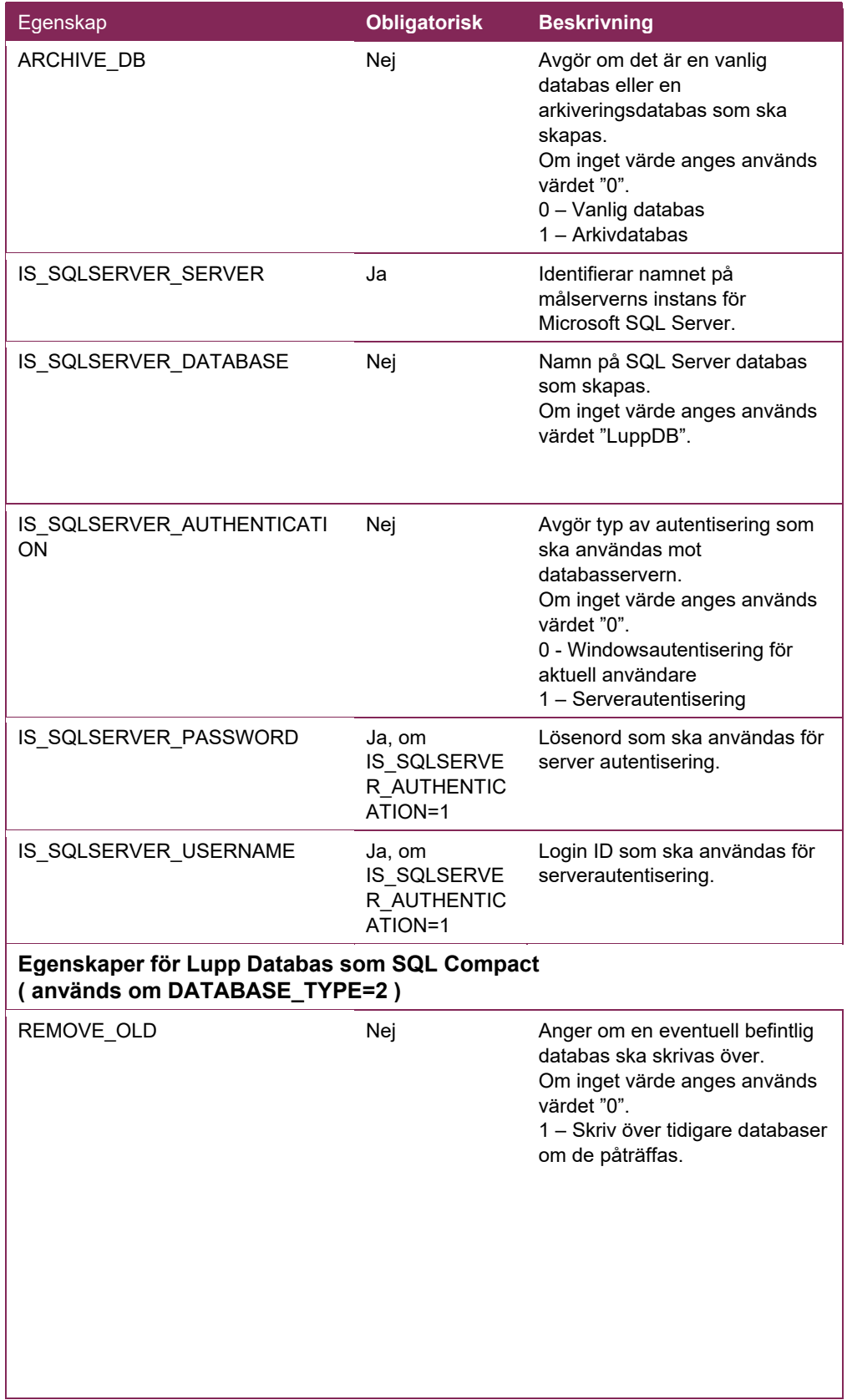

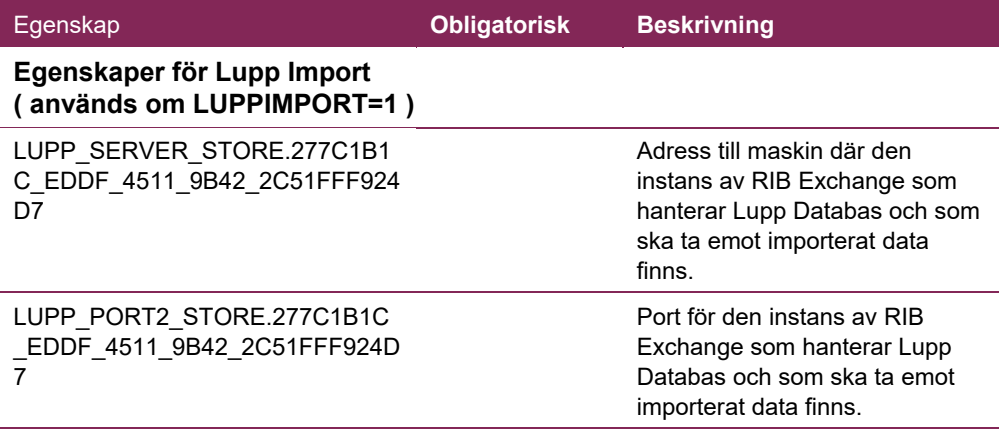

Exempel 1 oövervakad installation av RIB Exchange

Hur man genomför en oövervakad installation av RIB Exchange (instans 1) med tjänster för Lupp Databas, där en SQL Compact-databas ska användas. Eventuell gammal databas ska tas bort.

```
RIBExchange_x64.exe /s /instance=default /v"/qn
AGREETOLICENSE=Yes DATABASE_TYPE=2 REMOVE_OLD=1"
```
Exempel 2 oövervakad installation av RIB Exchange

Hur man genomför en oövervakad installation av RIB Exchange (instans 3) med tjänster för Lupp Databas, där en SQL Server-databas ska användas som arkivdatabas, och tjänster för Lupp Import. Eventuell gammal databas ska tas bort. Anpassad installationssökväg. Installationen loggas.

RIBExchange\_x64.exe /s /instance=3 /v"/qn AGREETOLICENSE=Yes INSTALLDIR=\"C:\Mina Filer\Katalog3\" EXCHANGE\_DESCRIPTION=\"Min beskrivning\" DATABASE\_TYPE=1 REMOVE\_OLD=1 ARCHIVE\_DB=1 IS\_SQLSERVER\_SERVER=minServer IS\_SQLSERVER\_DATABASE=MittDatabasnamn IS\_SQLSERVER\_AUTHENTICATION=0 LUPPIMPORT=1 LUPP\_SERVER\_STORE.277C1B1C\_EDDF\_4511\_9B42\_2C51FFF924D7=minServ er2 LUPP\_PORT2\_STORE.277C1B1C\_EDDF\_4511\_9B42\_2C51FFF924D7=7389 /l\*v \"C:\Mina Filer\RIBExchangeInstallationsLogg.txt\""

# **7.6.3 Tyst installation av Lupp 7.0**

I tabellen nedan listas offentliga egenskaper och deras respektive standardvärden för Lupp.

#### Se **2.1.1 Systemkrav** innan du installerar.

Lupp finns bara som Setup.exe-fil. All data ryms inom Setup.exe-filen inklusive en inbakad msi-fil. Till Setup.exe-filen finns katalog för *prerequisites*, katalogen heter *ISSetupPrerequisites* och behövs för att kunna installera nödvändig programvara enligt ovan.

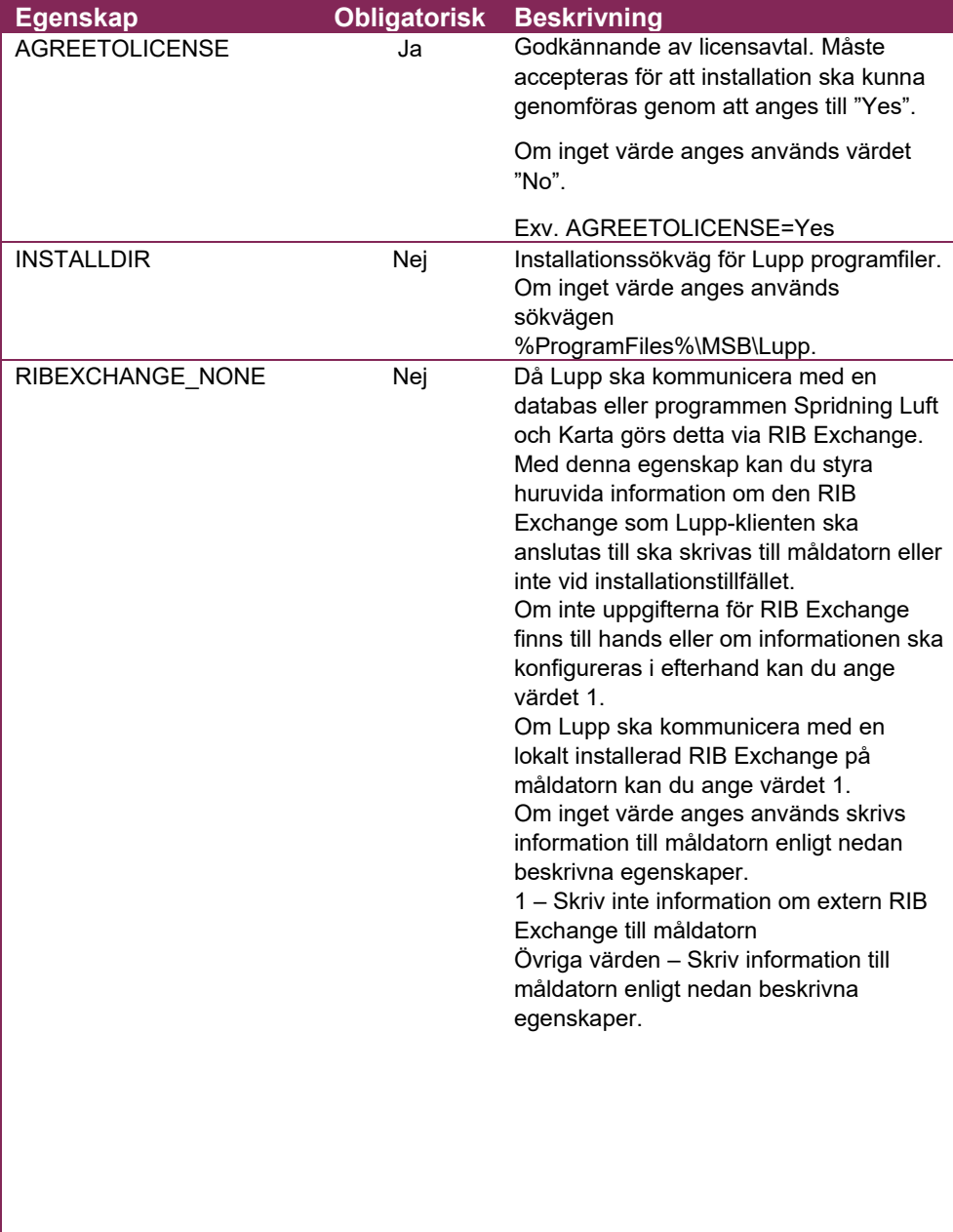

#### Tabell 4 Offentliga egenskaper för Lupp

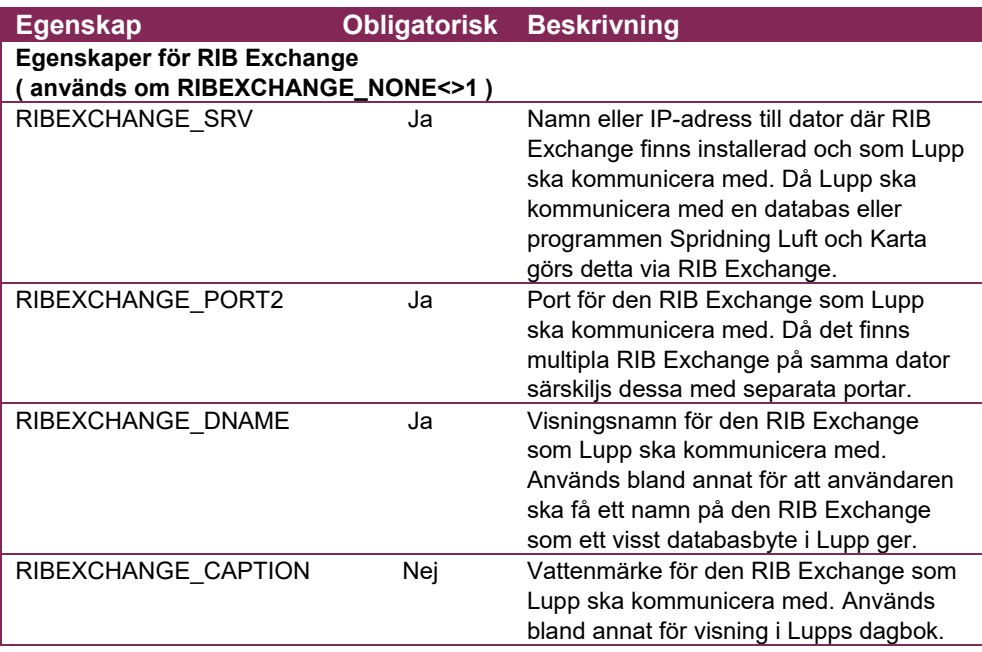

Exempel 1 oövervakad installation av Lupp för att arbeta mot en central RIB Exchange:

Hur man genomför en oövervakad installation av Lupp där en central RIB Exchange och Lupp Databas ska användas.

```
Lupp.exe /s /v"/qn AGREETOLICENSE=Yes
RIBEXCHANGE_SRV=myComputerName RIBEXCHANGE_PORT2=7359
RIBEXCHANGE_DNAME=\"Skarpa Lupp‐databasen\"
RIBEXCHANGE_CAPTION=MinCaption"
```
Exempel 2 oövervakad installation av Lupp för att arbeta mot en lokal RIB Exchange:

Hur man genomför en anpassad oövervakad installation av Lupp där en lokal RIB Exchange ska användas. Anpassad installationssökväg. Installationen loggas.

Lupp.exe /s /v"/qn AGREETOLICENSE=Yes INSTALLDIR=\"C:\Mina Filer\Katalog\" RIBEXCHANGE\_NONE=1 /l\*v \"C:\Mina Filer\LuppInstallationsLogg.txt\""

### **7.6.4 Tyst installation av Karta 1.8**

I tabellen nedan listas offentliga egenskaper och deras respektive standardvärden för Karta.

Se **2.1.1 Systemkrav** innan du installerar.

*Karta finns bara som Setup.exe-fil. All data ryms inom Setup.exe-filen inklusive en msi-fil. Till Setup.exe-filen finns katalog för prerequisites, katalogen heter ISSetupPrerequisites och behövs för att kunna installera nödvändig programvara enligt ovan.* 

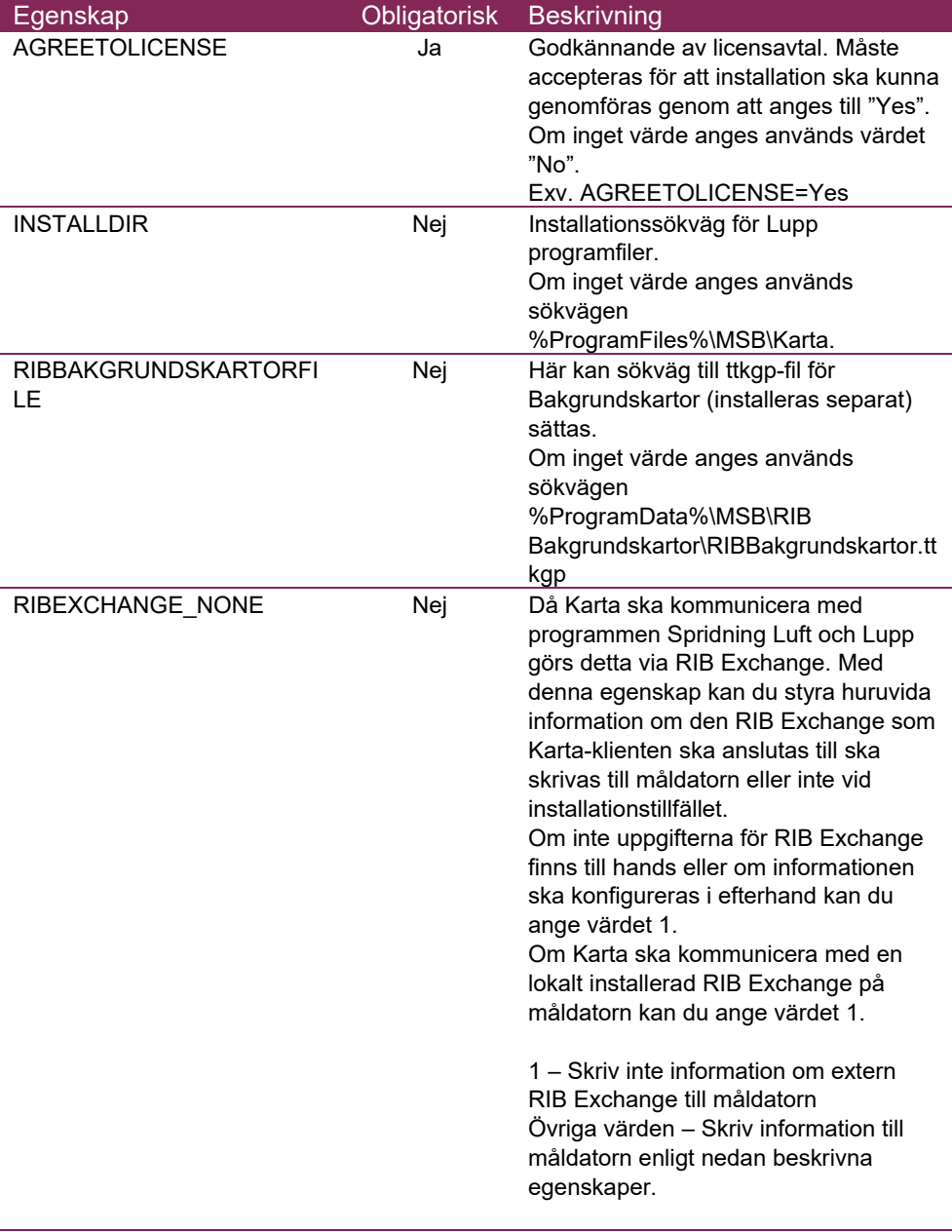

Tabell 5 Offentliga egenskaper för MSB RIB Karta

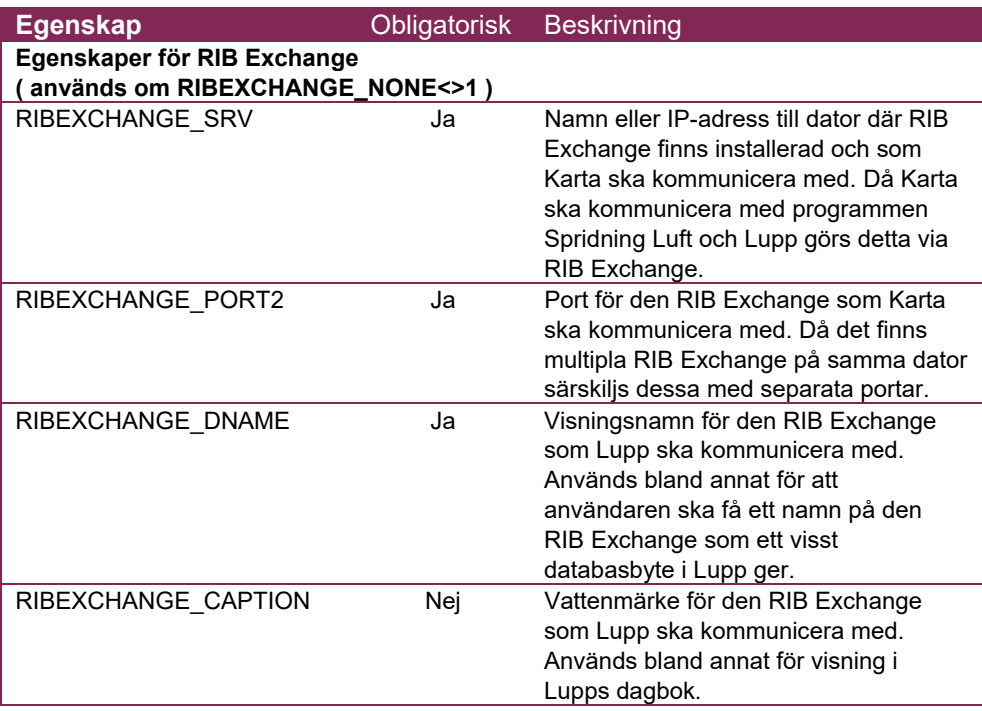

Exempel 1 oövervakad installation av Karta för att arbeta mot en central RIB Exchange:

Hur man genomför en oövervakad installation av karta där en central RIB Exchange ska användas.

```
Karta.exe /s /v"/qn AGREETOLICENSE=Yes
RIBEXCHANGE_SRV=myComputerName RIBEXCHANGE_PORT2=7359
RIBEXCHANGE_DNAME=\"Skarpa Lupp-databasen\"
RIBEXCHANGE_CAPTION=MinCaption RIBEXCHANGE_CAPTION=Skarp"
```
Exempel 2 oövervakad installation av Karta för att arbeta mot en lokal RIB Exchange:

Hur man genomför en oövervakad installation av Karta där en lokal RIB Exchange ska användas. Anpassad installationssökväg. Anpassad sökväg för RIB Bakgrundskartor. Installationen loggas.

```
Karta.exe /s /v"/qn AGREETOLICENSE=Yes INSTALLDIR=\"C:\Mina
Filer\Katalog\" RIBBAKGRUNDSKARTORFILE=\"C:\My Maps
Path\RIBBakgrundskartor.ttkgp\" RIBEXCHANGE_NONE=1 /l*v
\"C:\Mina Filer\RIBKartaInstallationsLogg.txt\""
```
### **7.6.5 Tyst installation av Spridning Luft 2.2.0**

I tabellen nedan listas offentliga egenskaper och deras respektive standardvärden för Spridning Luft

Se **2.1.1 Systemkrav** innan du installerar.

*Spridning Luft finns bara som Setup.exe-fil. All data ryms inom Setup.exe-filen inklusive en msi-fil. Till Setup.exe-filen finns katalog för prerequisites, katalogen heter ISSetupPrerequisites och behövs för att kunna installera nödvändig programvara enligt ovan.* 

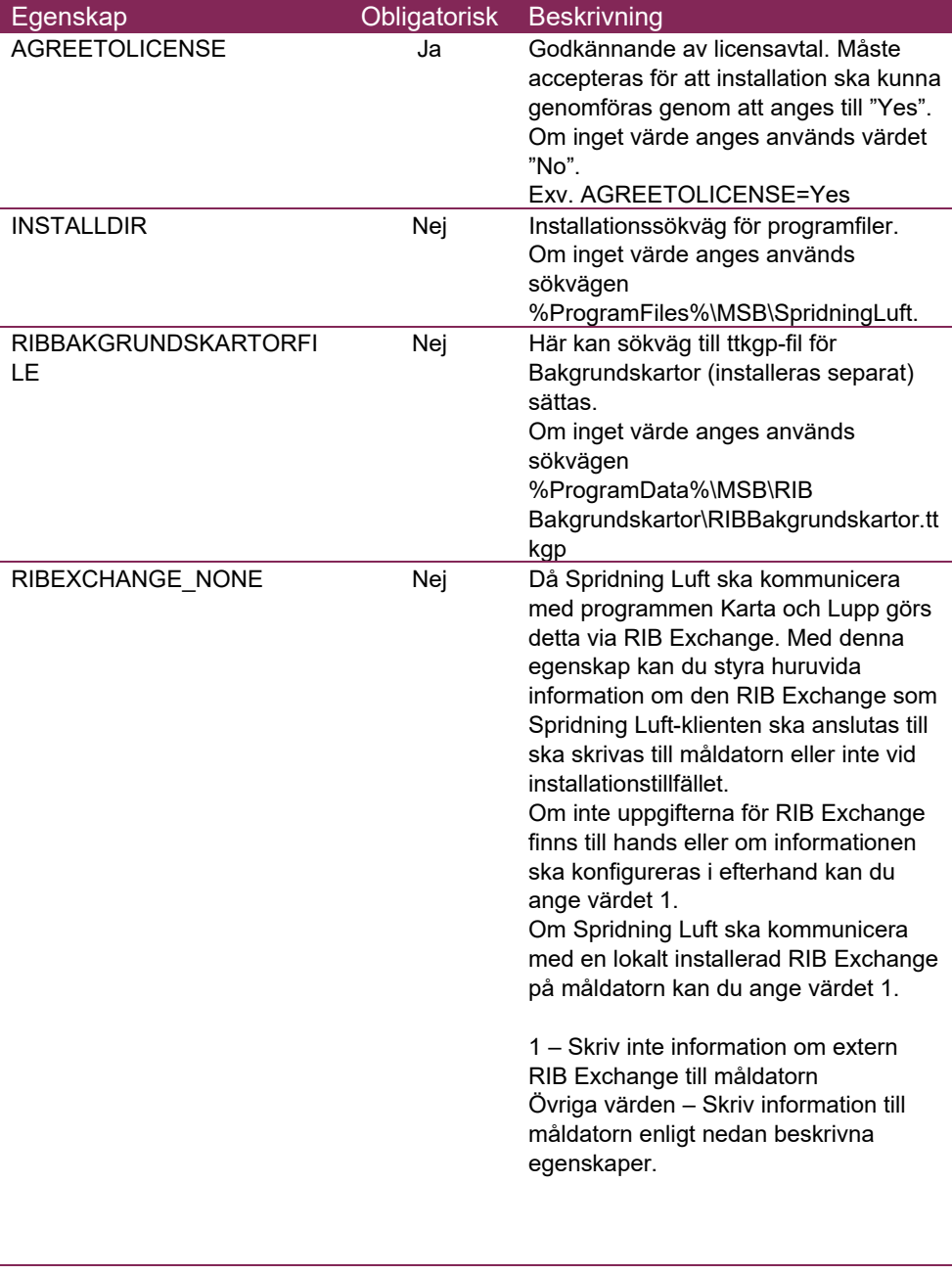

Tabell 6 Offentliga egenskaper för MSB RIB Spridning Luft

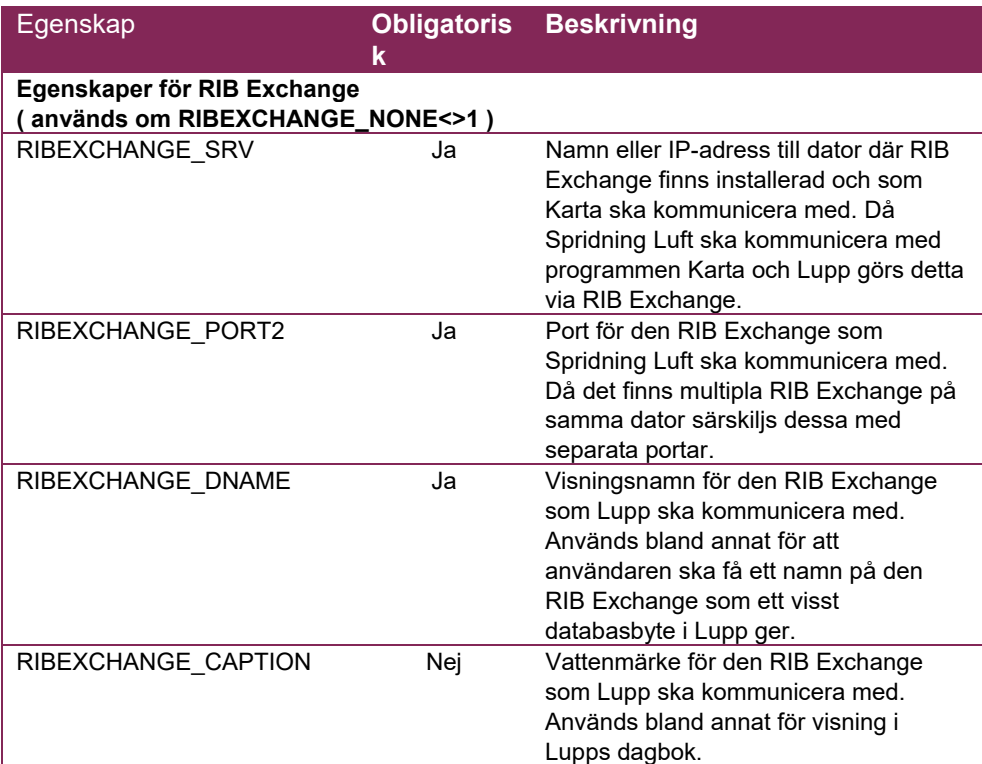

# **7.7 Uppdatering**

Under denna rubrik ges offentliga egenskaper och deras respektive standardvärden för en uppdatering av listade program. Om du ska genomföra en nyinstallation, se rubriken Nyinstallation.

Om standardvärde accepteras för en given egenskap behöver denna inte definieras med kommandoradssyntax.

## **7.7.1 Tyst uppdatering till RIB Exchange 2.7**

Installationen av RIB Exchange uppgraderar automatiskt fr.o.m. version 2.0 av RIB Exchange genom att ta bort den gamla versionen innan ny installation genomförs.

Inställningar från tidigare versioner överförs automatiskt till den nya installationen med nedanstående undantag, se även exempel:

- Licensavtalet **måste** godkännas på nytt för att uppgradering ska kunna genomföras.
- Om en anpassad sökväg för installationen istället för standardsökväg önskas måste detta anges.
- Om den RIB Exchange som du uppgraderar använder Lupp Databas som SQL Server-databas behöver du ange autentiseringsuppgifter till databasservern för att installationen ska kunna migrera data ur föregående versions databas.

RIB Exchange har stöd för installation av multipla instanser på samma maskin. Stöd ges för fem (5) installationer på samma maskin. Om multipla instanser av äldre versioner har installerats måste instanserna uppgraderas var för sig.

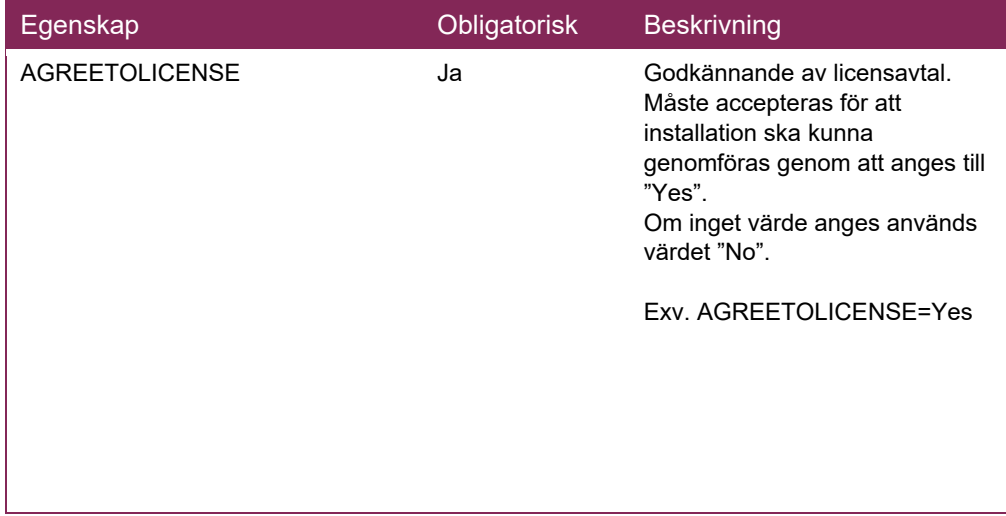

Tabell 7 Offentliga egenskaper för MSB RIB Exchange

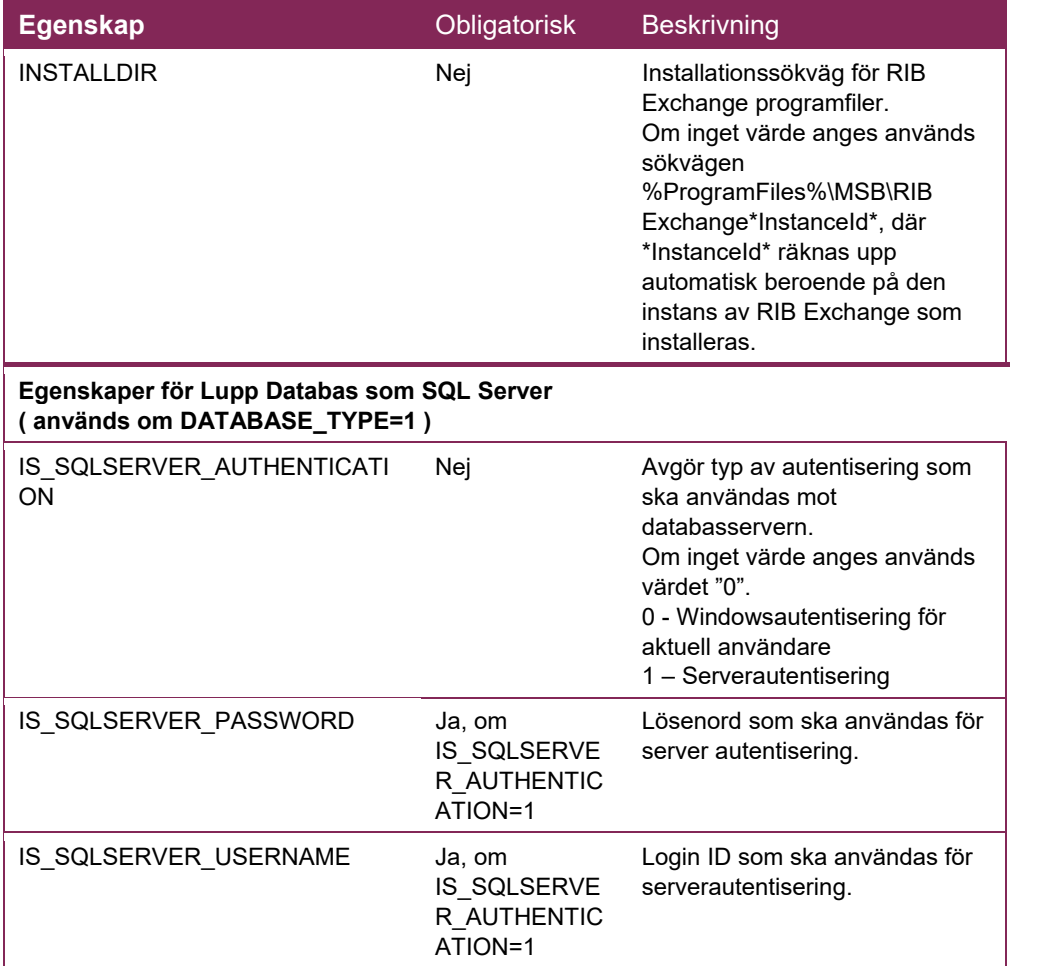

Exempel 1 - oövervakad uppdatering av MSB RIB Exchange

Hur man genomför en oövervakad uppgradering av RIB Exchange (instans 1). Den tidigare installationen använder tjänster för Lupp Databas där en SQL Compact-databas används.

```
RIBExchange_x64.exe /s /instance=default /v"/qn
AGREETOLICENSE=Yes"
```
Exempel 2 - oövervakad uppdatering av RIB Exchange:

Hur man genomför en oövervakad uppgradering av RIB Exchange (instans 5). Den tidigare installationen använder tjänster för Lupp Databas där en SQL Server-databas används. Databasautentisering som ska användas mot databasservern väljs till Windowsautentisering. Installation loggas.

```
RIBExchange_x64.exe /s /instance=5 /v"/qn AGREETOLICENSE=Yes
IS_SQLSERVER_AUTHENTICATION=0 /l*v \"C:\Mina
Filer\RIBExchange5UppgraderingsLogg.txt\""
```
Exempel 3 – oövervakad uppdatering av RIB Exchange

Hur man genomför en oövervakad uppgradering av RIB Exchange (instans 3). Den tidigare installationen använder tjänster för Lupp Databas där en SQL Server-databas används. Databasautentisering som ska användas mot databasservern väljs till serverautentisering. Anpassad installationssökväg önskas. Installation loggas.

```
RIBExchange x64.exe /s /instance=3 /v"/qn AGREETOLICENSE=Yes
INSTALLDIR=\"C:\Mina Filer\Katalog3\"
IS_SQLSERVER_AUTHENTICATION=1
IS_SQLSERVER_USERNAME=myUsername
IS SQLSERVER PASSWORD=myPassword /l*v \"C:\Mina
Filer\RIBExchange3UppgraderingsLogg.txt\""
```
### **7.7.2 Tyst uppdatering till Lupp 7.0**

Installationen av Lupp uppgraderar automatiskt gamla versioner av Lupp (från och med version 6.2) genom att ta bort den gamla versionen innan ny installation genomförs.

Inställningar från tidigare versioner överförs till den nya installationen om inte de skrivs över med parametrar enligt rubriken Nyinstallation.

Licensavtalet måste dock godkännas på nytt för att uppgradering ska kunna genomföras.

*Lupp finns bara som Setup.exe-fil. All data ryms inom Setup.exe-filen inklusive en msi-fil. Till Setup.exe-filen finns katalog för prerequisites, katalogen heter ISSetupPrerequisites och behövs för att kunna installera nödvändig programvara enligt ovan.* 

Exempel 1 – oövervakad uppdatering av Lupp:

Hur man genomför en oövervakad uppgradering av Lupp.

```
Lupp.exe /s /v"/qn AGREETOLICENSE=Yes"
```
Exempel 2 – oövervakad uppgradering av Lupp med loggning:

Hur man genomför en oövervakad uppgradering av Lupp. Installationen loggas.

```
Lupp.exe /s /v"/qn AGREETOLICENSE=Yes /l*v \"C:\Mina
Filer\LuppUppgraderingsLogg.txt\""
```
### **7.7.3 Tyst uppdatering till Karta 1.8**

Installationen av Karta uppgraderar automatiskt gamla versioner av Karta genom att ta bort den gamla versionen innan ny installation genomförs.

Inställningar från tidigare versioner överförs till den nya installationen om inte de skrivs över med parametrar enligt rubriken Nyinstallation.

Licensavtalet måste dock godkännas på nytt för att uppgradering ska kunna genomföras.

*Karta finns bara som Setup.exe-fil. All data ryms inom Setup.exe-filen inklusive en inbakad msi-fil.* 

Exempel 1 – oövervakad uppdatering av Karta:

Hur man genomför en oövervakad uppgradering av Karta.

RIBKarta.exe /s /v"/qn AGREETOLICENSE=Yes"

Exempel 2 – oövervakad uppgradering av Lupp med loggning:

Hur man genomför en oövervakad uppgradering av karta. Installationen loggas.

```
RIBKarta.exe /s /v"/qn AGREETOLICENSE=Yes /l*v \"C:\Mina
Filer\KartaUppgraderingsLogg.txt\""
```
#### **7.7.4 Tyst uppdatering till Spridning Luft 2.2.0**

Installationen av Spridning Luft uppgraderar automatiskt gamla versioner av Spridning Luft (från version 1.4) genom att ta bort den gamla versionen innan ny installation genomförs.

Inställningar från tidigare versioner överförs till den nya installationen om inte de skrivs över med parametrar enligt rubriken Nyinstallation.

Licensavtalet måste dock godkännas på nytt för att uppgradering ska kunna genomföras.

*Spridning Luft finns bara som Setup.exe-fil. All data ryms inom Setup.exe-filen inklusive en msi-fil. Till Setup.exe-filen finns katalog för prerequisites, katalogen heter ISSetupPrerequisites och behövs för att kunna installera nödvändig programvara enligt ovan.* 

Exempel 1 – oövervakad uppdatering av Karta:

Hur man genomför en oövervakad uppdatering av Spridning Luft.

SpridningLuft.exe /s /v"/qn AGREETOLICENSE=Yes"

Exempel 2 – oövervakad uppdatering av Spridning Luft med loggning:

Hur man genomför en oövervakad uppgradering av karta. Installationen loggas.

SpridningLuft.exe /s /v"/qn AGREETOLICENSE=Yes /l\*v \"C:\Mina Filer\SpridningLuftUppgraderingsLogg.txt\""

# **7.8 Avinstallation**

För att avinstallera en produkt oövervakat, använd följande Windows Installer kommando:

msiexec /x <{product code}> /quiet

Exempel 1 – avinstallation av Lupp 6.2.0

msiexec /x {20A667EF‐F92A‐4320‐AF8B‐1357AF7B59D6} /quiet

# **7.8.1 Produktkoder**

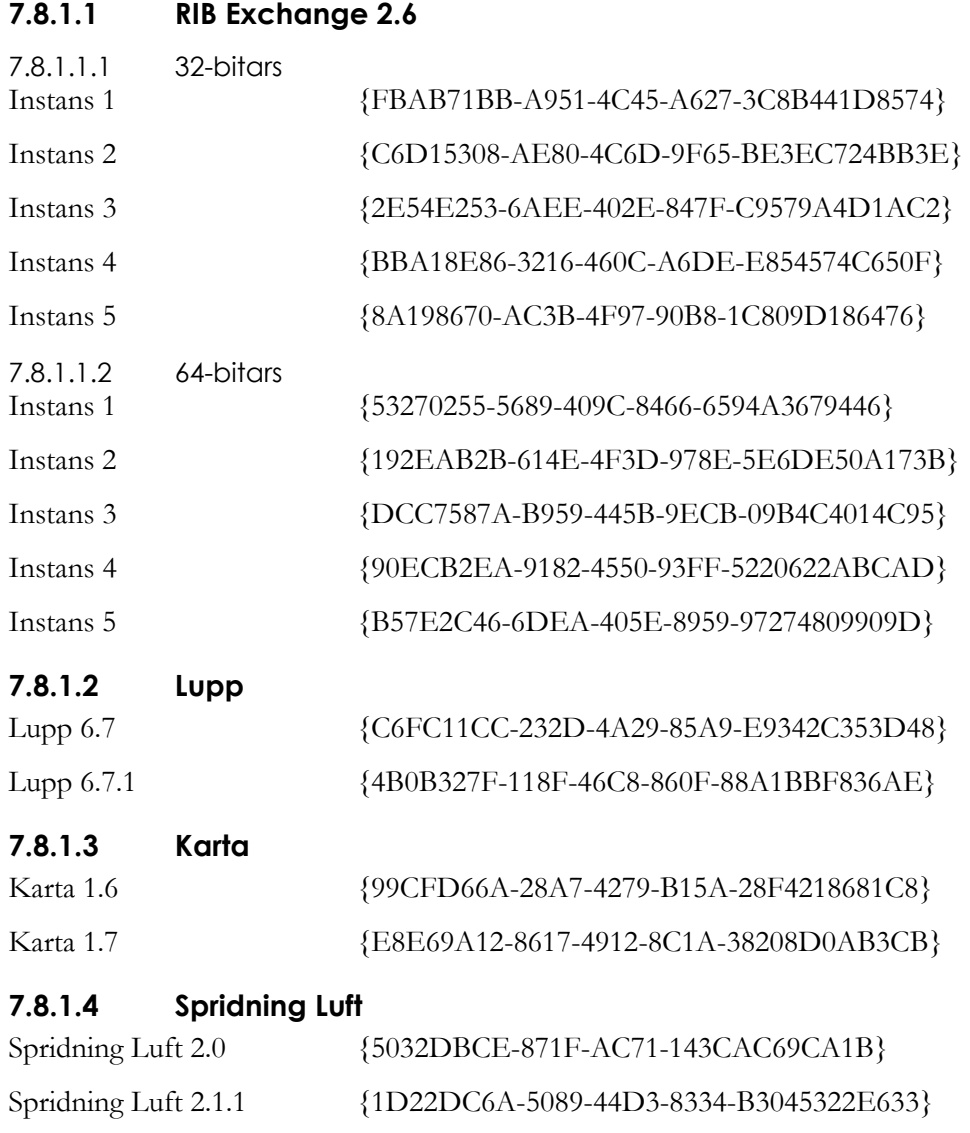

**Tips!** Produktkoder för äldre versioner kan beställas från RIB support, rib@msb.se

# **8 Exempel på installationer MSB RIB Lupp**

# **8.1 Introduktion**

### **8.1.1 Installationstyper**

Det finns två olika typer av installationer av Lupp som båda presenteras i detta kapitel:

- **Lokal installation:** Lupp-programmet och dess databas på samma dator.
- **Lupp-server och klient:** Databas för Lupp på en dator och Lupp-klienter på andra datorer i nätverket.

## **8.1.2 Filmat material**

I spellistan för RIB på MSB:s YouTube-kanal finns en film som heter "Ledningssystemet Lupp -exempel på installation: 'extra allt'" som beskriver olika sätt att installera Lupp, RIB Exchange, Karta och Spridning Luft.

Du hittar den på www.youtube.com/msb – klicka på Spellistor och välj RIB. Alternativt gå till www.youtube.com – sök på "Lupp MSB".

## **8.1.3 Olika typer av databaser**

Om du väljer standardinstallationen av Lupp är det en Compactdatabas som installeras och används för Lupps databas. Detta är ett bra val för en enanvändare.

Om det är flera som ska arbeta mot samma databas eller om en arkivdatabas ska användas för att lagra äldre insatser bör du välja "Anpassad installation" och en SQL Server-databas istället.

# **8.2 Lokal installation av Lupp**

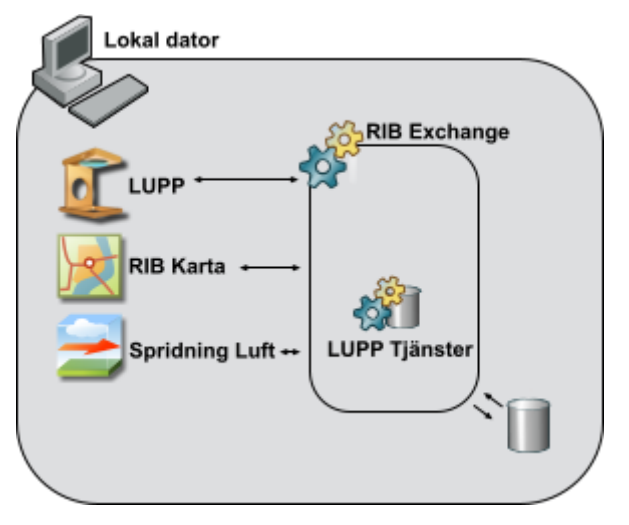

Figur 9

Bilden visar en typisk lokal installation av Lupp, Karta samt Spridning Luft.

För en en-användare är Compact-databas ett bra val. Om du väljer standardinstallationen av Lupp är det en Compactdatabas som installeras.

Är det flera som ska arbeta mot samma databas, om en Arkivdatabas ska användas för att lagra äldre insatser eller om den ska ingå i ett synkroniseringsnätverk är det SQL Server du ska välja.

Exempel på tillämpning:

- En enda dator används inom organisationen för att leda och dokumentera insatser.
- Installation på en dator för att prova och se vad man kan göra i programmen innan man bestämmer sig för större implementation.
- Övning och träning.

# **8.3 Klient/Server installation av Lupp**

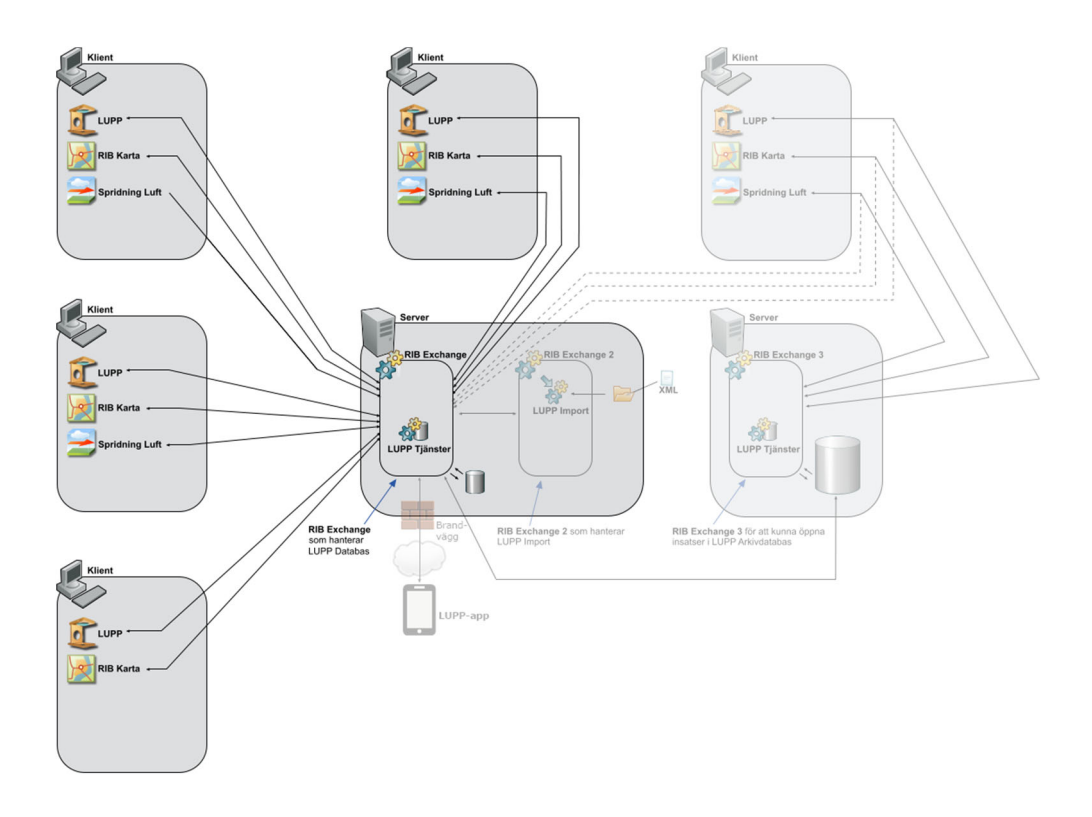

#### Figur 10

Klienterna som ska kunna kommunicera med samma Lupp-databas måste vara anslutna till samma RIB Exchange.

# **8.4 Installation för arkivering i Lupp**

Detta är en funktion för att hålla Lupps databas liten och snabb. Om det finns insatser i Lupp som är intressanta att kunna öppna i Lupp vid ett senare tillfälle, till exempel i arbete med olycksutredningar, så kan dessa sparas i en separat arkivdatabas.

Arkivering innebär att insatser som är avslutade kan skickas över till en separat arkivdatabas.

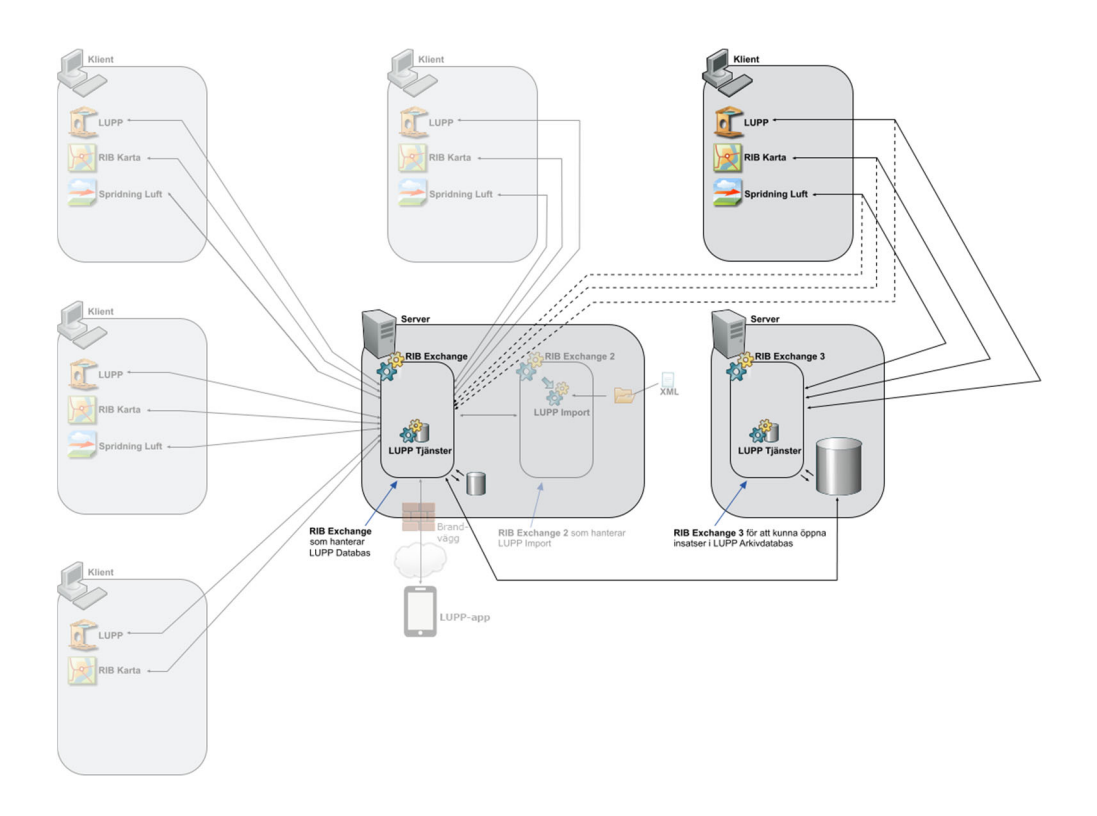

#### Figur 11

Klienten uppe till höger har för tillfället bytt databas och är nu ansluten till arkivdatabasen. I praktiken är det mellan två RIB Exchange som klienten kan växla.
# **8.5 Installation för Lupp Import**

Lupp Import kan automatiskt lägga in information i Lupp från andra källor, till exempel filer i xml-format som läggs i mapp på disk eller via ftp. Så länge informationen följer vissa regler finns det ingen begränsning av var informationen ursprungligen kan komma ifrån.

Om din organisation har abonnerat på information från SOS Alarm (Zenit och/eller Zered) kan Lupp Import användas för att automatiskt lägga in insatser och anteckningar i Lupp.

Lupp Import ingår inte i installationen av Lupp utan måste installeras separat. Se **4.5.2 Installation av Lupp Import**.

Vid installation av Lupp Import installeras några exempelfiler som innehåller exempel på vanliga tillämpningar:

- Import av larminformation från SOS Alarms system Zenit.
- Import av larminformation från SOS Alarms system Zered.
- Import av Rakel-enheters positioner och status från SOS Alarms system.
- Import av enheters positioner och status från analoga radiosystemet Aurora.

Om din organisation har abonnerat på information från SOS Alarm (Zenit och/eller Zered) kan Lupp Import användas för att automatiskt lägga in insatser och anteckningar i Lupp

Installationen av Lupp Import beskrivs som vanligt i dokumentet "Installationsanvisningar Lupp" men du måste också läsa dokumentet **Konfiguration Lupp Import** för mer information om hur Lupp Import ska konfigureras. Detta dokument laddas ner separat tillsammans med exempelfiler för de olika flödena.

*Se figur 12 för illustration och beskrivning.* 

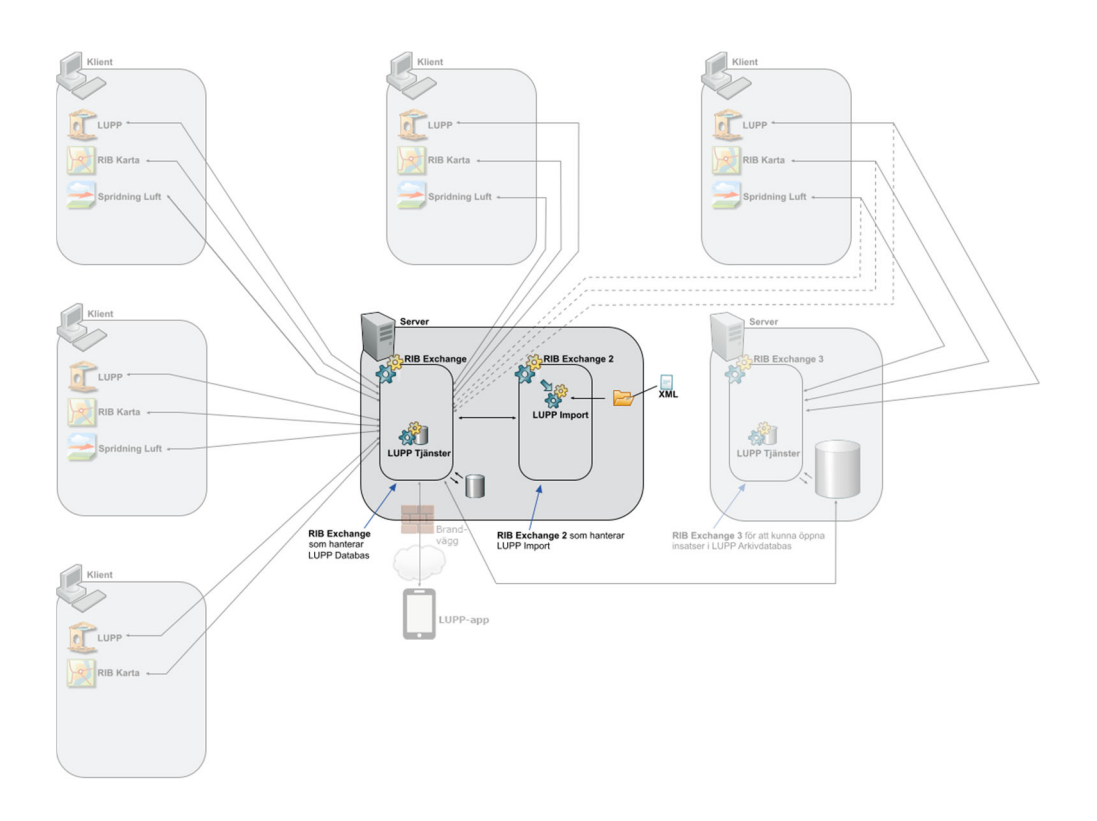

#### Figur 12

Lupp Import-tjänsten är installerad tillsammans med en separat RIB Exchange. Det ger fördelen att tjänsten kan startas om utan att störa klienternas anslutningar till den skarpa databasen (i praktiken anslutningen mot RIB Exchange).

Normalt finns endast en Lupp Import-tjänst per organisation. Tjänsten brukar då vara installerad på en server.

# **8.6 Installation för Klient/Server och Lupp Import**

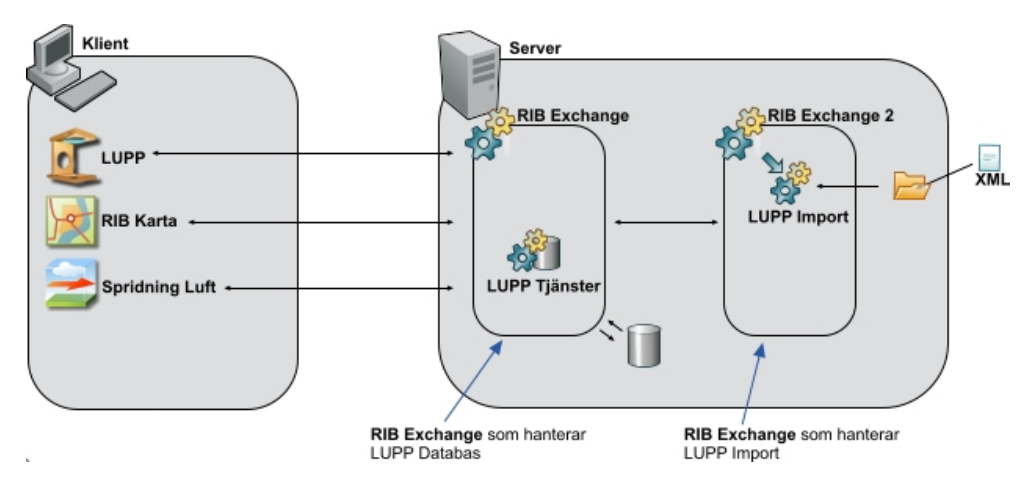

Figur 13 Bilden visar en typisk klient/server-installation av Lupp, Karta samt Spridning Luft.

För flera samtidiga användare är SQL Server-databas ett bra val.

I exemplet i figur 13 är Lupp Import installerad tillsammans med en egen RIB Exchange-tjänst. Fördelen är främst att Lupp Import kan startas om eller konfigureras utan att det stör klienternas anslutningar till RIB Exchange. Om Lupp import hanterar positionering mm som kan generera mycket trafik är det en prestandamässig fördel att separera så att en RIB Exchange arbetar mot klienterna och en annan arbetar tillsammans med importen.

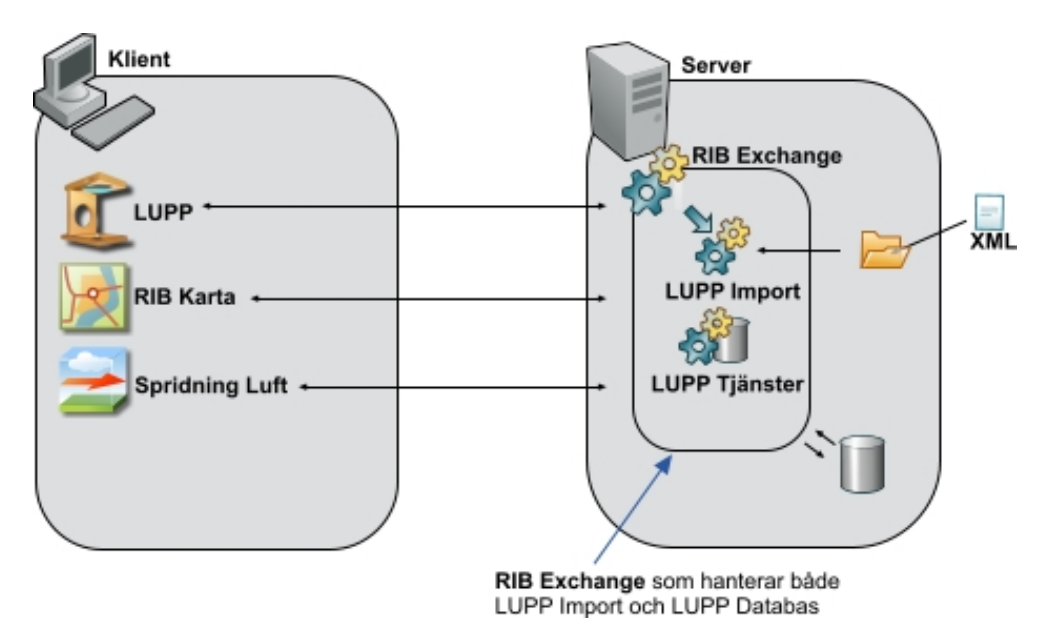

Figur 14 Bilden visar en variant av klient/server-installation av Lupp, Karta samt Spridning Luft.

För flera samtidiga användare är SQL Server-databas ett bra val.

I exemplet ovan är Lupp Import installerad tillsammans med samma RIB Exchange-tjänst som Lupp-databasen.

# **8.7 Installation för Lupp synkronisering**

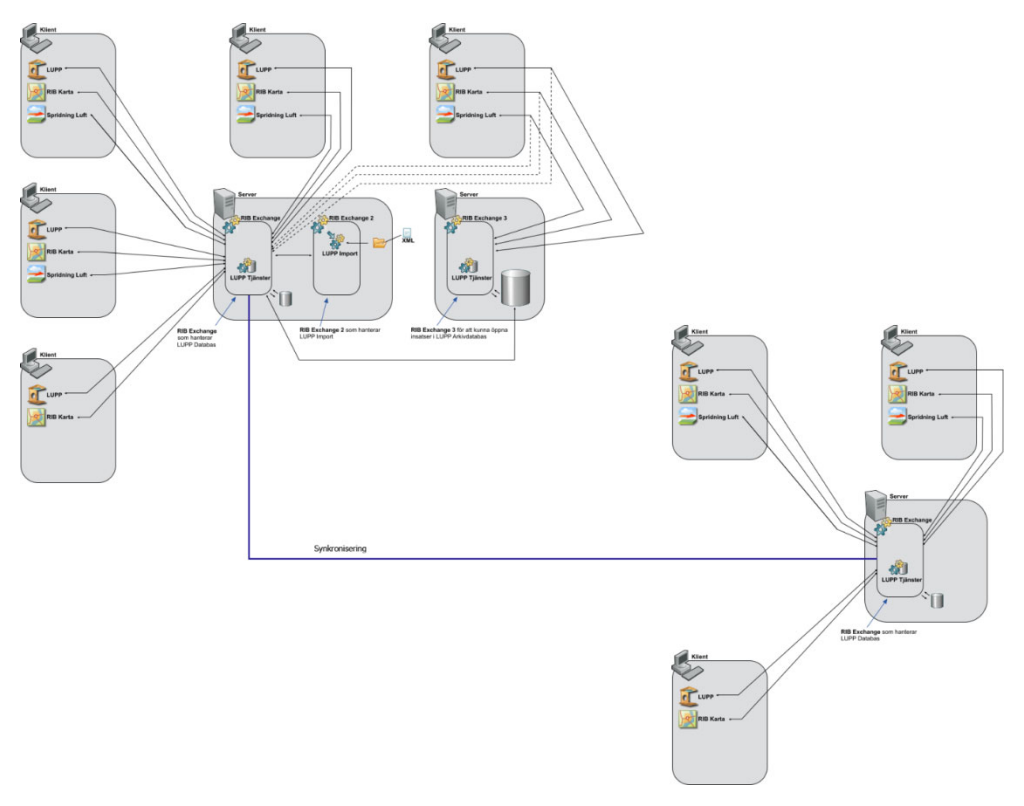

Figur 15 Här tillämpas synkronisering mellan två RIB Exchange. Observera att Lupp Import och Arkivering endast finns på den ena.

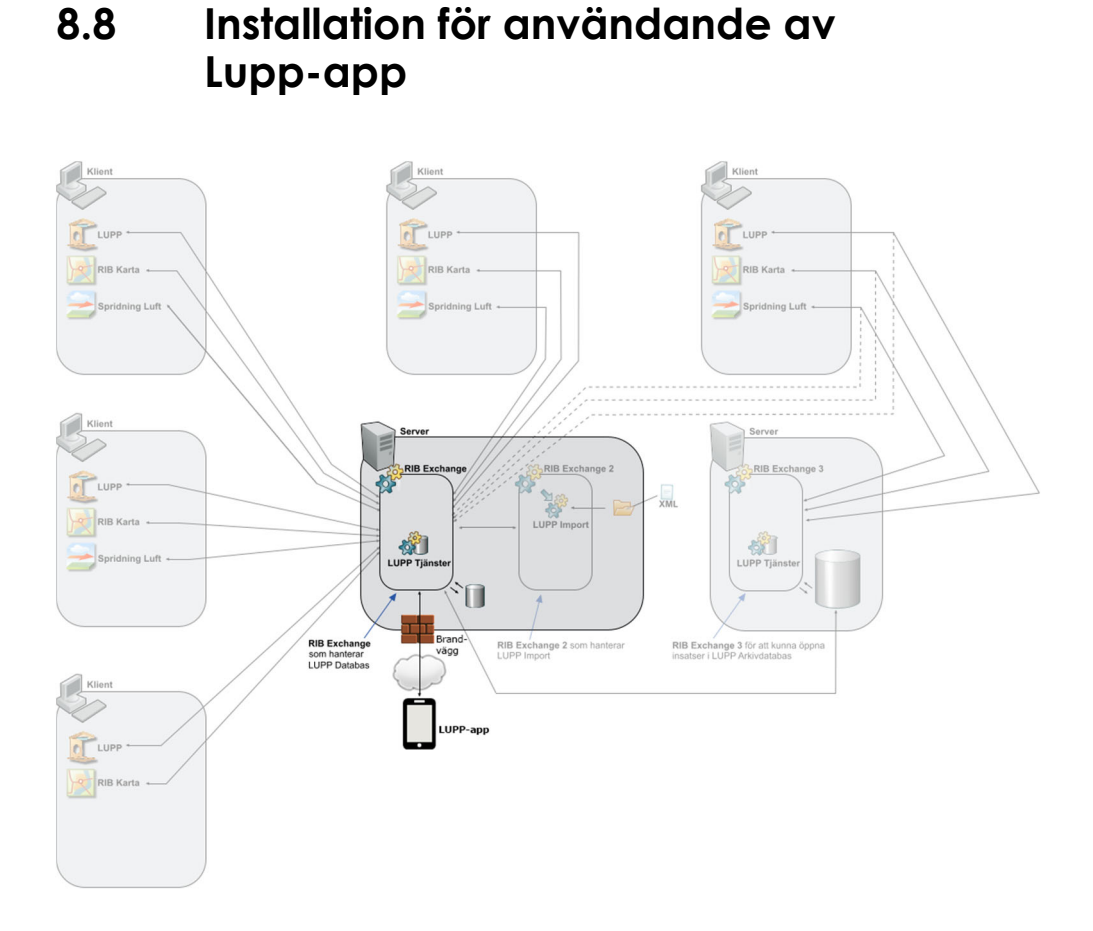

#### Figur 16

Under vintern 2018-2019 släpps Lupp-appen. Den har i sina första versioner en begränsad funktionalitet och innehåller dagboken, i vilken du kan läsa och skriva anteckningar.

En installation av RIB Exchange med tillhörande Lupp-databas måste förberedas så att appen kan nå den. Du kan läsa mer om detta i samband med att appen släpps.

Appen fungerar endast i kombination med Lupp 7.0.

# **8.9 Installation med "Extra allt"**

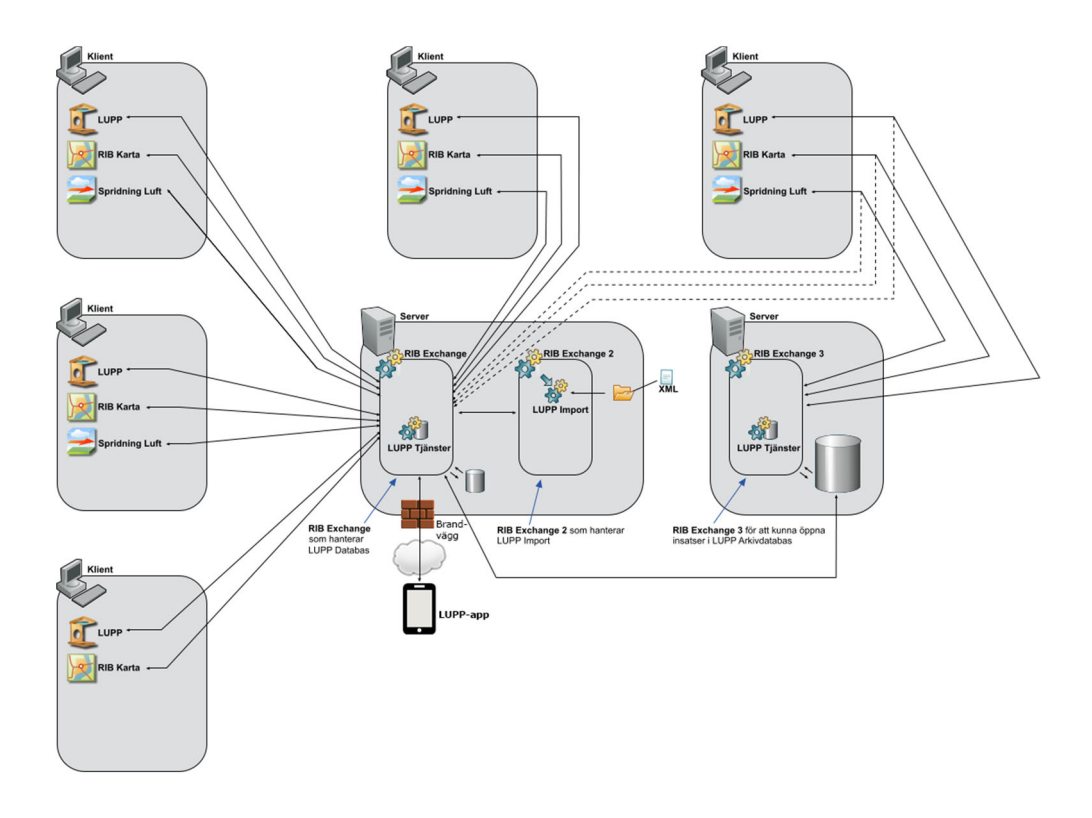

Figur 17 Klient/Server-installation med Lupp Import och arkivering.

I detta exempel finns flera komponenter. Det går att sätta upp ledningssystemet både enklare eller i en mer komplicerad struktur. Det är din organisations behov och förutsättningar som styr.

Eftersom systemet är flexibelt rekommenderar vi att du dokumenterar hur ledningssystemet är konfigurerat på ett noggrant och detaljerat sätt.

Exempel på tillämpning:

- Flera datorer används inom organisationen för att leda och dokumentera insatser.
- **Tips!** Se även filmen som beskriver "extra allt" på spellistan "RIB" på MSB:s YouTube-kanal, www.youtube.com/msb.

# **9 Anslutning av Luppappen till RIB Exhange**

I detta dokument går vi igenom vilka inställningar som behöver göras på serversidan för att kunna köra Lupp-appen tillsammans med ledningssystemet MSB RIB Lupp. "Serversidan" är alltså den dator som kör tjänsten MSB RIB Exchange. Jämför figur 18, där den orange-streckade pilen och frågetecknet symboliserar det vi kommer att behandla i dokumentet.

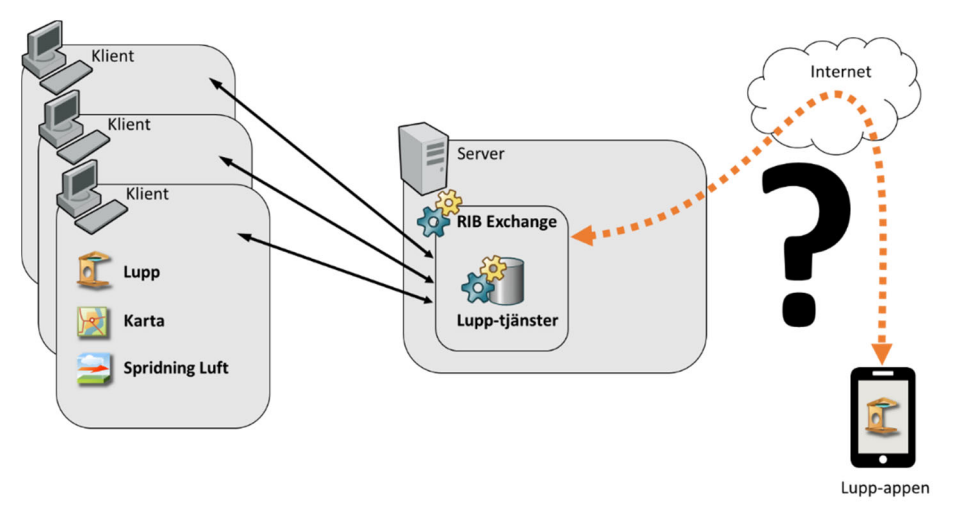

Figur 18 Hur Lupp-appen kommunicerar med klienterna via en server.

I andra dokument om MSB RIB Lupp talar vi om att man kan göra två olika typer av Lupp-installationer: lokal installation och server/klient-installation. **De inställningar vi går igenom i detta dokument gäller när man har valt en server/klient-lösning**. (Däremot spelar det inte någon roll om RIB Exchange är ansluten till en SQL Server-databas eller till en Compact-databas, även om SQL Server är att föredra.)

# **9.1 Innan vi börjar**

Kopplingen mellan Lupp-appen och RIB Exchange är en krypterad förbindelse över internet (https), vilket kräver att ett par grejer fixas först:

- Servern som kör RIB Exchange behöver ha ett publikt DNS-namn som fungerar från internet. **Observera dock att det bara är en specifik port som ska exponeras mot internet** (exakt vilken återkommer vi till i de olika exemplen nedan). Det är mycket viktigt att brandväggen mot internet blockerar trafiken för de portar som används för vanliga Lupp-klienter som ansluter från det interna nätet.
- Det behövs ett giltigt SSL-certifikat som gäller för det DNS-namn som RIB Exchange-servern nås via. För teständamål kan SSL-certifikat beställas kostnadsfritt från exempelvis www.sslforfree.com, men för en produktionsmiljö behöver man köpa ett certifikat.

#### **9.1.1 Val av krypteringspunkt**

När vi bygger vårt system kan vi välja var vi lägger krypteringspunkten, gränsen mellan okrypterad (http) och krypterad (https) trafik, vilket alltså är där som SSLcertifikatet kommer att installeras. Gränsen kan antingen förläggas till brandväggen (beroende på typ av brandvägg som används) eller inne i vår Windows-server. Inställningarna vi behöver göra blir olika beroende på hur vi väljer här, därför är de uppdelade i två separata kapitel beroende på detta val. Jämför de två illustrationerna nedan i figur 19 och 20.

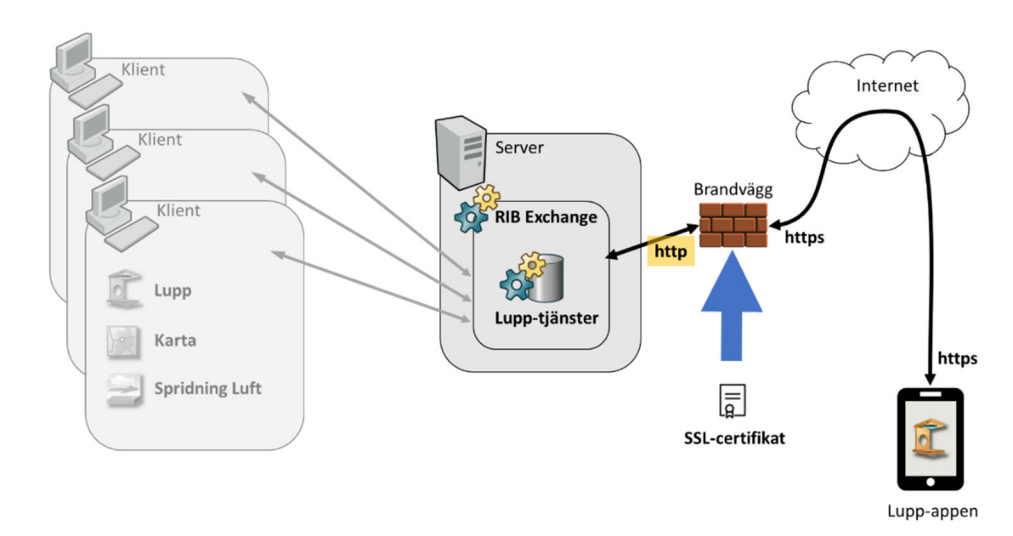

Figur 19 Konfiguration med SSL certifikatet i brandväggen.

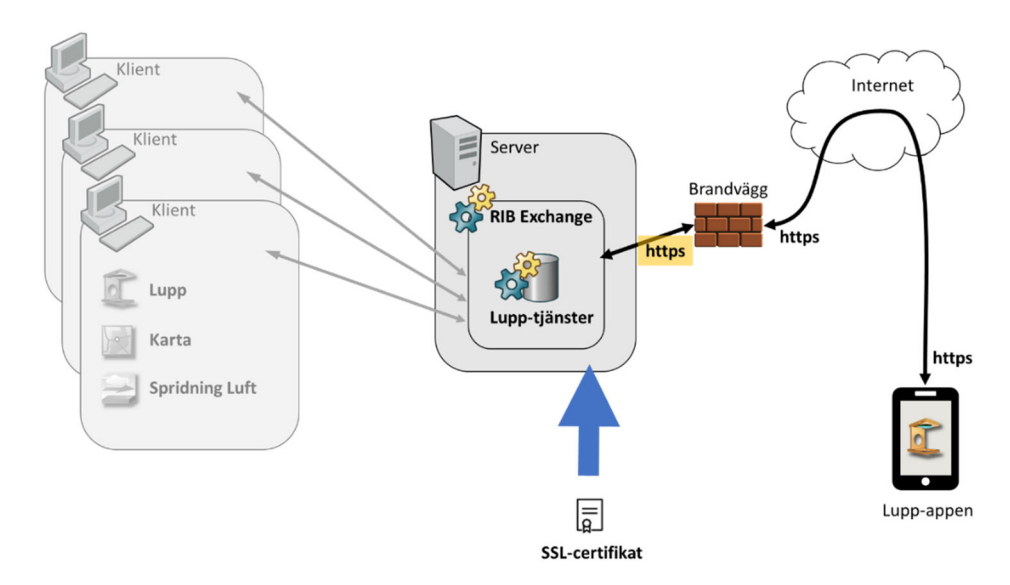

Figur 20 Konfiguration med SSL certifikatet på servern där RIB Exchange är installerat.

#### **9.1.2 Inställningar i vårt exempel**

Vi kan själva välja vilken TCP-port vi vill använda för anropen som görs från den externa brandväggen in till RIB Exchange, t.ex. port 80, 443 eller 8080. Lupps standard-inställning är port 7358. I exemplen nedan (se kapitel "9.1.3 Inställningar om krypteringen sköts av brandväggen" och "9.1.4 Inställningar om krypteringen görs på servern") används TCP-port **8080** i fallet med okrypterad trafik och port **8443** i fallet med krypterad trafik.

När det gäller den externa brandväggen och vilken port den ska lyssna på för https-trafik från internet är det lämpligt att använda port 443 eftersom det är standard.

I exemplen som tas upp i kapitel "9.1.3 Inställningar om krypteringen sköts av brandväggen" och "9.1.4 Inställningar om krypteringen görs på servern" antar vi att RIB Exchange-servern anropas från internet med DNS-namnet **www.minraddningstjanst.se**.

#### **9.1.3 Inställningar om krypteringen sköts av brandväggen**

Om en brandvägg utanför RIB Exchange-servern sköter https-krypteringen ska vi ställa in RIB Exchange så att den kommunicerar utan kryptering, med vanlig http. I exemplet används port 8080 som mottagande port till RIB Exchange.

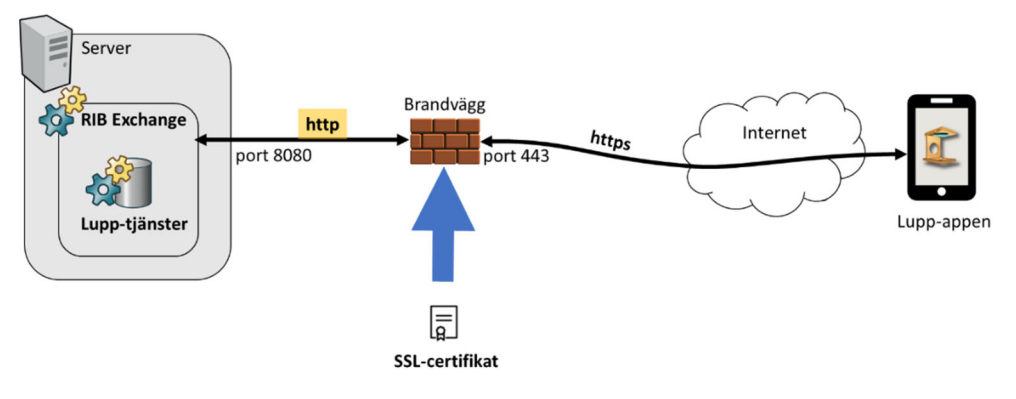

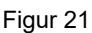

Guiden förutsätter att ett SSL-certifikat redan är installerat i brandväggen. Hur det går till ligger bortom vad den här guiden kan gå in på.

Vi behöver göra ett antal inställningar för att kommunikationen mellan Luppappen och RIB Exchange-servern ska fungera. För att kunna göra inställningarna behöver man ha administrativ behörighet på servern.

- 1. Gå till Windows tjänstehanterare och stoppa RIB Exchange-tjänsten. Vi kommer bara att jobba mot "huvud-RIB Exchange" men om importflöde är uppsatt är det lämpligt att stänga av även import-arbetet medan vi arbetar.
- 2. Öppna inställningsfilen för RIB Exchange i en textfilsredigerare. Filen heter typiskt C:\Program Files\MSB\MSB RIB Exchange\RIB Exchange.exe.config men skulle kunna ha annorlunda sökväg ifall det är flera instanser av RIB Exchange och "huvud-RIB Exchange" inte är första instansen.

Leta rätt på inställningen httpHostPort och ställ in den önskade porten. Standard-inställningen är port 7358, men i exemplet använder vi port 8080:

```
<setting name="httpHostPort" serializeAs="string">
<value>8080</value>
```
</setting>

Leta också rätt på inställningen RestServiceExternalAddress och skriv där in den adress som Lupp-appen ska använda för att nå RIB Exchange utifrån. I exemplet blir det:

```
<setting name="RestServiceExternalAddress"
serializeAs="string">
<value>https://www.minraddningstjanst.se:443</value>
</setting>
```
Det vi skriver under RestServiceExternalAddress påverkar inte hur RIB Exchange kommunicerar, men det visas som information för användarna inne i Lupp.

Spara och stäng.

3. Windows-brandväggen behöver öppnas för inkommande trafik på den valda porten. Detta kan göras från ett cmd-fönster i administrativt läge med detta kommando:

netsh advfirewall firewall add rule name="LuppApp‐MSB RIB Exchange" dir=in action=allow protocol=TCP localport=8080

Allt ska matas in på en och samma rad.

Om man, som i exemplet, väljer en annan port än standardporten 7358 måste den valda porten reserveras för RIB Exchange så kallad "namespace reservation". Även detta kan göras från ett cmd-fönster, men här ser kommandot olika ut beroende på om man kör med svenskt eller engelskt operativsystem.

För engelskt operativsystem:

```
netsh http add urlacl url=http://+:8080/ user="NETWORK
SERVICE"
```
För svenskt operativsystem:

netsh http add urlacl url=http://+:8080/ user="Nätverkstjänst"

- 4. Nu är inställningarna klara. Starta RIB Exchange-tjänsten eller tjänsterna igen och vänta någon minut tills de kommit igång.
- 5. Öppna en webbläsare och testa genom att gå till adressen https://www.minraddningstjanst.se/RESTService

Om allting fungerar visas en sida liknande denna:

#### Service Detta är en Windows© Communication Foundation-tjänst. Metadatapublicering har inaktiverats för den här tjänsten för tillfället. Om du har tillgång till tjänsten kan du aktivera metadatapublicering genom att gå igenom följande steg och ändra din webb- eller programkonfigurationsfil: 1. Skapa följande tjänstkonfiguration, eller lägg till elemenet <serviceMetadata> i en befintlig tjänstkonfiguration: <behaviors> <serviceBehaviors> <behavior name="MyServiceTypeBehaviors" > <serviceMetadata httpGetEnabled="true" />  $\langle$ /behavior>  $\langle$ /serviceBehaviors>  $\langle$ /behaviors> 2. Lägg till konfigurationen i tjänsten: <service name="MyNamespace.MyServiceType" behaviorConfiguration="MyServiceTypeBehaviors" >

#### Figur 22

6. Starta Lupp desktop-klient och generera ett lösenord för anslutningen från Arkiv > Inställningar, fliken för Lupp-appen.

Om felsökning behöver göras, titta i loggfilen för RIB Exchange. Den hittas vanligtvis under C:\ProgramData\MSB\RIB Exchange\Logs.

#### **9.1.4 Inställningar om krypteringen görs på servern**

Vi kan ställa in RIB Exchange-servern att kommunicera direkt med krypterad https-trafik. I exemplet används port 8443 på adress 192.168.0.10 som mottagande port till RIB Exchange.

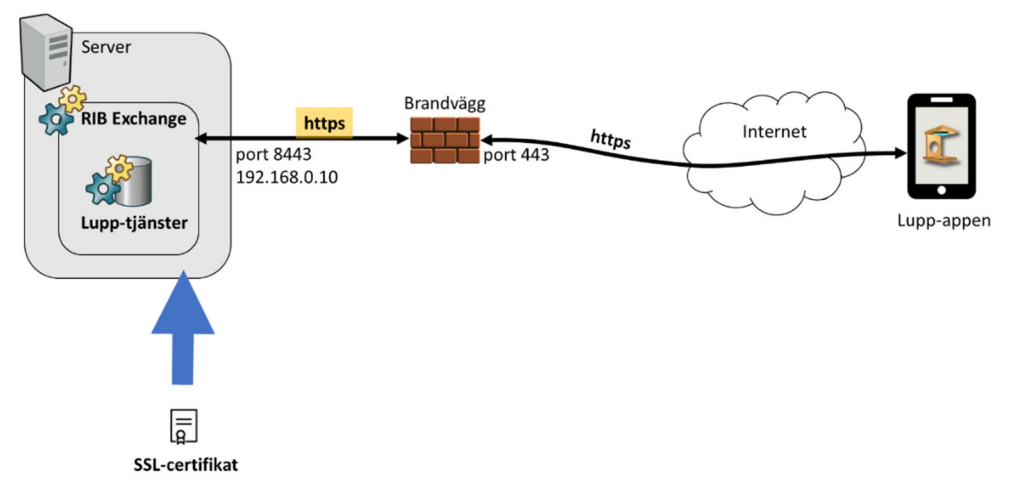

Figur 23

#### **9.1.4.1 SSL-certifikatet**

Innan vi börjar med de egentliga inställningarna behöver vi ha ett SSL-certifikat som vi kan installera på RIB Exchange-servern. Hur detta beställs finns ej beskrivet i denna anvisning. Vi bara nämna att man kan skapa gratis-certifikat för teständamål på sidan www.sslforfree.com/create. Det kräver dock att man åtminstone tillfälligt kan köra en webbserver på den aktuella maskinen, eller kan administrera TXT-records på sin DNS-server.

 Se också kapitel **9.2.1 Tips** för information om hur man kan skapa en förfrågningsfil (CSR-fil) i Windows.

Om certifikatet man använder levereras som **certificate.crt** och **private.key**  behöver det göras om till **.pfx** för att fungera med Windows. För att kunna göra om certifikatet behöver man installera OpenSSL som är öppen källkod. Sidan https://wiki.openssl.org/index.php/Binaries visar var man kan hämta OpenSSL.

 Kommandot för att göra om certifikatet är (alltihop ska skrivas på samma rad): openssl pkcs12 ‐export ‐out minraddningstjanst\_se.pfx ‐inkey private.key ‐in certificate.crt

Certifikatet behöver läsas in i Windows certifikat-hanterare. Den kommer man till genom att köra **mmc** (Microsoft Management Console) och där välja Arkiv > Lägg till/ta bort snapin-modul… Välj modulen Certifikat och Lägg till. På frågan "Den här snapin-modulen kommer alltid att hantera certifikat för" väljs **Datorkonto**, och på nästa fråga väljer man **Den lokala datorn**.

I trädstrukturen som dyker upp, navigera till Certifikat (lokal dator)\Personliga\Certifikat. Längst ut till höger finns en åtgärdsmeny. Välj Fler åtgärder > Alla aktiviteter > Importera… Filen som ska läsas in är .pfx-filen som vi skapade med openssl i exemplet *minraddningstjanst\_se.pfx*. Lägg märke till att bläddra-dialogen inte visar .pfx-filer som standard, utan det måste man välja själv.

**Obs!** Om man läser in certifikatet på fel sätt, till exempel som .crt i stället för som .pfx, kan man råka installera bara halva certifikatet – d.v.s. bara den offentliga delen av certifikatet men inte den hemliga delen. Då kommer det inte att fungera.

> Om man tittar på certifikatet (dubbelklicka på det i certifikathanteraren) **ska** det stå "Du har en privat nyckel som hör till det här certifikatet" jämte en nyckel-symbol.

Innan vi lämnar certifikat-hanteraren ska vi kolla vilket "tumavtryck" som certifikatet har (thumbprint SHA). Dubbelklicka på certifikatet och växla över till Information-fliken. På någon av raderna finns tumavtrycket angivet som en 40 tecken lång hexadecimal sekvens. Kopiera det värdet, för vi behöver det senare.

#### **9.1.4.2 Inställningar**

Med SSL-certifikatet förberett ska vi nu gå in på vilka inställningar man behöver göra för att kommunikationen mellan Lupp-appen och RIB Exchange-servern ska fungera. För att kunna göra inställningarna behöver man ha administrativ behörighet på servern.

- 1. Gå till Windows tjänstehanterare och stoppa RIB Exchange-tjänsten. Vi kommer bara att jobba mot "huvud-RIB Exchange" men om importflöde är uppsatt är det lämpligt att stänga av även import-arbetet medan vi arbetar.
- 2. Öppna inställningsfilen för RIB Exchange i en textfilsredigerare. Filen heter typiskt **C:\Program Files\MSB\MSB RIB Exchange\RIB Exchange.exe.config** men skulle kunna ha annorlunda sökväg ifall det är flera instanser av RIB Exchange och "huvud-RIB Exchange" inte är första instansen.

Leta rätt på inställningen **RestServiceUseSsl** och sätt värdet till True:

```
<setting name="RestServiceUseSsl" serializeAs="string">
    <value>True</value>
</setting>
```
Leta rätt på inställningen **RestServiceSslPort** och ställ in den önskade porten. Standard-inställningen är port 443, men i exemplet använder vi port 8443:

```
<setting name="RestServiceSslPort" serializeAs="string">
    <value>8443</value>
</setting>
```
Leta också rätt på inställningen **RestServiceExternalAddress** och skriv där in den adress som Lupp-appen ska använda för att nå RIB Exchange utifrån. I exemplet blir det:

```
<setting name="RestServiceExternalAddress"
serializeAs="string">
    <value>https://www.minraddningstjanst.se:443</value>
</setting>
```
Det vi skriver under RestServiceExternalAddress påverkar inte hur RIB Exchange kommunicerar, men det visas som information för användarna inne i Lupp.

Kontrollera slutligen inställningen **httpHostPort**, och att porten som anges där inte krockar med valet vi gjort ovan. RIB Exchange kommer nämligen att ansluta en okrypterad förbindelse också (till httpHostPort) även om vi inte använder den.

Spara och stäng.

3. Windows-brandväggen behöver öppnas för inkommande trafik på den valda porten. Detta kan göras från ett cmd-fönster i administrativt läge med detta kommando:

netsh advfirewall firewall add rule name="LuppApp‐MSB RIB Exchange" dir=in action=allow protocol=TCP localport=8443

Allt ska matas in på en och samma rad..

För att SSL-certifikatet ska kunna användas för att kryptera och dekryptera trafiken måste certifikatet knytas till den aktuella porten. I exemplet är det port 8443 på adress 192.168.0.10 som är mottagningspunkten. Det är också nu som det 40-siffriga hexadecimala tumavtrycket från certifikatet används (se slutet av kapitel 9.1.4.1). I exemplet låtsas vi att tumavtrycket är 123456789abcdef0123456789abcdef123456789.

Utöver detta behöver vi ett "appid" i form av ett så kallat GUID-tal, en slags slumpgenererat tal. Detta måste inte vara slumpgenererat, det viktiga är att det inte krockar med någon annan certifikatbindning som systemet använder. Det måste också ha rätt antal siffror med bindestreck på rätt plats. I mitt exempel har jag använt 12345678-1111-2222-3333- 201811131513 där de sista siffrorna är dagens datum och klockslag.

Kommandot för att utföra kopplingen är som följer,på en och samma rad:

```
netsh http add sslcert ipport=192.168.0.10:8443
appid={12345678‐1111‐2222‐3333‐201811131513}
certhash=123456789abcdef0123456789abcdef123456789
```
- **Tips!** Använd Notepad för att konstruera kommandot. Klistra sedan in den kompletta raden i kommandofönstret cmd. Notera att det är { } runt appid-numret men inte runt tumavtrycket.
	- 4. Den valda porten behöver reserveras för RIB Exchange. Så kallad "namespace reservation". Även detta kan göras från ett cmd-fönster, men här ser kommandot olika ut beroende på om man kör med svenskt eller engelskt operativsystem.

För engelskt operativsystem:

```
netsh http add urlacl url=https://+:8443/ user="NETWORK
SERVICE"
```
För svenskt operativsystem:

netsh http add urlacl url=https://+:8443/ user="Nätverkstjänst"

- 5. Nu är inställningarna klara. Starta RIB Exchange-tjänsten eller tjänsterna igen och vänta någon minut tills de kommit igång.
- 6. Öppna en webbläsare och testa genom att gå till adressen https://www.minraddningstjanst.se/RESTService

Om allting fungerar visas en sida liknande denna:

```
Service
Detta är en Windows© Communication Foundation-tjänst.
Metadatapublicering har inaktiverats för den här tjänsten för tillfället.
Om du har tillgång till tjänsten kan du aktivera metadatapublicering genom att gå igenom följande steg och ändra din webb- eller programkonfigurationsfil:
1. Skapa följande tjänstkonfiguration, eller lägg till elemenet «serviceMetadata» i en befintlig tjänstkonfiguration:
   <behaviors>
        <serviceBehaviors>
            <behavior name="MyServiceTypeBehaviors" >
                 <serviceMetadata httpGetEnabled="true" />
            </behavior>
        </serviceBehaviors>
   </behaviors>
2. Lägg till konfigurationen i tjänsten:
   <service name="MyNamespace.MyServiceType" behaviorConfiguration="MyServiceTypeBehaviors" >
```
Figur 24

7. Starta Lupp desktop-klienten och generera ett lösenord för anslutningen från Arkiv > Inställningar, fliken för Lupp-appen.

Om felsökning behöver göras, titta i loggfilen för RIB Exchange. Den hittas vanligtvis under C:\ProgramData\MSB\RIB Exchange\Logs

# **9.2 Tips**

#### **9.2.1 Några bra kommandon**

För att skapa CSR-fil (Certificate Signing Request) för beställning av SSL-certifikat kan man använda OpenSSL (se URL i **9.1.4.1 SSL-certifikatet**) med följande två kommandon:

openssl genrsa ‐out private.key 2048 openssl req ‐new ‐key private.key ‐out csr‐file.txt

När man skriver det andra kommandot får man svara på frågor om adressuppgifter inklusive sidans kvalificerade domännamn ("FQDN"). Dessa uppgifter kommer att bakas in i certifikatet. Filen **private.key** är, som namnet indikerar, den hemliga delen av certifikatet, och den ska förstås inte spridas.

Kommando för att göra om ett levererat **certificate.crt** så att det kan läsas in i Windows anges i **9.1.4.1 SSL-certifikatet**.

För att kontrollera namespace reservation skriver man:

netsh http show urlacl

För att ta bort namespace reservation skriver man till exempel:

```
netsh http delete urlacl url=https://+:8443/
```
Kommandon för att lägga till namespace reservation anges **i 9.1.3 Inställningar om krypteringen sköts av brandväggen** och **9.1.4 Inställningar om krypteringen görs på servern.**

För att kontrollera SSL-certifikatkoppling skriver man:

netsh http show sslcert

# **10 Administrera anslutningar MSB RIB Exchange**

# **10.1 Vad är RIB Exchange?**

Oavsett vilken typ av installation som gjorts av Lupp, Karta och Spridning Luft används Windowstjänsten RIB Exchange för kommunikationen mellan dem och för Lupp:s kommunikation med Lupp-databasen.

# **10.2 Problem vid anslutning**

Om det blir fel i denna kommunikation vid uppstart av något av dessa program kommer programmet att starta i ett läge där du kan administrera anslutningar till RIB Exchange.

Orsaken kan t.ex. vara att RIB Exchange är avstängd eller att RIB Exchange ligger på annan dator som inte kan nås.

# **10.3 Administrationsläget**

För **Karta** och **Spridning Luft** finns en enklare version av administrationsläget som startas om Karta eller Spridning Luft upptäcker att kontakten med RIB Exchange inte fungerar som den ska.

I **Lupp** finns en utökad version av administrationsläget.

I administrationsläget kan du redigera aktuella anslutningar lokalt på datorn. För att dela de inställningar som görs här med flera datorer används export och import som du hittar i Lupp:s variant av administrationsläget.

# **10.4 Administrera anslutningar för Lupp**

Det finns två sätt att nå administrationsläget för databasanslutningar från Lupp.

- **1.** Om det inte går att ansluta till RIB Exchange och Lupp:s databas när Lupp startas hamnar man automatiskt här.
- 2. Via Lupp:s Arkivmeny > Inställningar > Anslutningar. Observera att när man manuellt öppnar inställningarna inifrån Lupp på detta sätt, så är radioknappen för val av aktiv anslutning utgråad. Valet av vilken anslutning som ska användas görs i stället via Arkivmenyn > Byt databas.

# **10.5 Administrera anslutningar för Karta och Spridning Luft**

Det finns två sätt att nå administrationsläget för databasanslutningar från Karta och Spridning Luft.

- 1. Om det inte går att ansluta till RIB Exchange när Karta eller Spridning Luft startas får du automatiskt en fråga om du vill öppna administrationsläget.
- 2. Starta programmet "Anslut RIB Exchange.exe" i mappen "RecoverHost" som finns i samma mapp som Kartas och Spridning Lufts exe-fil.

I denna version av administrationsläget finns inte alla funktioner. För fler funktioner, se Lupp:s version som beskrevs i föregående kapitel.

# **10.6 Val i administrationsläget**

**Obs!** I administrationsläget redigerar du endast aktuella anslutningar lokalt på datorn. För att dela de inställningar som görs här med flera datorer används export och import som du hittar i Lupp:s variant av administrationsläget.

## **10.7 Datornamn/IP-nummer**

Ange vilken dator, med installerad RIB Exchange, som du vill ansluta till. Det går bra att skriva antingen datorns namn eller dess IP-nummer.

## **10.8 Port**

Eftersom det kan finnas flera RIB Exchange på datorn/servern måste du ange vilken port som kommunikationen ska ske genom. Det är alltså porten som identifierar RIB Exchange.

Det finns fem portar att välja mellan: 7359, 7369, 7379, 7389, 7399.

Vilken port som RIB Exchange får presenteras i samband med installationen men följande regel gäller:

- RIB Exchange: 7359
- RIB Exchange 2: 7369
- RIB Exchange 3: 7379
- RIB Exchange 4: 7389
- RIB Exchange 5: 7399

## **10.9 Visningsnamn i Lupp/Namn**

Det du skriver i kolumnen "Visningsnamn i Lupp/Namn" kommer att vara de alternativ som du kan välja mellan i Lupp:s meny Arkiv > Byt databas.

# **10.10 Vattenmärke**

Om det finns text i kolumnen "Vattenmärke" kommer denna text att visas längst ner i Lupp:s olika fönster.

Rekommenderad användning är följande: lämna tomt för den skarpa databasen och använd vattenmärke för arkivdatabas, övningsdatabas eller liknande.

## **10.11 Aktiv**

I denna kolumn väljer du ut vilken installation av RIB Exchange som ska användas av programmen.

- **Obs!** Val av RIB Exchange gäller alla tre programmen (Lupp, Karta och Spridning Luft) på samma dator. Lupp kan alltså inte använda en RIB Exchange och Karta en annan RIB Exchange om de båda programmen ligger på samma dator.
- **Notera** När man manuellt öppnar inställningarna inifrån Lupp är radioknappen för aktiv databas utgråad. Man väljer i stället vilken databas som ska vara aktiv från Arkivmenyn > Byt databas.

## **10.12 Endast i Lupp: Testa anslutningar**

Om du lagt till nya rader i listan kan du testa om datornamn/IP-nummer och port har en RIB Exchange installerad.

Beroende på hur anslutningstesten har gått kommer olika symboler att visas i listan:

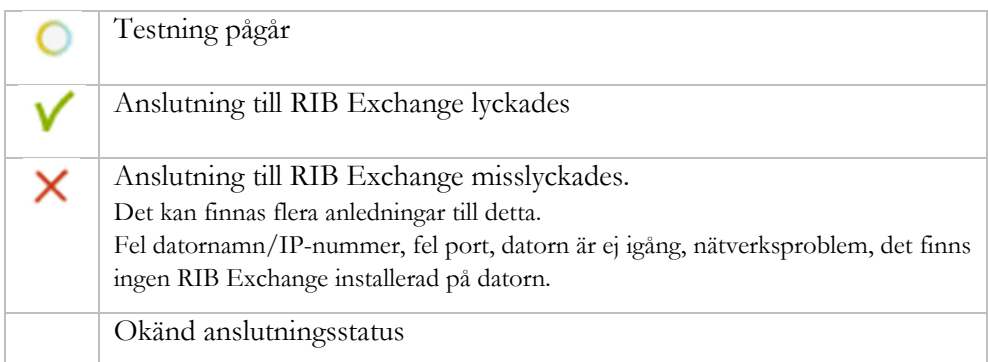

# **10.13 Endast i Lupp: Exportera**

Exporterar alla RIB Exchange-anslutningar i listan till en fil för import.

# **10.14 Endast i Lupp: Importera**

Importerar anslutningar i en fil med RIB Exchange-anslutningar

Denna kan importeras på övriga klienter som ska kunna växla mellan samma databaser och visa samma namn och vattenstämpeln i gränssnittet.

Alla anslutningar i filen kommer att läggas till. Eventuella dubbletter måste du själv hantera genom att radera dem du inte vill behålla.

# **11 Konfiguration av synkronisering för MSB RIB Lupp**

# **11.1 Introduktion till Lupp-synkronisering**

Synkronisering är Lupps sätt att säkerställa att det går att arbeta vidare även om förbindelsen mellan t.ex. två servrar tillfälligt bryts.

Vid nätverksbrott, radioskugga, dålig täckning och liknande kommer de ingående klienterna i ett Lupp synkroniseringsnätverk kunna arbeta vidare var för sig. När kontakten återupptagits kommer data att synkroniseras och alla kan se allt igen.

För att kunna synkronisera två eller flera databaser krävs att man skapar ett Luppnätverk. Synkroniseringsnätverket existerar så länge det finns minst en RIB Exchange ansluten till det.

Det är viktigt att planera vilka databaser som skall ingå i Lupp-nätverket. För att optimera prestanda är det bra att begränsa antalet. Ett större antal databaser innebär att det tar längre tid innan alla databaser innehåller identisk information. Många synkroniserande databaser innebär också ökad datatrafik.

En RIB Exchange med tillhörande databas kan endast vara med i ett enda synkroniseringsnätverk i taget.

När man ansluter en Lupp-databas till ett synkroniseringsnätverk raderas all data i databasen och ersätts med data som finns i den databas jag ansluter till. Det går alltså inte att slå ihop innehållet i två existerande Lupp-databaser genom att gå med i ett synkroniseringsnätverk.

Finns det redan en fungerande Lupp-databas med innehåll som ska behållas behöver synkroniseringsnätverket skapas på den RIB Exchange "där datat finns". Ingen information förloras när man skapar ett synkroniseringsnätverk eller går ur ett synkroniseringsnätverk. Den databas som ansluts till synkroniseringsnätverket töms på all data i samband med anslutningen.

Först när man har RIB Exchange på plats kan man påbörja införandet av synkroniseringen. All konfiguration sker i Lupp:s inställningsdialog.

Beroende på hur de synkroniserande datorerna når varandra kan det krävas portöppning och Port Forwarding i brandväggar eller nätverksutrustning.

En förutsättning för att synkroniseringen ska fungera är att de RIB Exchange som ingår i synkroniseringsnätverket kan nås av varandra. Det säkraste sättet är att skaffa fasta adresser i form av fast IP-adress eller sökväg. Det näst bästa sättet är att använda en tjänst för dynamisk DNS.

Lupp synkronisering är utöver detta konstruerat för att "rädda" kommunikationen

i så stor utsträckning som möjligt genom att spara *Senast använda adress* i synkroniseringsnätlistan och delge adressändringar med mera till de andra som är anslutna till synkroniseringsnätverket. Detta innebär att en omstart av ett mobilmodem med efterföljande byte av IP-numret inte behöver orsaka något bortfall. Däremot är det, om flera sådana byten av IP-nummer sker samtidigt, en risk att de olika RIB Exchange i synknätverket inte längre når varandra.

Det finns tre möjliga adresser som Lupp synkronisering använder för att nå andra RIB Exchange i synknätverket:

#### **Extern adress**

Om en extern adress är angiven kommer synkroniseringen att använda den, punkt slut. Det görs alltså inga försök att använda intern eller senast använda adress om det inte går att nå den RIB Exchange som man ska synka mot. Fältet för extern adress ska alltså bara fyllas i om det finns en fast adress som alltid gäller. I annat fall är det bättre att lämna fältet tomt.

#### **Intern adress**

Befinner sig båda RIB Exchange som ska synkronisera i samma nätverk kommer den interna adressen att användas. Det görs först en ping för att säkerställa att det går att nå aktuell RIB Exchange via dess hostnamn och portar. Fungerar inte detta kommer ett försök att göras med senast använda adress.

#### **Senast använda adress**

Varje gång en framgångsrik synkronisering genomförts noteras den adress som använts. Detta är den adress som används ifall interna adressen inte fungerar.

# **11.2 Exempel på införande av synkronisering**

I Lupps hjälpfil beskrivs innehållet i de olika fälten för synkroniseringsinställningar i detalj. Tryck F1 när du befinner dig på Lupp-inställningarnas synkroniseringsflik. Beskrivningen nedan förutsätter att du läst igenom Lupp-hjälpens synkroniseringsavsnitt.

Du förutsätts också ha kunskap och rättigheter att administrera organisationens datanätverk.

Observera att IP-nummer nedan är fiktiva exempel.

Det enkla scenariot för denna beskrivning är följande:

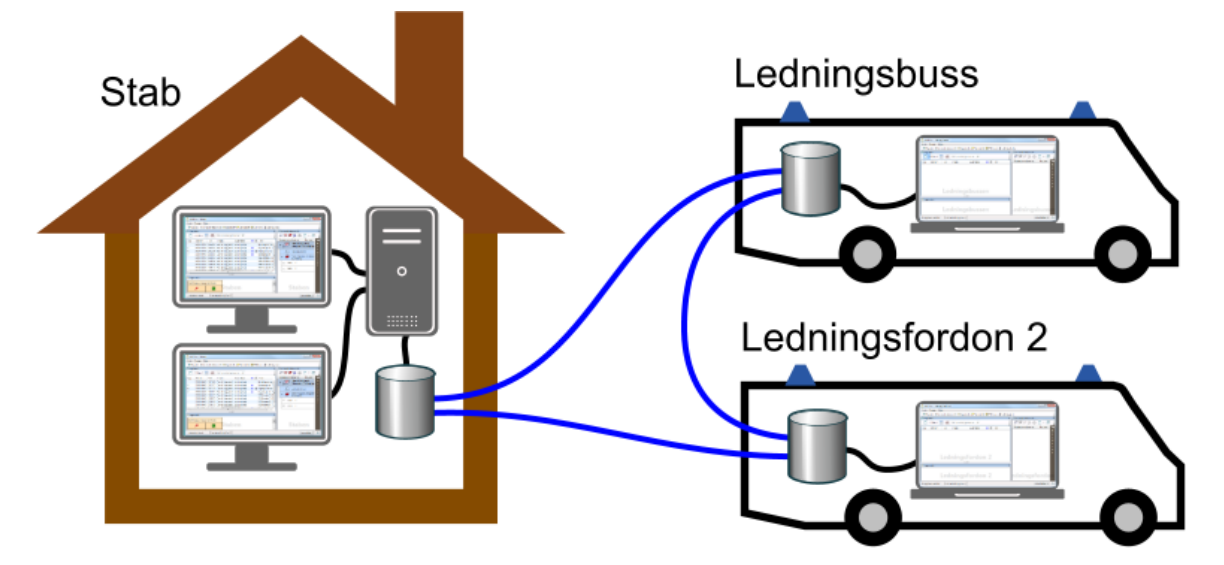

Figur 25

- Jag vill ha två Lupp-klienter på brandstationen som ska kunna arbeta i stabsverksamhet. Databas och RIB Exchange ska finnas på en separat server.
- Jag vill ha en Lupp i ledningsbussen som åker ut vid större insatser. I Ledningsbussen finns en laptop.
- Jag vill ha en Lupp i Ledningsfordon 2. I Ledningsfordon 2 finns en laptop.
- På dessa tre platser vill jag att flera personer ska kunna arbeta samtidigt i samma Lupp-insatser. Om förbindelsen bryts ska man kunna arbeta vidare. När förbindelsen återupptas ska informationen delas så att alla platser har all information om insatserna.

# **Steg 1 – Staben**

#### **Steg 1a: Installation av RIB Exchange på Stab**

Vi börjar med att installera RIB Exchange enligt anvisningarna i dokumentet "Installationsanvisningar\_Lupp" under rubriken "Installera RIB Exchange på Lupp-server". Inga speciella åtgärder gällande synkronisering görs under installationen.

Servern som RIB Exchange installeras på heter i scenariot *AdamServer* och den har den fasta IP-adressen 192.168.0.229 i datanätverket.

Eftersom det kan finnas upp till fem RIB Exchange på samma dator/server vill Lupp synkronisering ha koll på vilka två portar den ska arbeta mot.

Två portar sätts och öppnas automatiskt av installationen enligt följande regel:

- RIB Exchange: 7352, 7353
- RIB Exchange 2: 7362, 7363
- RIB Exchange 3: 7372, 7373
- RIB Exchange 4: 7382, 7383
- RIB Exchange 5: 7392, 7393

I detta fall finns bara en RIB Exchange installerad på *AdamServer* och därför kommer portarna 7352 och 7353 att öppnas och användas för synkroniseringen. (Data skickas via 7352 och kommunikation som hanterar datatrafiken går via 7353)

#### **Steg 1b: Installation av två Lupp-klienter på Stab**

Vi genomför installation av Lupp på två datorer enligt anvisningarna i dokumentet "Installationsanvisningar\_Lupp" under rubriken "Installera Lupp-klient" och ser till att de arbetar mot den RIB Exchange vi just installerat på *AdamServer*.

#### **Steg 1c: Installation av MSB RIB Karta, Spridning Luft och Bakgrundskarta på Stab**

I detta läge är det dags att installera Karta på de två datorerna. Jag lägger även in bakgrundskartor på båda datorerna. Finns det behov av Spridning Luft installerar jag även det.

Dessa installationer påverkar inte synkroniseringsinförandet och kan göras även i ett senare skede.

### **Steg 1d: Port Forwarding i routern på Stab**

Servern finns innanför en brandvägg och därför behöver Port Forwarding konfigureras på routern, för att kommunikationen från Ledningsbussen och Ledningsfordonet ska kunna nå rätt RIB Exchange på *AdamServer*.

I vårt exempel ser det ut så här:

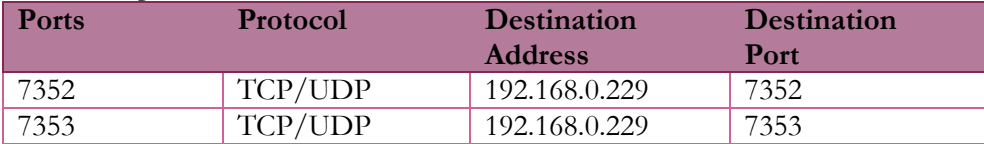

#### **Steg 1e: Skapa synkroniseringsnätverk på Stab**

På en av Lupp-klienterna på staben öppnar jag dialogrutan Inställningar. Jag anger lösenordet *Luppadmin* för att komma åt synkroniseringsinställningarna.

På fliken Synkning klickar jag på **Skapa nätverk…**

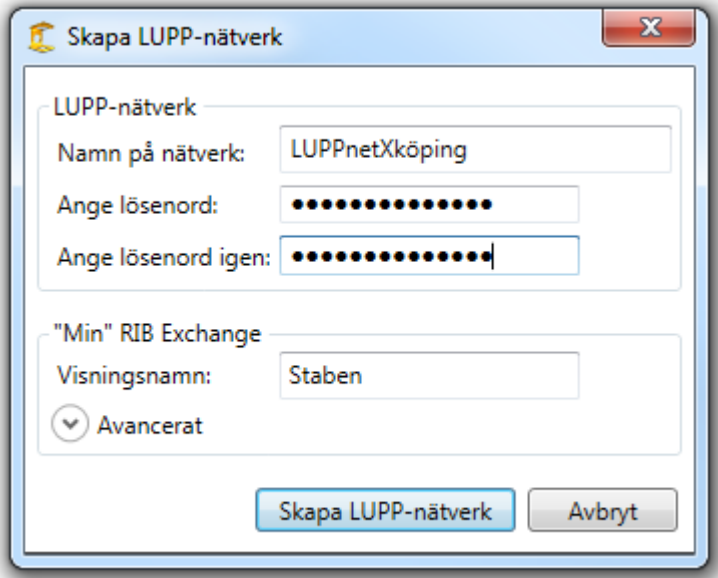

 Jag fyller i namnet på nätverket (LuppnetXköping) och väljer ett lösenord. Detta lösenord behöver användas när andra RIB Exchange ska ansluta till synknätverket. Jag kallar "min" RIB Exchange för Staben. Jag klickar på **Avancerat.**

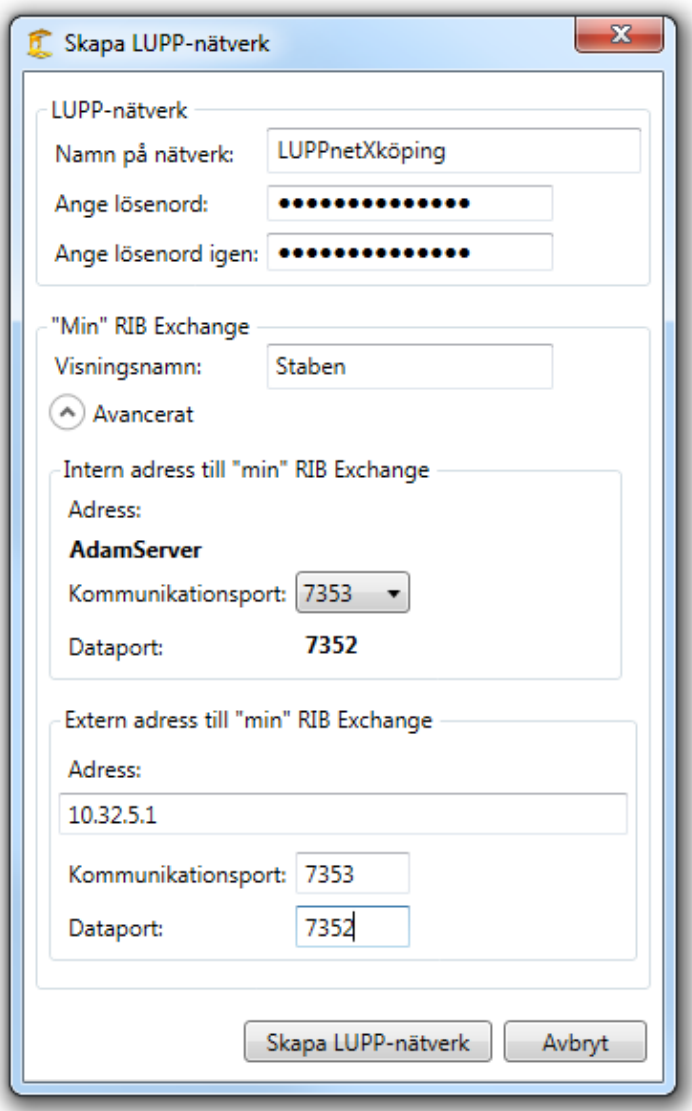

Interna adressen består av serverns hostnamn. Interna portarna behöver jag inte ändra på. Om jag skulle välja andra portar, än de som installationen automatiskt har satt, måste jag själv öppna portarna i datorn/serverns brandvägg. Den externa adressen behöver jag ange eftersom servern befinner sig bakom en router. I detta fall är det routerns IP-nummer som jag anger. Alternativt skulle jag kunna skriva adressen xkoping.se/luppserverstaben eftersom den adressen är uppmappad mot rätt maskin.

Jag skriver in 10.32.5.1 och portarna 5373 samt 7352.

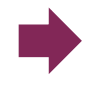

Ovanstående inställning medför i praktiken att en annan RIB Exchange ingående i synkroniseringsnätverket kan knacka på routern och säga: Hej, jag vill skicka lite Lupp-grejer till port 7353.

Routern kommer då ihåg inställningarna i Port Forwarding och skickar det därför vidare till det som angetts i Port Forwarding, det vill säga port 7353 på IP-adressen 192.168.0.229.

När jag skapat Lupp-nätverket kommer det att se ut så här i Inställningar:

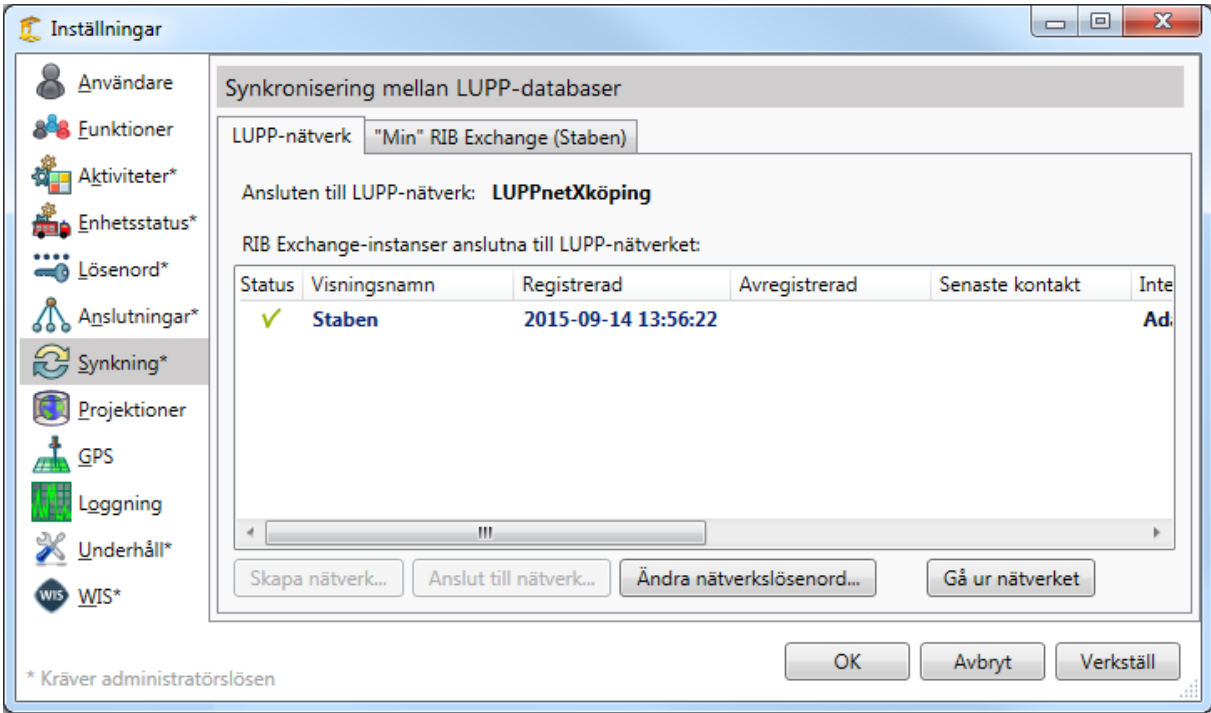

Nu finns det ett nätverk som heter LuppnetXköping som endast har en enda RIB Exchange ansluten. Om jag skulle klicka på **Gå ur nätverk**, skulle nätverket upphöra helt och hållet eftersom det då inte längre skulle ha några anslutna RIB Exchange alls.

# **Steg 2 – Ledningsbussen**

#### **Steg 2a: Installation av RIB Exchange i Ledningsbussen**

Vi installerar RIB Exchange enligt anvisningarna i dokumentet "Installationsanvisningar\_Lupp" under rubriken "Installera RIB Exchange på Lupp-server". Inga speciella åtgärder gällande synkronisering görs under installationen.

Det finns bara en RIB Exchange installerad på *LednBussLaptop* och därför kommer portarna 7352 och 7353 att öppnas och användas för synkroniseringen. Laptopen som RIB Exchange installeras på heter i scenariot *LednBussLaptop* och

den har ingen fast IP-adress.

Som anslutning använder vi oss av en 4G-dongel som ansluts direkt till Laptopen vis USB.

### **Steg 2b: Installation av Lupp i Ledningsbussen**

Vi genomför installation av Lupp på *LednBussLaptop* enligt anvisningarna i dokumentet "Installationsanvisningar\_Lupp" under rubriken "Installera Luppklient" och ser till att de arbetar mot den RIB Exchange vi just installerat på *AdamServer*.

#### **Steg 2c: Installation av Karta, Spridning Luft och RIB Bakgrundskarta i Ledningsbussen**

I detta läge är det dags att installera Karta på *LednBussLaptop*. Jag lägger även in RIB Bakgrundskartor. Finns det behov av Spridning Luft installerar jag även det. Dessa installationer påverkar inte synkroniseringsinförandet och kan göras även i ett senare skede.

## **Steg 2d: Anslut till synkroniseringsnätverk i Ledningsbussen**

I Ledningsbussen öppnar jag Lupp:s inställningar. Jag anger lösenordet *Luppadmin* för att komma åt synkroniseringsinställningarna.

Innan jag går vidare kontrollerar jag att min 4G-dongel är ansluten till Internet. På fliken Synkning klickar jag på **Anslut till nätverk…**

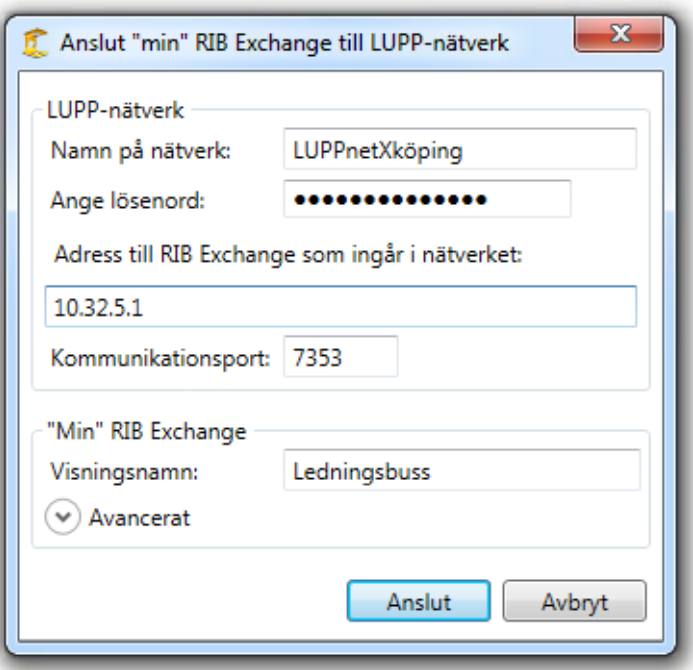

Jag fyller i namnet på nätverket (LuppnetXköping) och skriver in lösenordet som bestämdes då synkroniseringsnätverket skapades.

Sedan skriver jag in adress och kommunikationsport så att jag kan ansluta till synkroniseringsnätverket, vilket just nu endast existerar på *Adamserver*. 10.32.5.1 är routerns IP-nummer och 7353 är kommunikationsporten som gör att routern kan vidarebefordra till rätt dator/server.

Jag kallar "min" RIB Exchange för Ledningsbuss.

I detta fall måste jag inte göra mer eftersom det inte finns någon router inblandad. Om jag vill säkerställa kontakten i alla lägen skulle jag kunna använda en tjänst för dynamisk DNS så att det går att hitta RIB Exchange även om min 4G-dongel byter IP-adress.

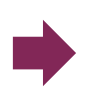

Ovanstående inställning medför i praktiken att "min" RIB Exchange kan knacka på routern på Staben och säga: "Hej, jag vill skicka lite Lupp-grejer till port 7353. Och förresten har jag adress 78.78.59.7".

Routern på Staben skickar vidare till det som angetts i Port Forwarding, det vill säga port 7353 på IP-adressen 192.168.0.229 (dvs. AdamServer). RIB Exchange på AdamServer noterar sedan i sin lista vilken adress LednBussLaptop skickade från för att kunna synkronisera på rätt adress nästa gång.

Jag klickar på **OK**.

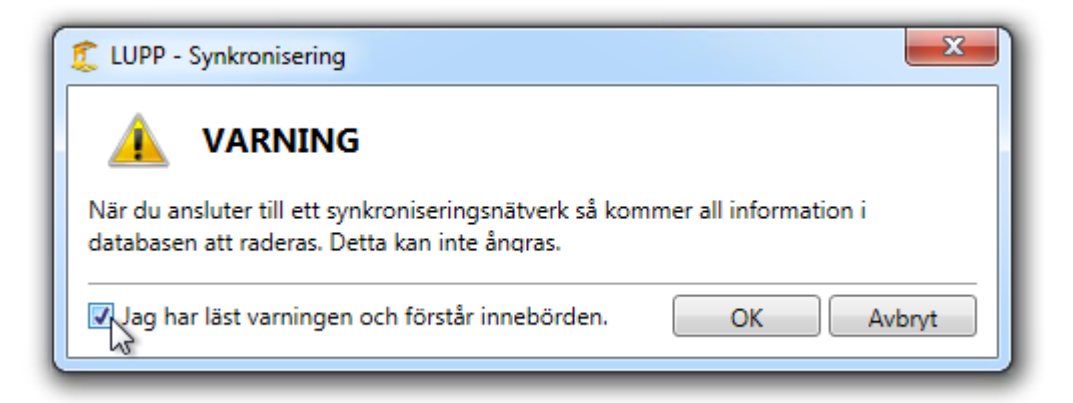

Nu får jag upp ett varningsfönster som upplyser mig om att all information i min Lupp-databas kommer att raderas. Jag kryssar i att jag förstått och klickar på **OK.** När jag anslutit till Lupp-nätverket kommer det att se ut så här i Inställningar:

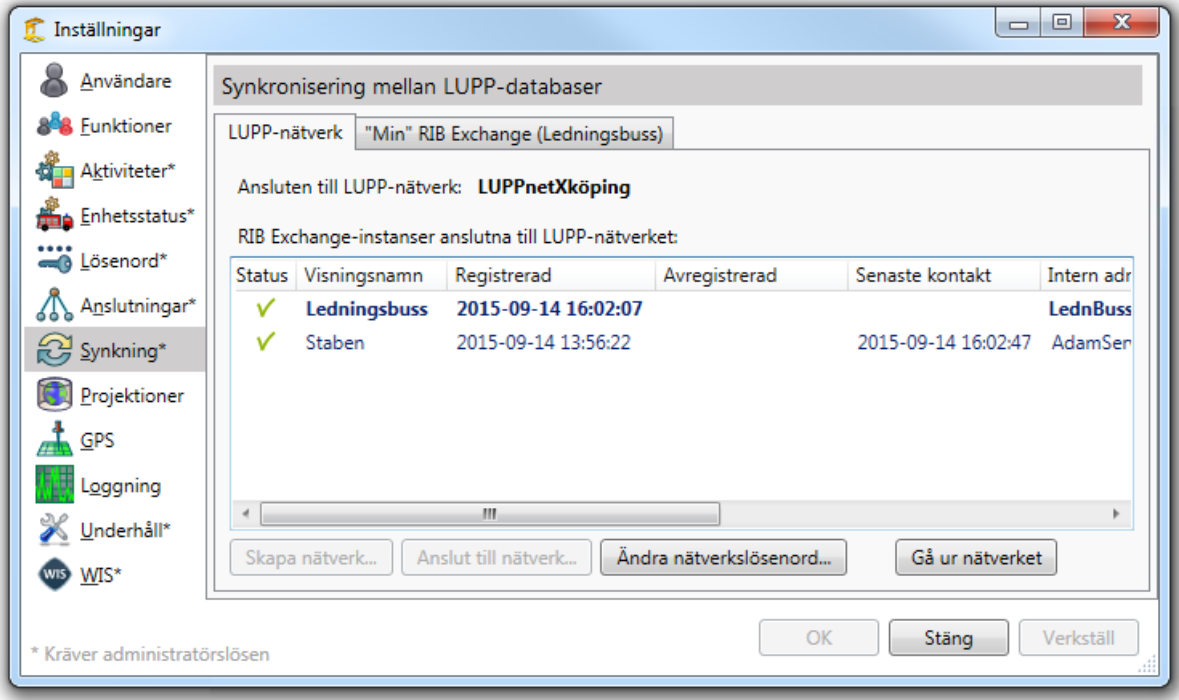

Nu finns det ett nätverk som heter LuppnetXköping som har två RIB Exchange anslutna. Om jag skulle klicka på **Gå ur nätverk**, skulle nätverket fortfarande existera på *AdamServer*.

#### **Steg 2e: Testa anslutningen till synkroniseringsnätverket**

För att minimera eventuell felsökning i ett senare skede testar jag att synkronisera åt båda hållen.

- Jag skapar en ny insats i Lupp i Ledningsbussen och kontrollerar att den dyker upp på Staben Kontrollen visar om RIB Exchange på *AdamServer* kommer ut genom sina brandväggar och släpps in till RIB Exchange på *LednBussLaptop* för att hämta data.
- Jag skapar en ny insats i Lupp på Staben och kontrollerar att den dyker upp i Ledningsbussen. Kontrollen visar om RIB Exchange på *LednBussLaptop* kommer ut genom sin brandvägg och släpps in till RIB Exchange på *AdamServer* för att hämta

Om ovanstående tester inte fungerar är det läge att felsöka och kontrollera att kommunikationen verkligen släpps igenom.

# **Steg 3 – Ledningsfordon 2**

data.

#### **Steg 3a: Installation av RIB Exchange i Ledningsfordon 2**

Vi installerar RIB Exchange enligt anvisningarna i dokumentet "Installationsanvisningar\_Lupp" under rubriken "Installera RIB Exchange på Lupp-server". Inga speciella åtgärder gällande synkronisering görs under installationen.

Det finns bara en RIB Exchange installerad på *LednFordon2Laptop* och därför kommer portarna 7352 och 7353 att öppnas och användas för synkroniseringen. Laptopen som RIB Exchange installeras på heter i scenariot *LednFordon2Laptop*  och den har ingen fast IP-adress.

Som anslutning använder vi oss av en 4G-dongel som ansluts direkt till laptopen via USB.

### **Steg 3b: Installation av Lupp i Ledningsfordon 2**

Vi genomför installation av Lupp på *LednFordon2Laptop* enligt anvisningarna i dokumentet "Installationsanvisningar\_Lupp" under rubriken "Installera Luppklient" och ser till att de arbetar mot den RIB Exchange vi just installerat på *AdamServer*.

#### **Steg 3c: Installation av Karta, Spridning Luft och Bakgrundskarta i Ledningsbussen**

I detta läge är det dags att installera Karta på *LednFordon2Laptop*. Jag lägger även in bakgrundskartor. Finns det behov av Spridning Luft installerar jag även det. Dessa installationer påverkar inte synkroniseringsinförandet och kan göras även i ett senare skede.

#### **Steg 3d: Anslut till synkroniseringsnätverk i Ledningsfordon 2**

I Ledningsfordonet öppnar jag Lupp:s inställningar. Jag anger lösenordet *Luppadmin* för att komma åt synkroniseringsinställningarna.

Innan jag går vidare kontrollerar jag att min 4G-dongel är ansluten till Internet. På fliken Synkning klickar jag på **Anslut till nätverk…** 

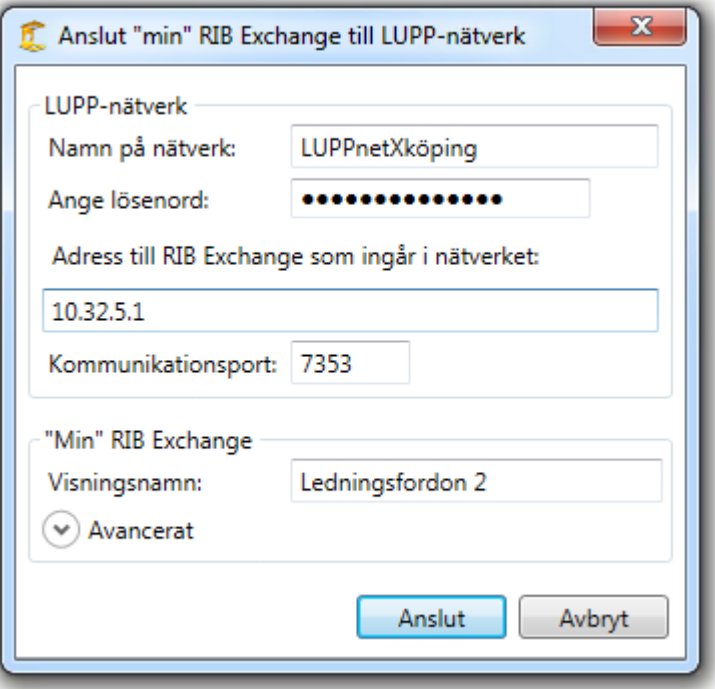

Jag fyller i namnet på nätverket (LuppnetXköping) och skriver in lösenordet som bestämdes då synkroniseringsnätverket skapades.

Sedan skriver jag in adress och kommunikationsport så att jag kan ansluta till synkroniseringsnätverket.

Det finns just nu två RIB Exchange anslutna till synkroniseringsnätverket LuppnetXköping och det spelar ingen roll vilken av dessa två jag väljer att ansluta till.

Jag väljer att ansluta till *Adamserver*. 10.32.5.1 är routerns IP-nummer och 7353 är kommunikationsporten som gör att routern kan vidarebefordra till rätt dator/server.

Jag kallar "min" RIB Exchange för Ledningsfordon 2.

I detta fall måste jag inte göra mer eftersom det inte finns någon router inblandad. Men om jag vill säkerställa kontakten i alla lägen skulle jag kunna använda en tjänst för dynamisk DNS så att det går att hitta RIB Exchange även om min 4G-dongel byter IP-adress.

Jag klickar på **OK.**

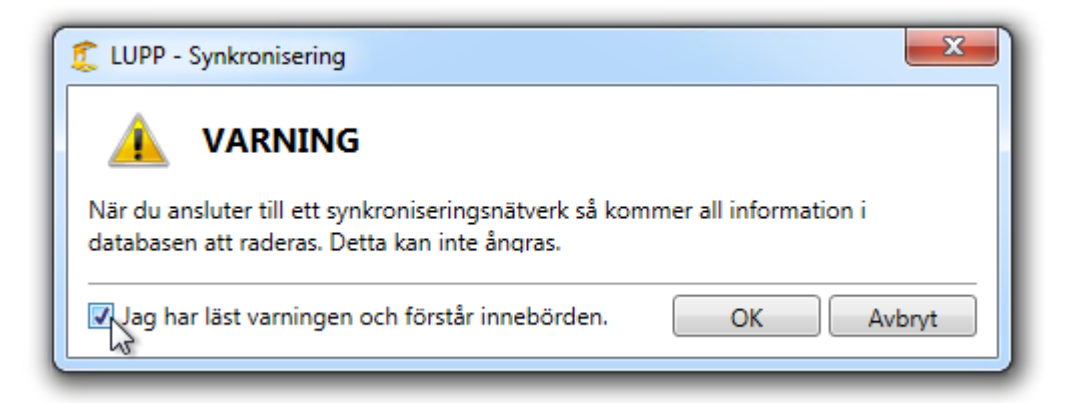

Nu får jag upp ett varningsfönster som upplyser mig om att all information i min Lupp-databas kommer att raderas. Jag kryssar i att jag förstått och klickar på **OK.**  När jag anslutit till Lupp-nätverket kommer det att se ut så här i Inställningar:

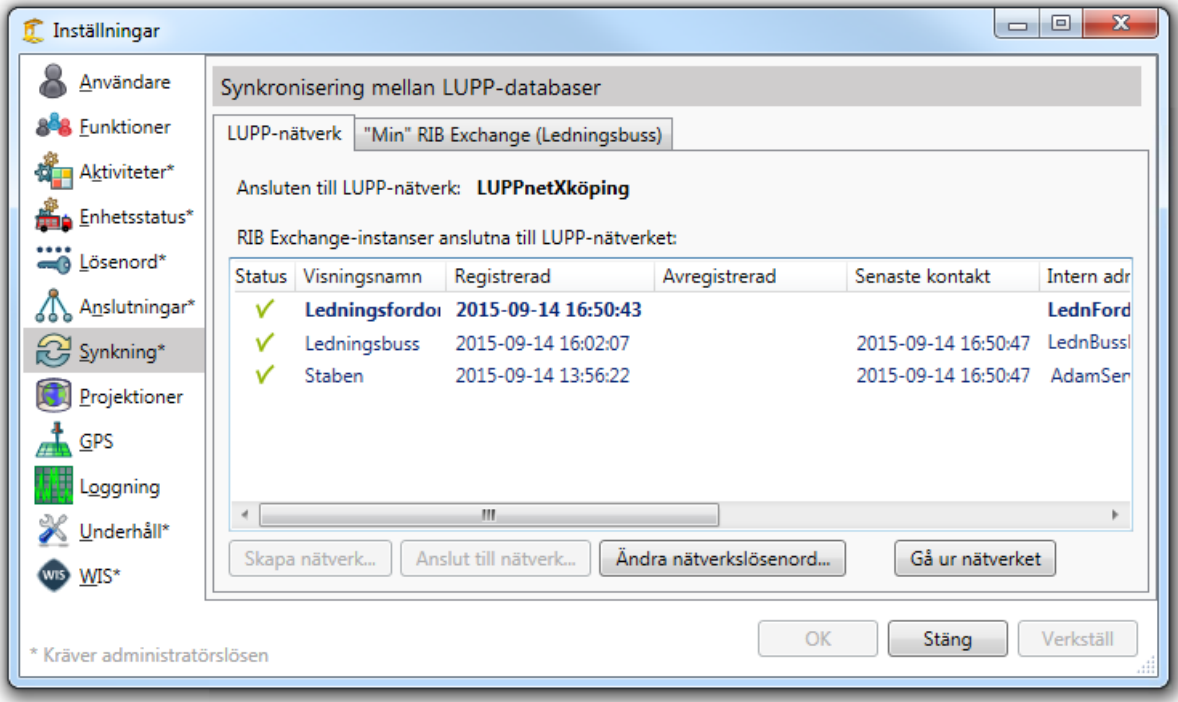

Det finns nu ett nätverk som heter LuppnetXköping som har tre RIB Exchange anslutna. Om jag skulle klicka på **Gå ur nätverket**, skulle nätverket fortfarande existera på *AdamServer och LednBussLaptop*.
## **Steg 3e: Testa anslutningen till synkroniseringsnätverket**

För att säkerställa synkroniseringens funktionalitet testar jag att synkronisera åt båda hållen.

- Jag skapar en ny insats i Lupp i Ledningsfordonet och kontrollerar att den dyker upp på Staben Kontrollen visar om RIB Exchange på *AdamServer* kommer ut genom sina brandväggar och släpps in till RIB Exchange på *LednFordon2Laptop* för att hämta data.
- Jag skapar en ny insats i Lupp på Staben och kontrollerar att den dyker upp i Ledningsfordonet. Kontrollen visar om RIB Exchange på *LednFordon2Laptop* kommer ut genom sin brandvägg och släpps in till RIB Exchange på *AdamServer* för att hämta data.

Om ovanstående tester inte fungerar är det läge att felsöka och kontrollera att kommunikationen verkligen släpps igenom.

## **11.3 Kända fallgropar/problem vid synkronisering**

För att få allt att fungera krävs att flera faktorer stämmer och det finns en del fallgropar som kan göra det svårt att förstå varför saker inte fungerar som förväntat.

Vi tar tacksamt emot dina synpunkter och erfarenheter så att funktionaliteten kan utvecklas ytterligare.

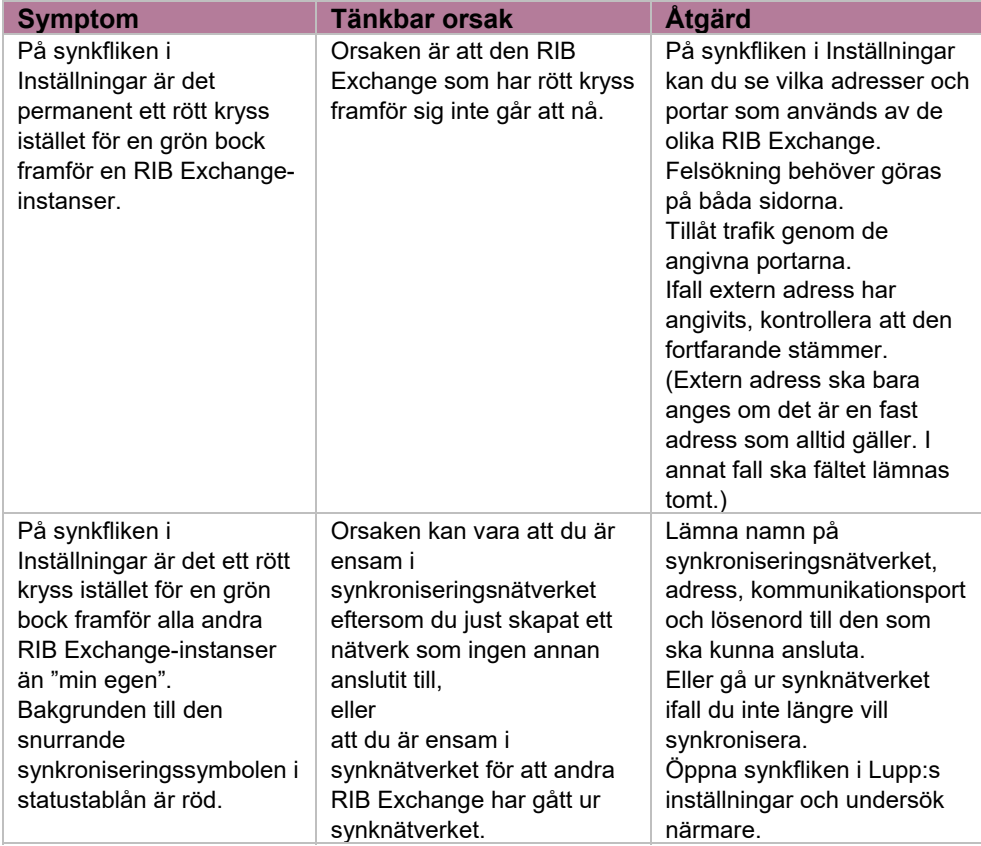

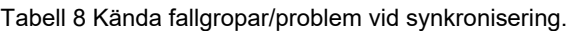

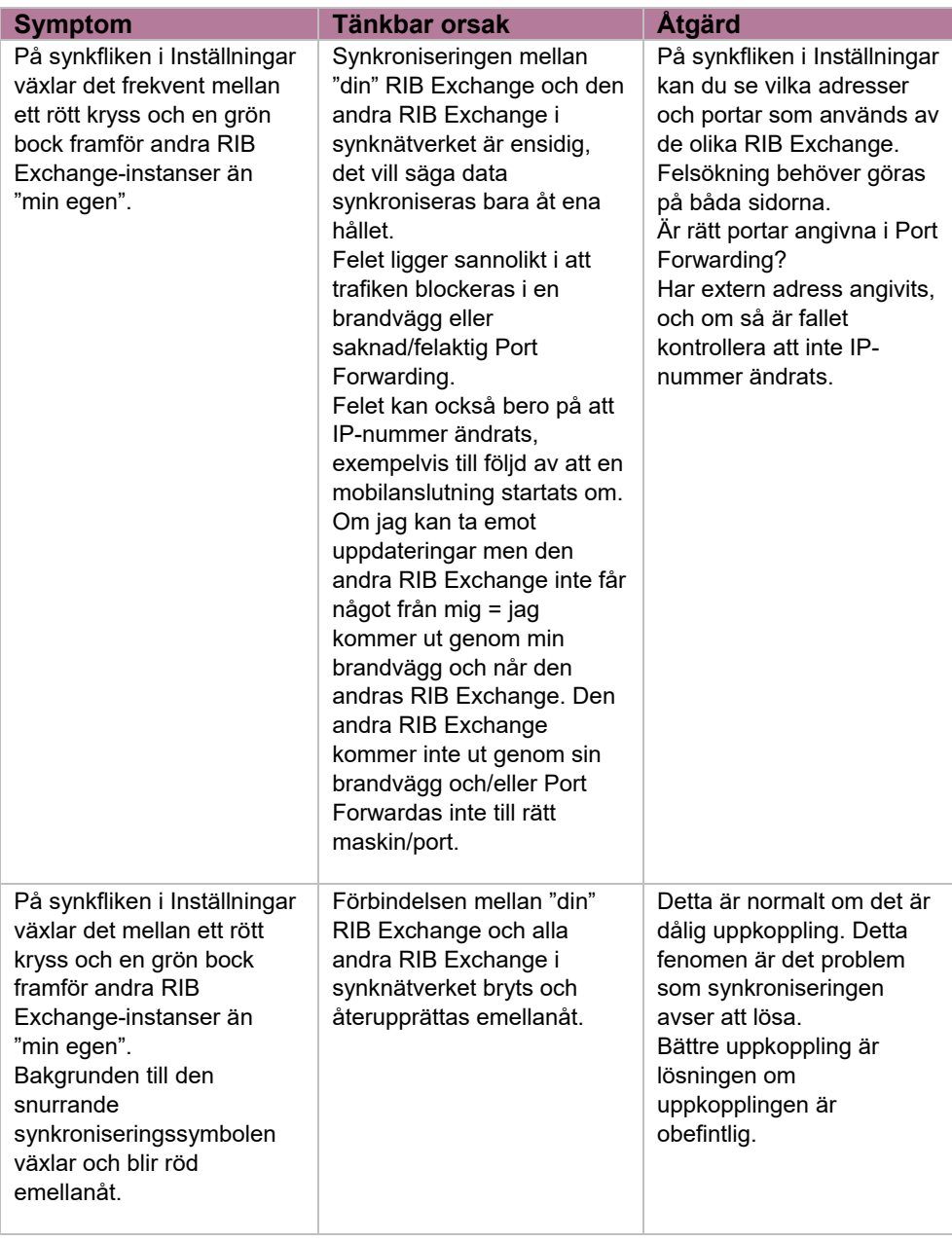

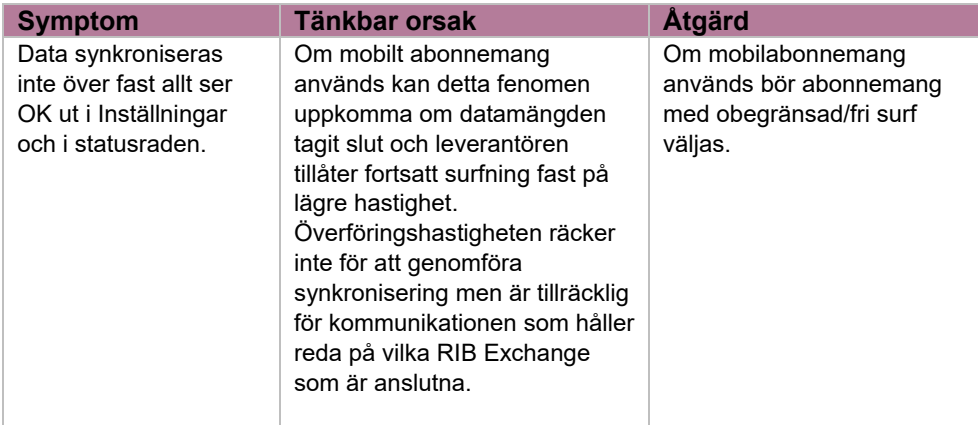